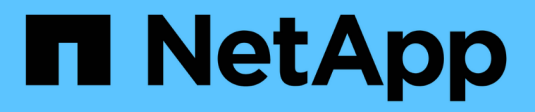

# **Hardware installieren**

E-Series Systems

NetApp March 22, 2024

This PDF was generated from https://docs.netapp.com/de-de/e-series/install-hw-ef600/index.html on March 22, 2024. Always check docs.netapp.com for the latest.

# **Inhalt**

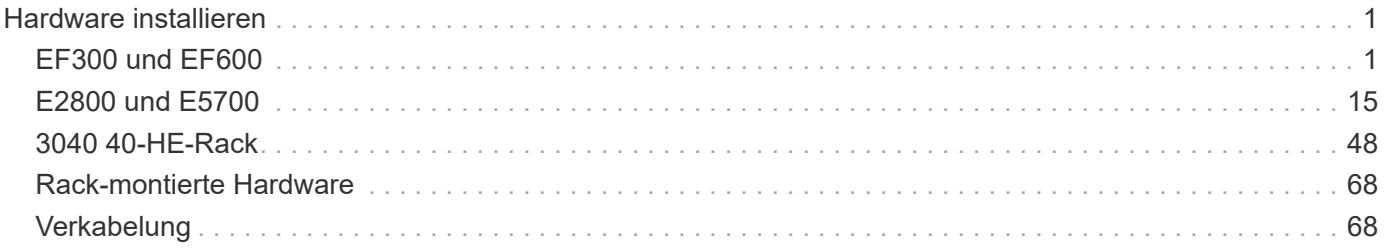

# <span id="page-2-0"></span>**Hardware installieren**

# <span id="page-2-1"></span>**EF300 und EF600**

# **Installation und Einrichtung von EF300- und EF600-Storage-Systemen**

Lesen Sie, wie Sie das EF300- oder EF600-Speichersystem installieren und einrichten.

Sie können eines der folgenden Formate wählen, um Sie bei der Installation und Einrichtung des neuen Storage-Systems zu unterstützen.

• **PDF**

Dies ist eine ["PDF-Poster"](https://library.netapp.com/ecm/ecm_download_file/ECMLP2851449) Schritt-für-Schritt-Anleitungen mit Live-Links zu weiteren Inhalten.

#### • **Online-Anweisungen**

Dies sind die auf dieser Website beschriebenen Online-Installationsanweisungen. Beginnen Sie mit [Installation vorbereiten](#page-4-0) Und legen Sie los.

## **Installationsvorgang**

Bevor Sie Ihr neues Storage-System installieren und einrichten, machen Sie sich mit dem Installationsprozess vertraut:

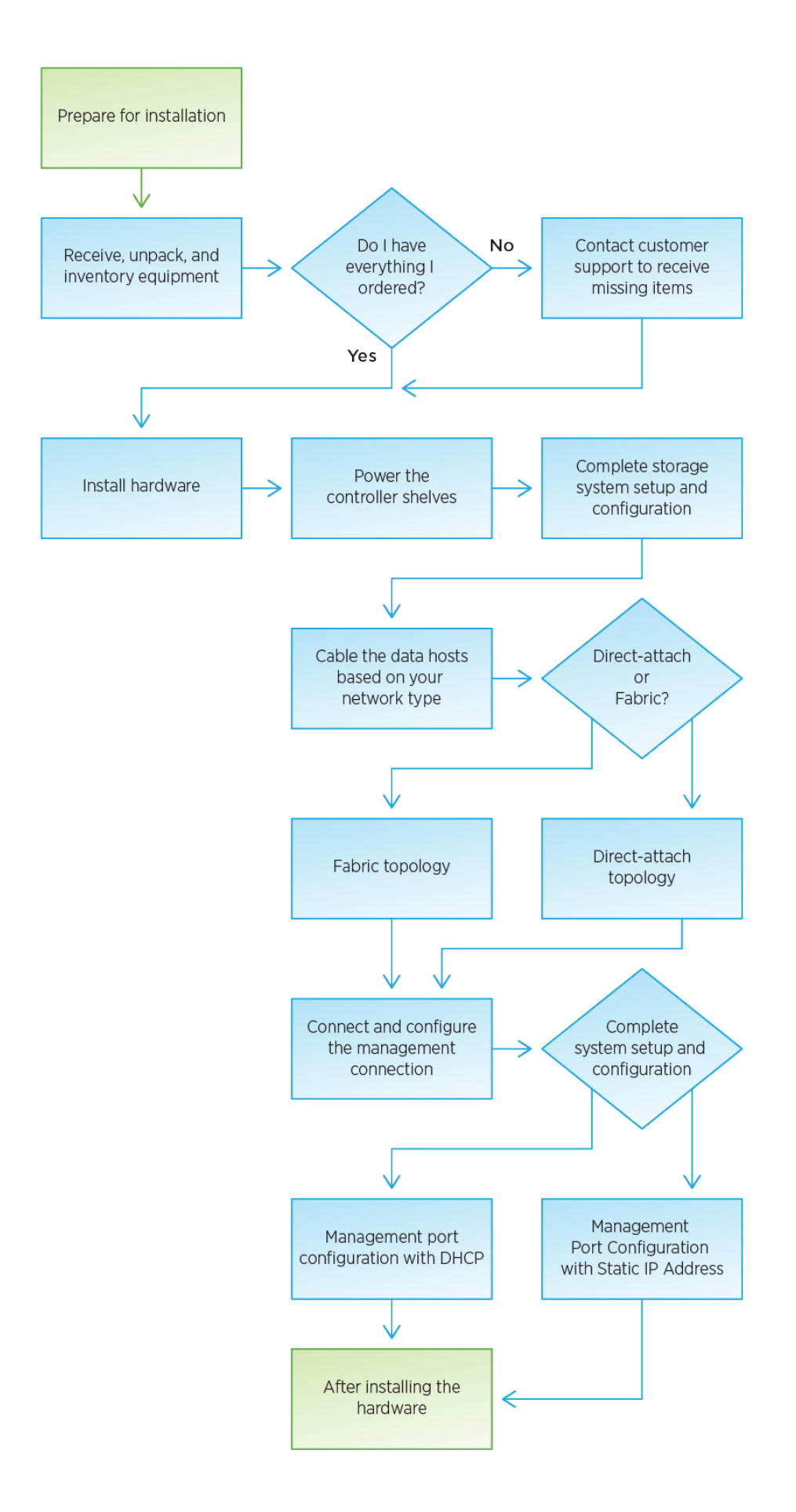

## <span id="page-4-0"></span>**Installation vorbereiten**

Erfahren Sie, wie Sie die Installation Ihres EF300- oder EF600-Storage-Systems vorbereiten.

#### **Bevor Sie beginnen**

Wenn Sie die Erweiterung EF300 für SAS verkabeln, lesen Sie die folgenden Informationen:

- ["Fügen Sie SAS-Erweiterungskarten hinzu"](https://docs.netapp.com/de-de/e-series/maintenance-ef600/sas-add-supertask-task.html) Für die Installation von SAS-Erweiterungskarten.
- ["Verkabelungsübersicht"](#page-69-2) Für SAS-Erweiterungskabel.

#### **Schritte**

- 1. Erstellen Sie ein Konto und registrieren Sie Ihre Hardware unter ["NetApp Support".](http://mysupport.netapp.com/)
- 2. Stellen Sie sicher, dass die folgenden Elemente in dem Feld enthalten sind, das Sie erhalten haben.

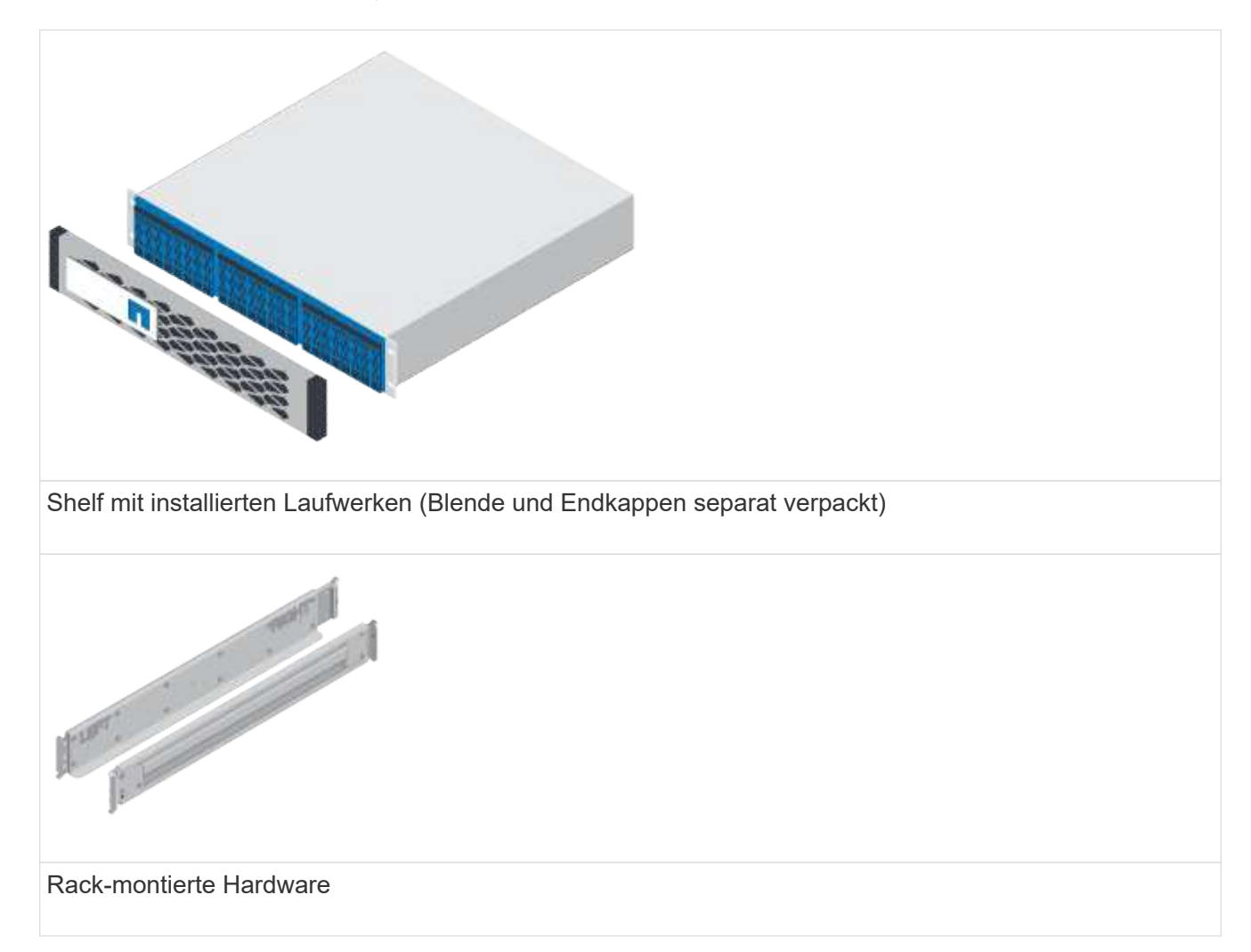

In der folgenden Tabelle sind die Kabeltypen aufgeführt, die Sie möglicherweise erhalten können. Wenn Sie ein Kabel erhalten, das nicht in der Tabelle aufgeführt ist, lesen Sie ["Hardware Universe"](https://hwu.netapp.com/) Um das Kabel zu lokalisieren und dessen Verwendung zu identifizieren.

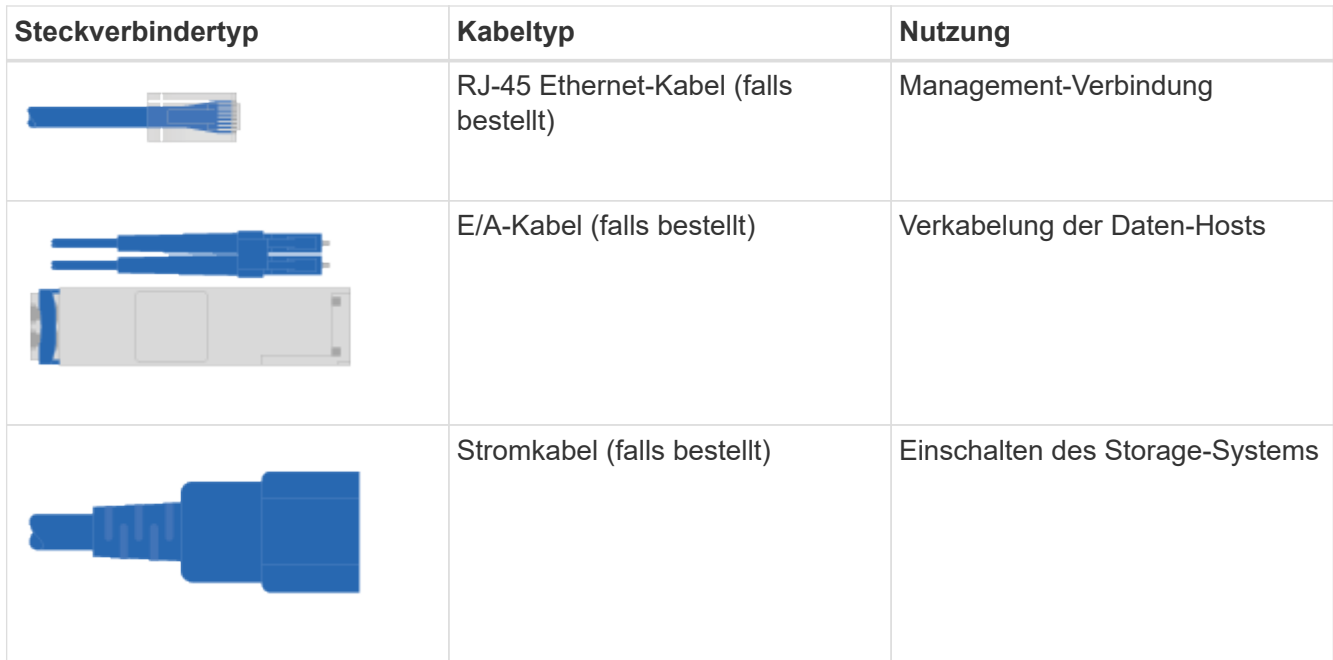

3. Stellen Sie sicher, dass Sie die folgenden Angaben machen.

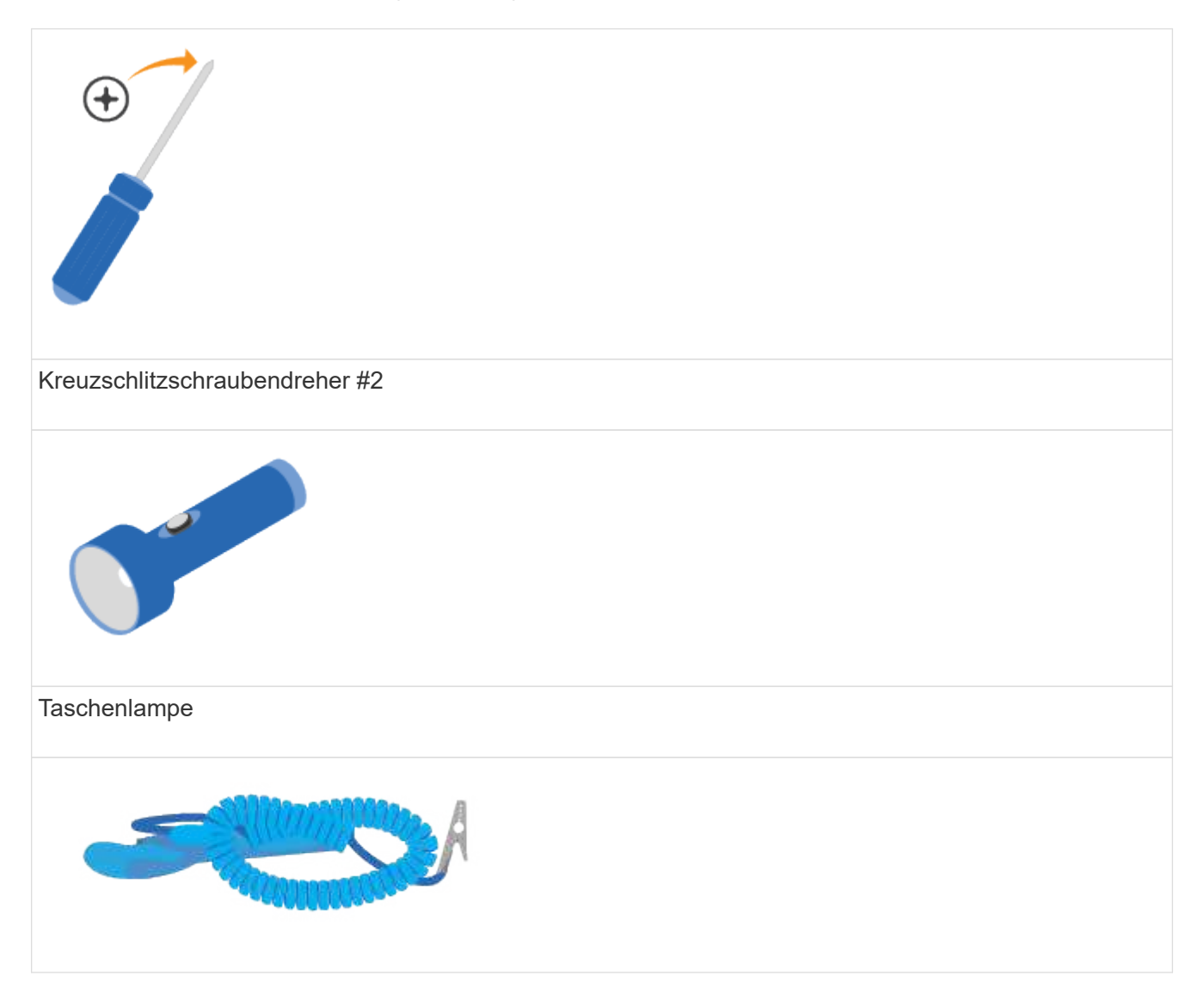

# ESD-Riemen  $2U$ 2-HE-Rack-Fläche: Eine Standardgröße von 19 Zoll 48.30 cm Rack für 2-HE-Shelfs mit folgenden Abmessungen: **Tiefe**: 19.0 Zoll (48.3 cm) **Breite**: 17.6 Zoll (44.7 cm) **Höhe**: 3.34 Zoll (8.48 cm) **Regal**: 24-Laufwerk **Höchstgewicht**: 60.5 lb (27.4 kg)

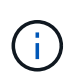

Wenn Sie Schränke von Drittanbietern verwenden, kann dies dazu führen, dass die Netzkabel den Zugriff auf den Controller einschränken.

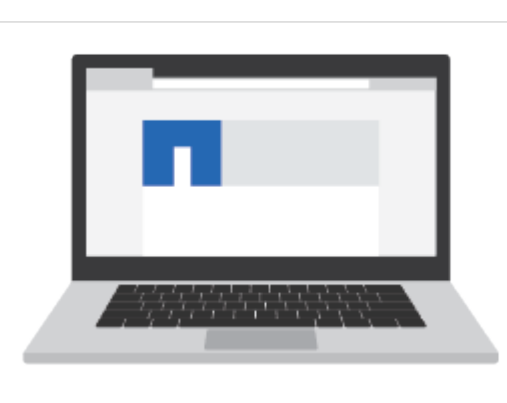

Ein unterstützter Browser für die Verwaltungssoftware:

- Google Chrome (Version 89 und höher)
- Microsoft Edge (90 und höher)
- Mozilla Firefox (Version 80 und höher)
- Safari (Version 14 und höher)

## **Installieren Sie die Hardware**

Ein EF300- oder EF600 Storage-System kann in einem Rack mit zwei Säulen oder einem NetApp Systemschrank installiert werden.

#### **Bevor Sie beginnen**

Gehen Sie wie folgt vor:

- Registrieren Sie Ihre Hardware unter ["NetApp Support"](http://mysupport.netapp.com/).
- Bereiten Sie einen flachen, statischen Arbeitsbereich vor.
- Treffen Sie antistatische Vorsichtsmaßnahmen.

#### **Schritte**

- 1. Packen Sie die Hardware aus.
	- a. Packen Sie den Inhalt aus und beinventarisieren Sie die enthaltene Hardware gegen den Verpackungsschein.
	- b. Lesen Sie vor dem Fortfahren alle Anweisungen durch.
- 2. Installieren Sie die Schienen.

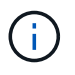

Um zu verhindern, dass das Gerät umkippen kann, installieren Sie die Hardware von der Unterseite des Racks oder Cabinets bis nach oben.

Wenn Sie Anweisungen zur Rackmontage enthalten haben, lesen Sie diese, um zu erfahren, wie Sie die Schienen installieren. Weitere Anweisungen zur Rack-Montage finden Sie unter ["Rack-montierte](#page-69-0) [Hardware"](#page-69-0).

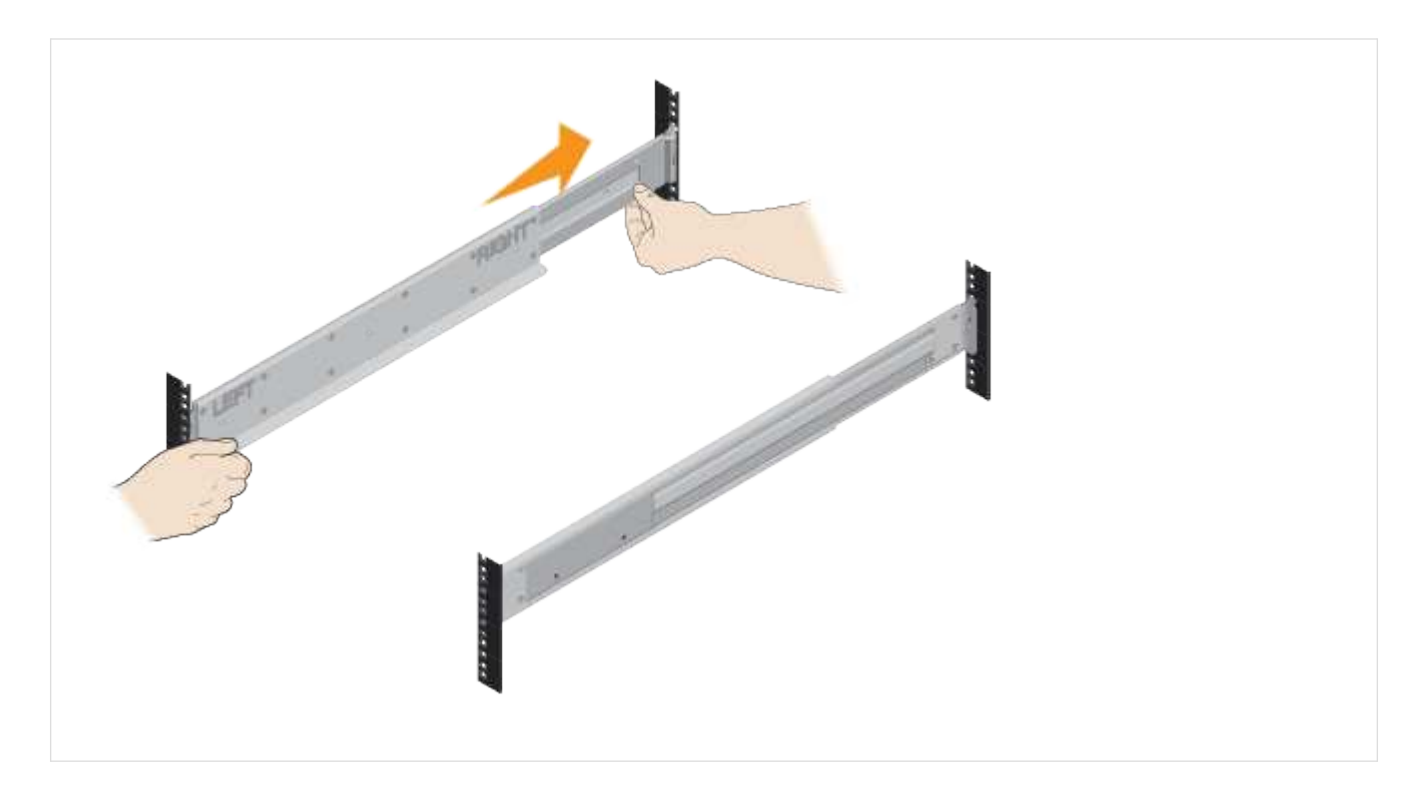

3. Das Shelf einbauen.

 $(\top)$ 

a. Wenn Sie mehrere Shelves installieren, beginnen Sie mit der Installation von unten nach oben im Schrank. Positionieren Sie die Rückseite des Regals auf den Schienen.

Verwenden Sie bei der Installation des Regals einen Teamlift mit zwei Personen.

b. Das Regal von unten halten und in den Schrank schieben.

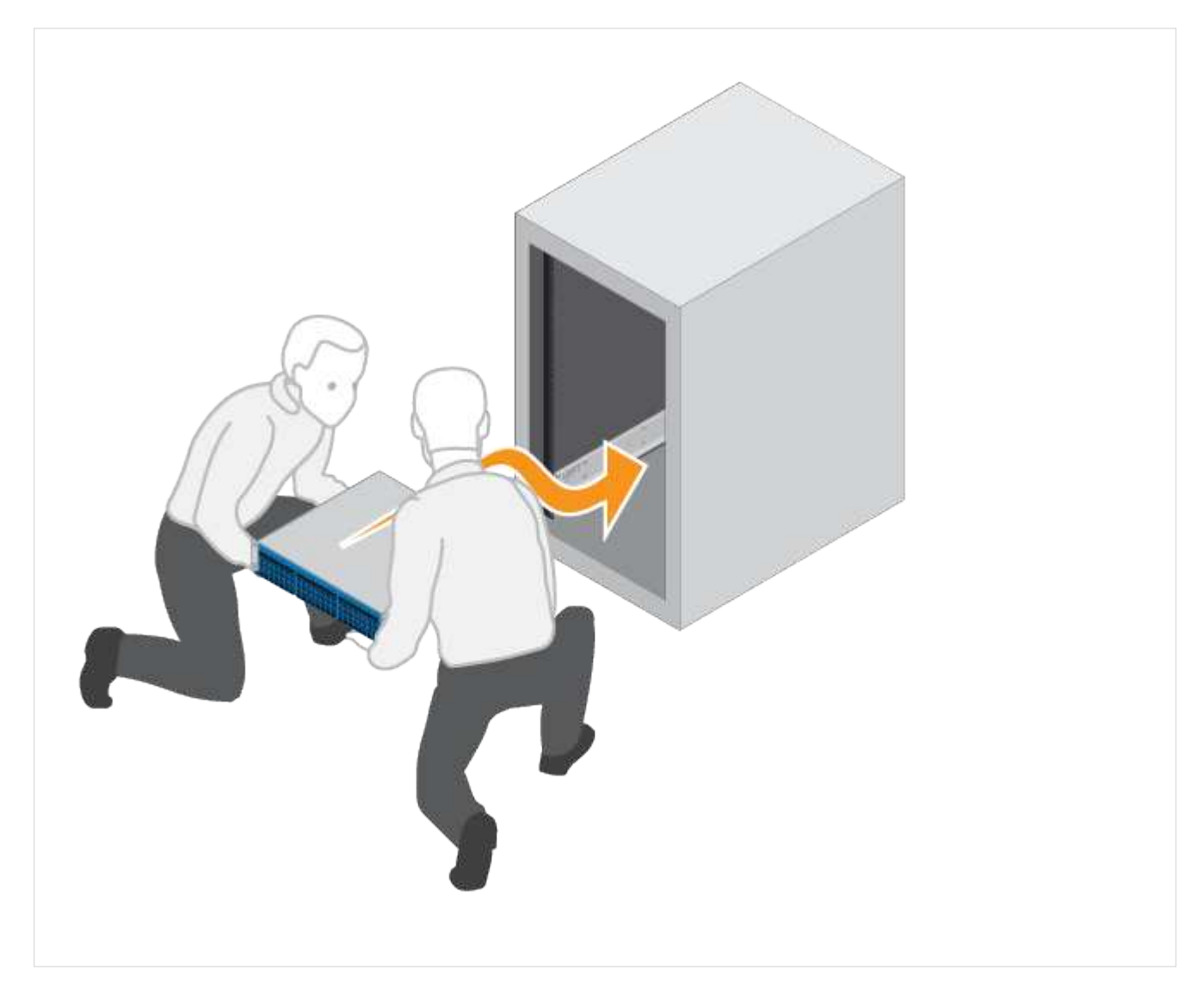

4. Befestigen Sie das Regal.

Weitere Informationen finden Sie unter ["Rack-montierte Hardware".](#page-69-0)

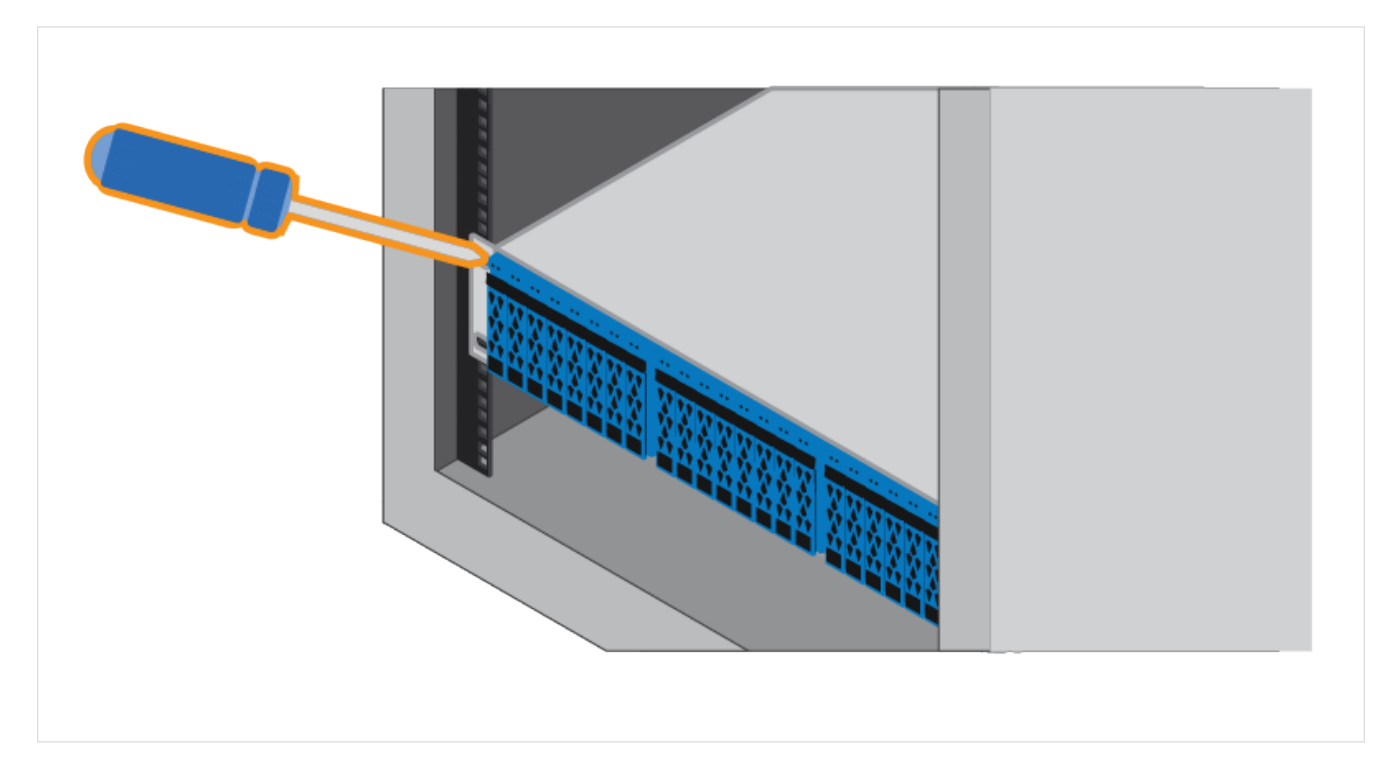

5. Bringen Sie die Frontplatte an.

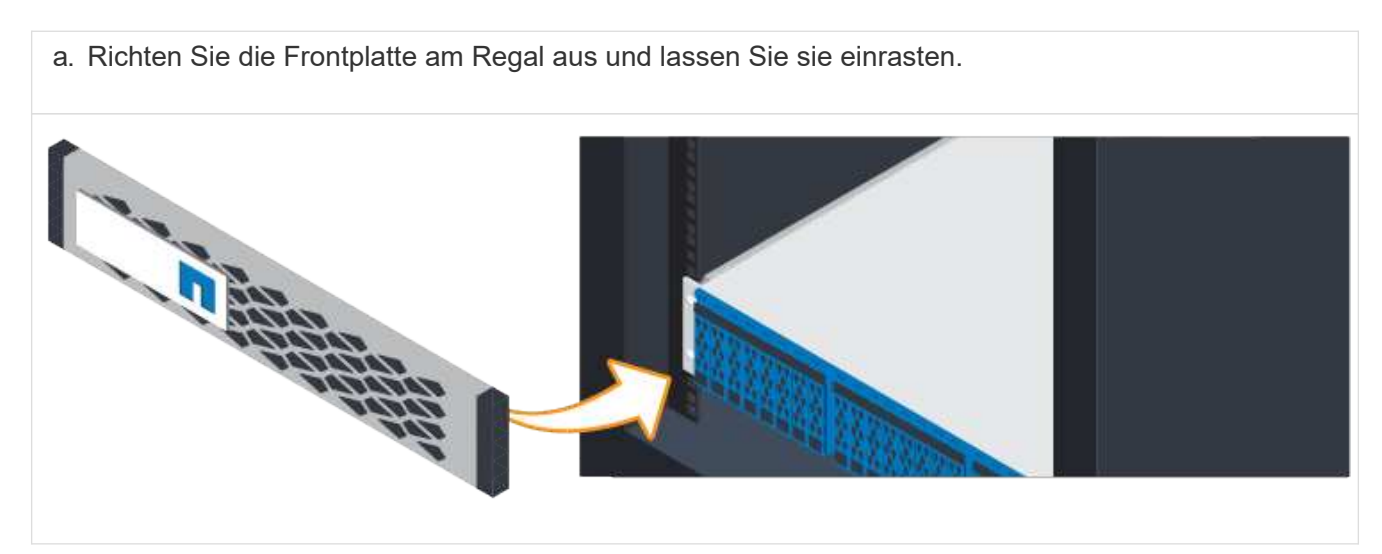

# **Schaltet die Controller-Shelfs ein**

Erfahren Sie, wie Sie die Stromkabel anschließen und die Laufwerk-Shelfs einschalten.

#### **Bevor Sie beginnen**

Gehen Sie wie folgt vor:

- Installieren Sie Ihre Hardware.
- Treffen Sie antistatische Vorsichtsmaßnahmen.

#### **Schritte**

1. Schließen Sie das Stromkabel an jeden Controller an (siehe Abbildung EF600).

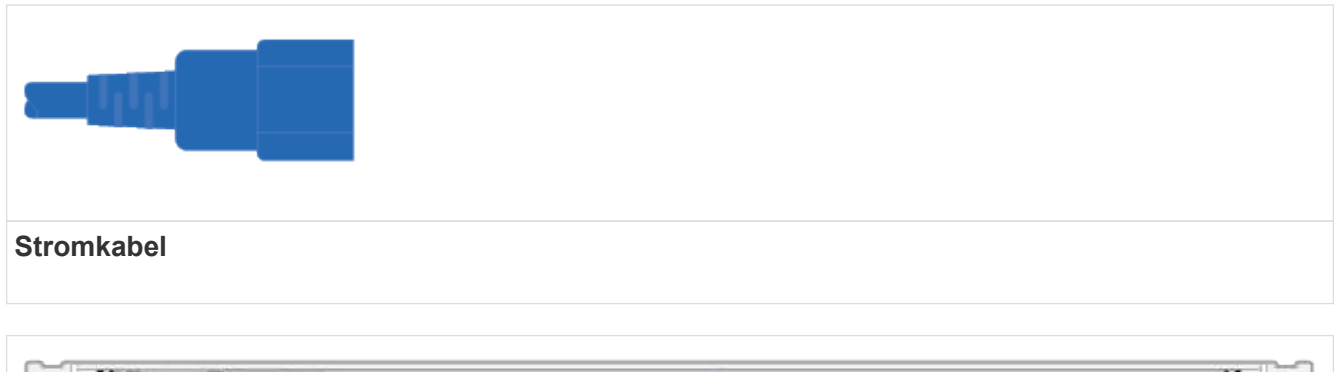

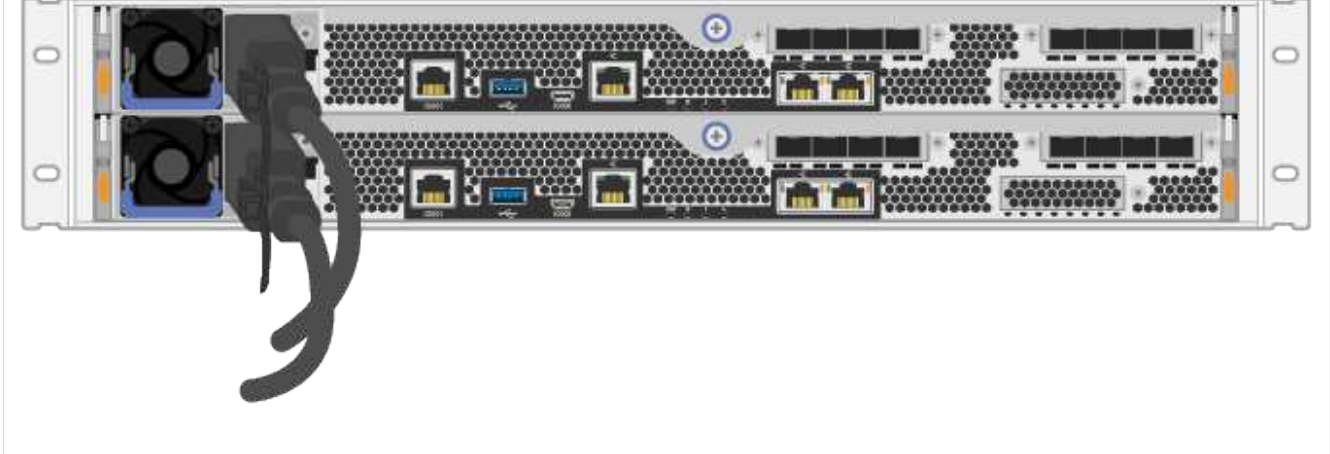

2. Verbinden Sie die beiden Netzkabel, eines von jedem Controller, mit zwei separaten Stromverteilereinheiten (PDUs) im Schrank oder Rack.

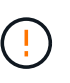

Der Zugriff auf einen EF300- oder EF600 Controller-Behälter über das Shelf kann durch PDUs anderer Hersteller blockiert werden. Steckdosen nicht direkt hinter dem Controller-Behälter verwenden.

3. Lassen Sie den Controller fünf Minuten lang booten, bevor Sie die Einrichtung und Konfiguration des Storage-Systems abgeschlossen haben.

#### **Ergebnis**

Der Controller wird automatisch gebootet. Die LEDs leuchten auf, und die Lüfter beginnen zu zeigen, dass der Controller eingeschaltet wird.

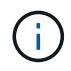

Die Lüfter sind beim ersten Einschalten sehr laut.

### **Vollständige Einrichtung und Konfiguration des Storage-Systems**

Erfahren Sie, wie Sie die Controller-Kabel mit Ihrem Netzwerk verbinden und dann das Setup und die Konfiguration abschließen.

#### **Schritt: Verkabeln Sie die Daten-Hosts**

Verkabeln Sie das Storage-System gemäß Ihrer Netzwerktopologie.

#### **Option 1: Direct-Attached-Topologie**

Das folgende Beispiel zeigt die Verkabelung zu den Daten-Hosts mithilfe einer Direct-Attached-Topologie.

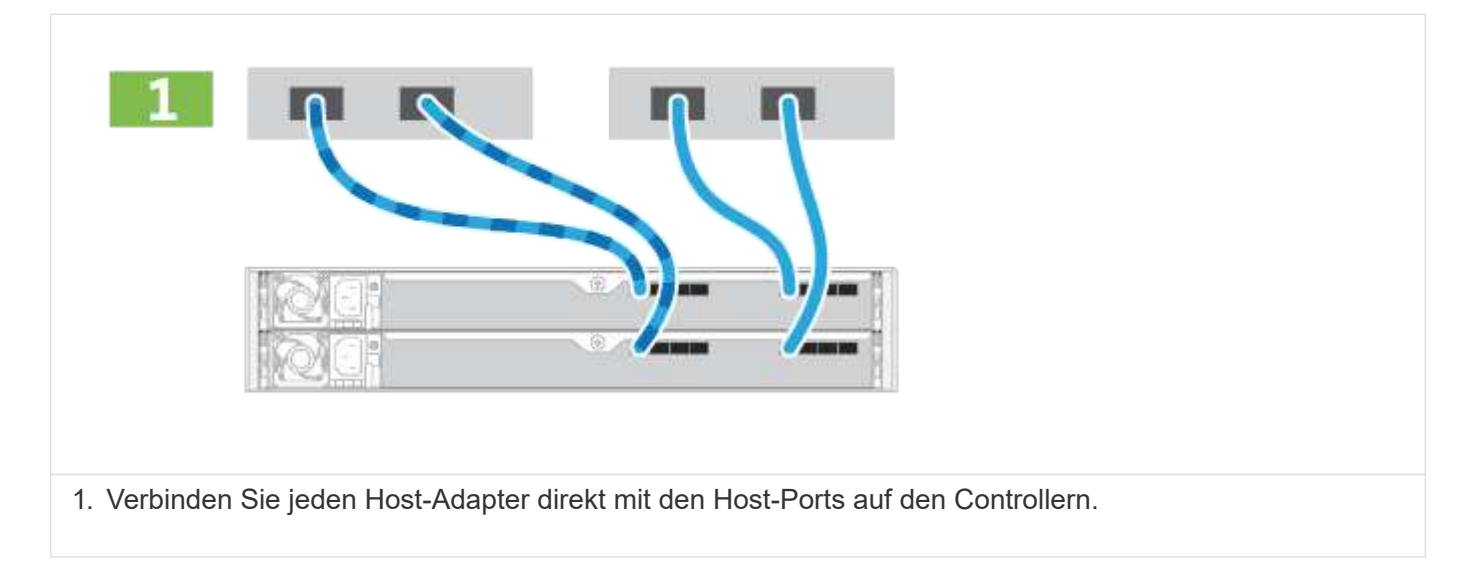

#### **Option 2: Fabric-Topologie**

Das folgende Beispiel zeigt die Verkabelung zu den Daten-Hosts mithilfe einer Fabric-Topologie.

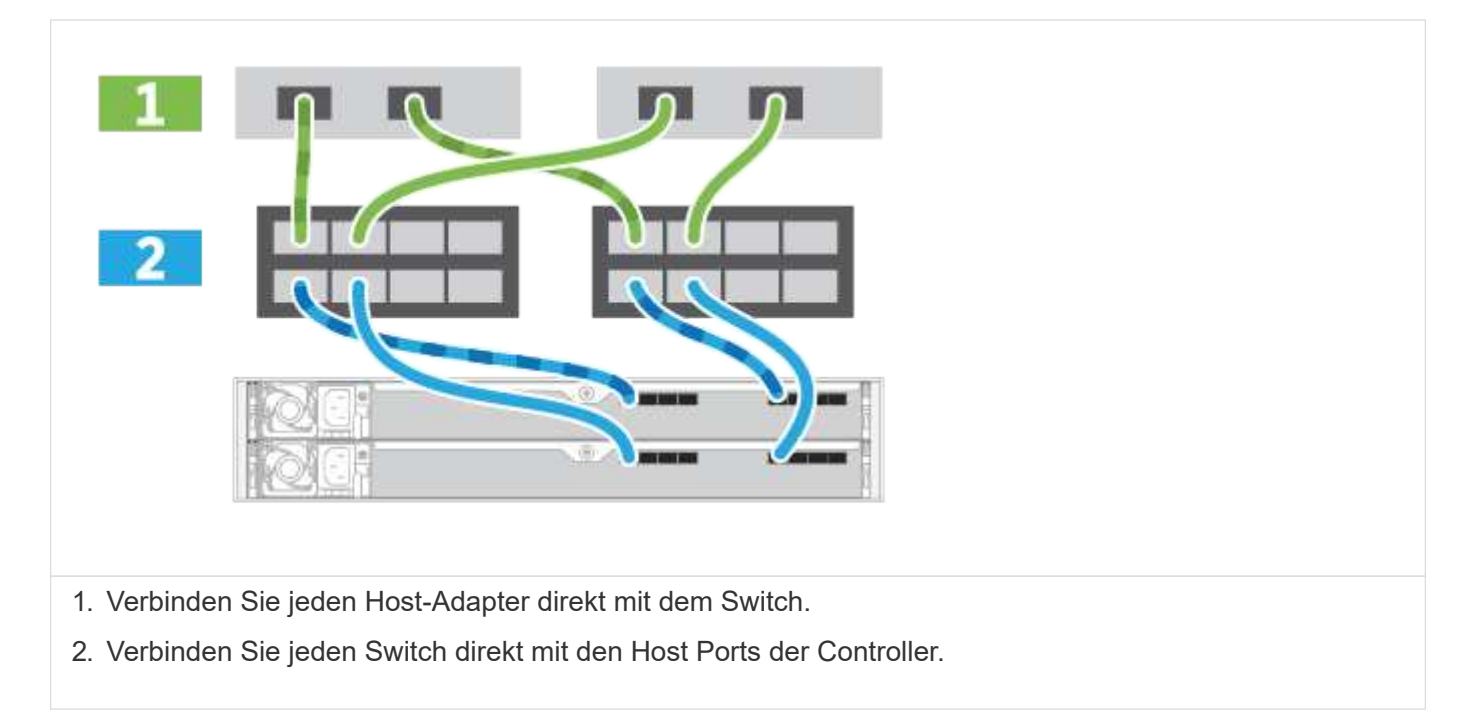

#### **Schritt 2: Verbinden und Konfigurieren der Verwaltungsverbindung**

Sie können die Controller-Management-Ports mit einem DHCP-Server oder einer statischen IP-Adresse konfigurieren.

#### **Option 1: DHCP-Server**

Erfahren Sie, wie die Management-Ports mit einem DHCP-Server konfiguriert werden.

#### **Bevor Sie beginnen**

- Konfigurieren Sie Ihren DHCP-Server so, dass für jeden Controller eine IP-Adresse, eine Subnetzmaske und eine Gateway-Adresse als permanentes Leasing zugeordnet werden.
- Beziehen Sie die zugewiesenen IP-Adressen, die Sie verwenden werden, um eine Verbindung zum Storage-System vom Netzwerkadministrator herzustellen.

#### **Schritte**

1. Schließen Sie ein Ethernet-Kabel an den Management-Port jedes Controllers an, und verbinden Sie das andere Ende mit Ihrem Netzwerk.

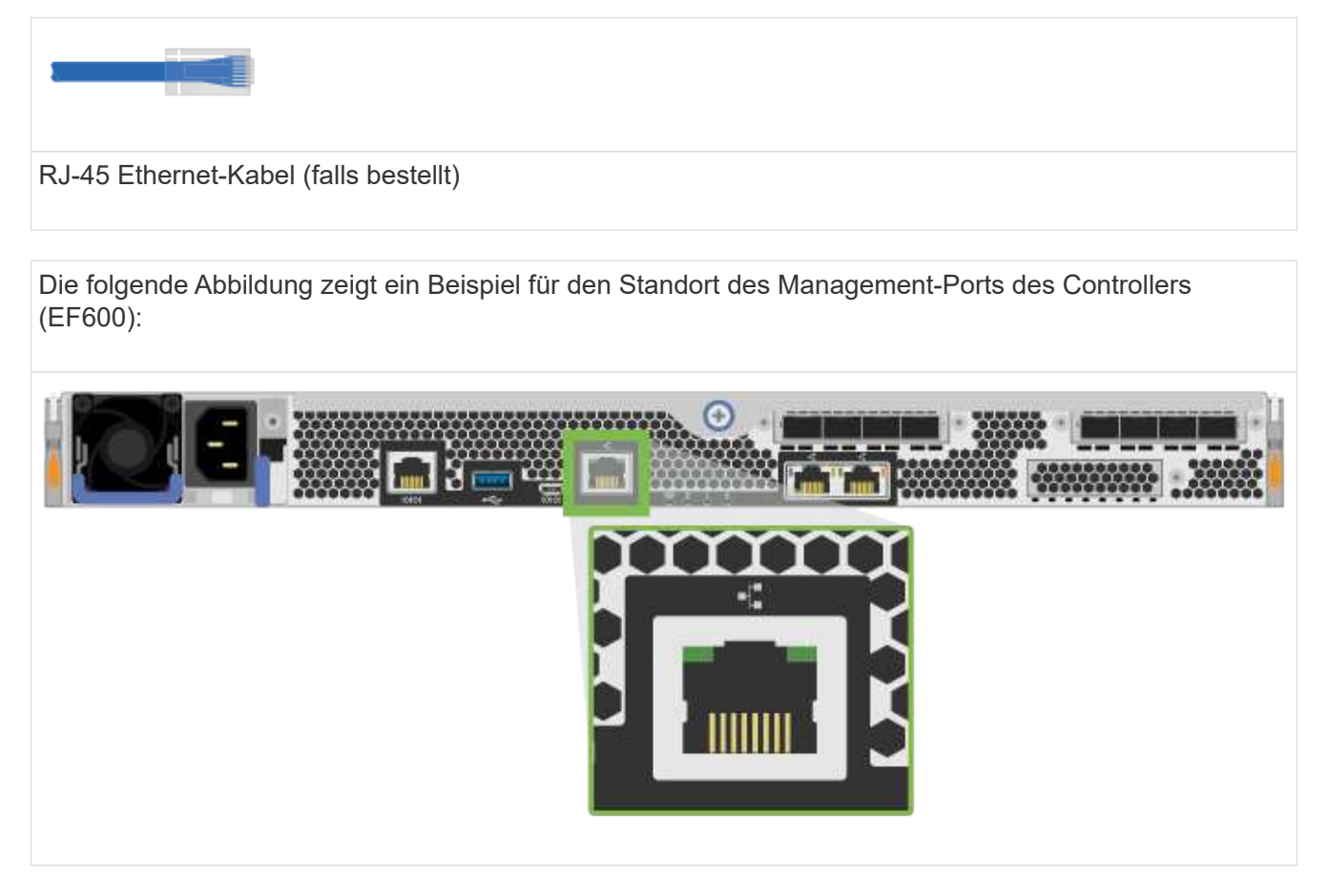

2. Öffnen Sie einen Browser, und stellen Sie eine Verbindung zum Storage-System mit einer der Controller-IP-Adressen her, die Sie vom Netzwerkadministrator bereitgestellt haben.

#### **Option 2: Statische IP-Adresse**

Erfahren Sie, wie die Management-Ports manuell konfiguriert werden können, indem Sie die IP-Adresse und die Subnetzmaske eingeben.

#### **Bevor Sie beginnen**

- Ermitteln Sie die IP-Adresse der Controller`, die Subnetzmaske, die Gateway-Adresse und DNS- und NTP-Serverinformationen von Ihrem Netzwerkadministrator.
- Stellen Sie sicher, dass der verwendete Laptop keine Netzwerkkonfiguration von einem DHCP-Server empfängt.

#### **Schritte**

1. Verbinden Sie den Management-Port von Controller A mit einem Ethernet-Kabel mit dem Ethernet-Port

eines Laptops.

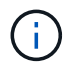

Controller A ist der obere Steuerungsbehälter, und Controller B ist der untere Steuerbehälter.

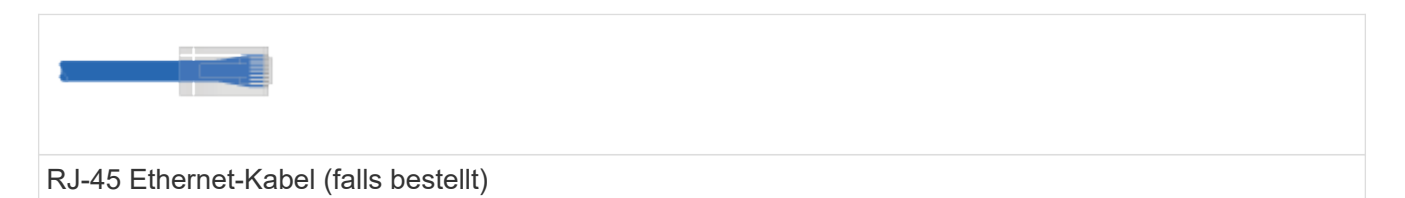

Die folgende Abbildung zeigt ein Beispiel für den Standort des Management-Ports des Controllers (EF600):

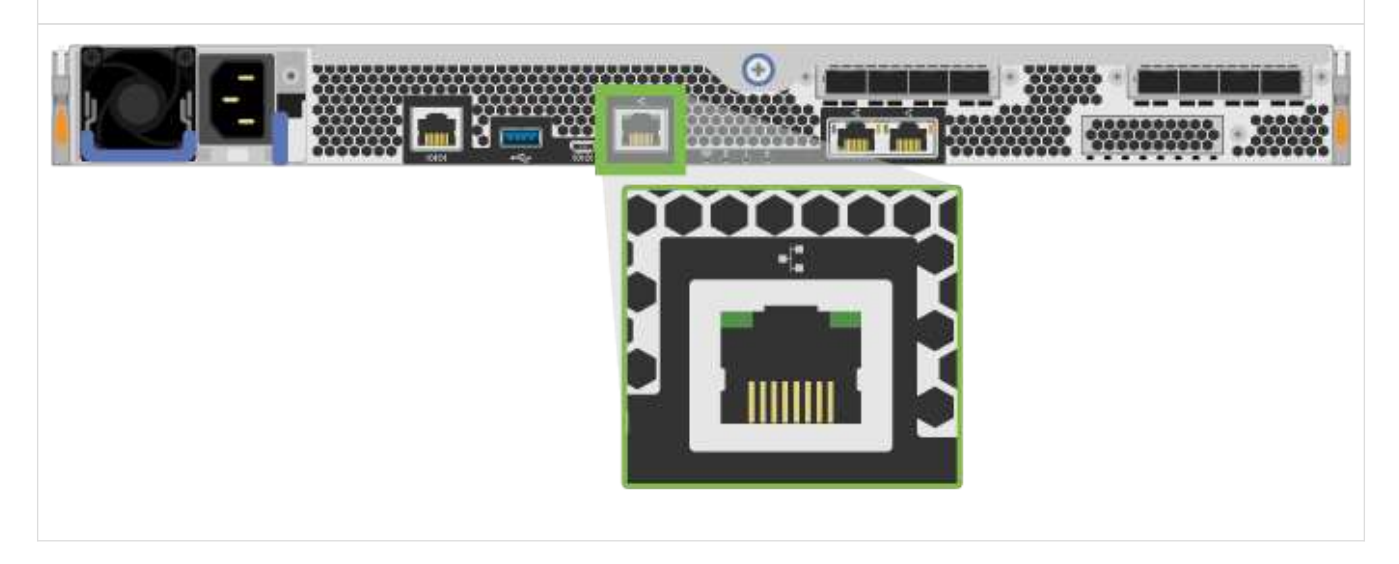

- 2. Öffnen Sie einen Browser, und verwenden Sie die Standard-IP-Adresse (169.254.128.101), um eine Verbindung zum Controller herzustellen. Der Controller sendet ein selbstsigniertes Zertifikat zurück. Der Browser informiert Sie darüber, dass die Verbindung nicht sicher ist.
- 3. Befolgen Sie die Anweisungen des Browsers, um SANtricity System Manager zu starten.

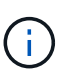

Wenn Sie keine Verbindung herstellen können, überprüfen Sie, ob Sie keine Netzwerkkonfiguration von einem DHCP-Server erhalten.

- 4. Legen Sie das Kennwort des Speichersystems fest, um sich anzumelden.
- 5. Verwenden Sie die vom Netzwerkadministrator bereitgestellten Netzwerkeinstellungen im Assistenten \* Netzwerkeinstellungen konfigurieren\*, um die Netzwerkeinstellungen von Controller A zu konfigurieren, und wählen Sie dann **Fertig stellen** aus.

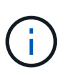

Da Sie die IP-Adresse zurücksetzen, verliert System Manager die Verbindung zum Controller.

- 6. Trennen Sie Ihren Laptop vom Speichersystem, und verbinden Sie den Managementport von Controller A mit dem Netzwerk.
- 7. Öffnen Sie einen Browser auf einem mit Ihrem Netzwerk verbundenen Computer, und geben Sie die neu konfigurierte IP-Adresse von Controller A ein.

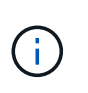

Wenn die Verbindung zu Controller A unterbrochen wird, können Sie ein ethernet-Kabel mit Controller B verbinden, um die Verbindung mit Controller A über Controller B (169.254.128.102) wiederherzustellen.

8. Melden Sie sich mit dem zuvor festgelegten Passwort an.

Der Assistent Netzwerkeinstellungen konfigurieren wird angezeigt.

- 9. Verwenden Sie die vom Netzwerkadministrator bereitgestellten Netzwerkeinstellungen im Assistenten \* Netzwerkeinstellungen konfigurieren\*, um die Netzwerkeinstellungen von Controller B zu konfigurieren, und wählen Sie dann **Fertig stellen** aus.
- 10. Verbinden Sie Controller B mit dem Netzwerk.
- 11. Überprüfen Sie die Netzwerkeinstellungen von Controller B, indem Sie die konfigurierte IP-Adresse von Controller B in einem Browser eingeben.

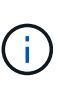

Wenn die Verbindung zu Controller B unterbrochen wird, können Sie Ihre zuvor validierte Verbindung zu Controller A verwenden, um die Verbindung mit Controller B über Controller A wiederherzustellen

#### **Schritt 3: Storage-System konfigurieren**

Nachdem Sie die EF300- oder EF600-Hardware installiert haben, konfigurieren und verwalten Sie das Storage-System über die SANtricity Software.

#### **Bevor Sie Beginnen**

- Konfigurieren Sie Ihre Management-Ports.
- Überprüfen und notieren Sie Ihr Kennwort und Ihre IP-Adressen.

#### **Schritte**

- 1. Verbinden Sie den Controller mit einem Webbrowser.
- 2. Verwenden Sie den SANtricity System Manager, um das EF300- oder EF600 Storage-System zu verwalten. Weitere Informationen finden Sie in der Online-Hilfe von System Manager.

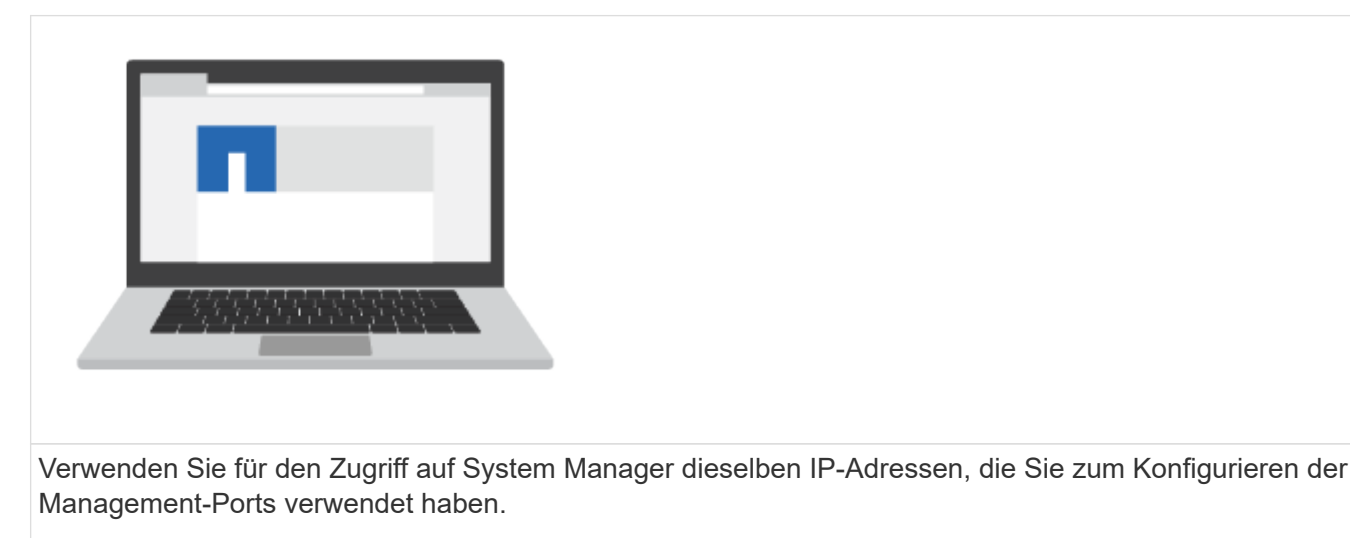

Wenn Sie Ihre EF300 für die SAS-Erweiterung verkabeln, lesen Sie ["Aufrechterhaltung der EF600 Hardware"](https://docs.netapp.com/de-de/e-series/maintenance-ef600/index.html)

Für die Installation der SAS-Erweiterungskarte und der ["Verkabelung der E-Series Hardware"](#page-69-2) Für SAS-Erweiterungskabel.

# <span id="page-16-0"></span>**E2800 und E5700**

## **Installation und Einrichtung der E2800 und E5700 Storage-Systeme**

Lesen Sie, wie Sie das E2800 oder E5700 Storage-System installieren und einrichten.

Sie können eines der folgenden Formate wählen, um Sie bei der Installation und Einrichtung des neuen Storage-Systems zu unterstützen.

#### • **PDF**

Dies ist eine druckbare PDF-Datei mit Schritt-für-Schritt-Anweisungen mit Live-Links zu weiteren Inhalten. Wählen Sie eines der folgenden Poster, um zu beginnen.

- ["E2860, E5760 und DE460C PDF-Poster"](https://library.netapp.com/ecm/ecm_download_file/ECMLP2842061)
- ["E5724, EF570, EF280, E2812, E2824, DE212C und DE224C PDF Poster"](https://library.netapp.com/ecm/ecm_download_file/ECMLP2842063)
- **Online-Anweisungen**

Dies sind die auf diesem Standort beschriebenen Setup-Anweisungen. Beginnen Sie mit einem der folgenden Themen.

- [Vorbereiten der Installation von E2860, E5760 und DE460C](#page-18-0)
- [Installationsvorbereitung für E5724, EF570, EF280, E2812, E2824, DE212C und DE224C](#page-34-0)

## **Überblick**

Bevor Sie Ihr neues Storage-System installieren und einrichten, machen Sie sich mit dem Installationsprozess vertraut:

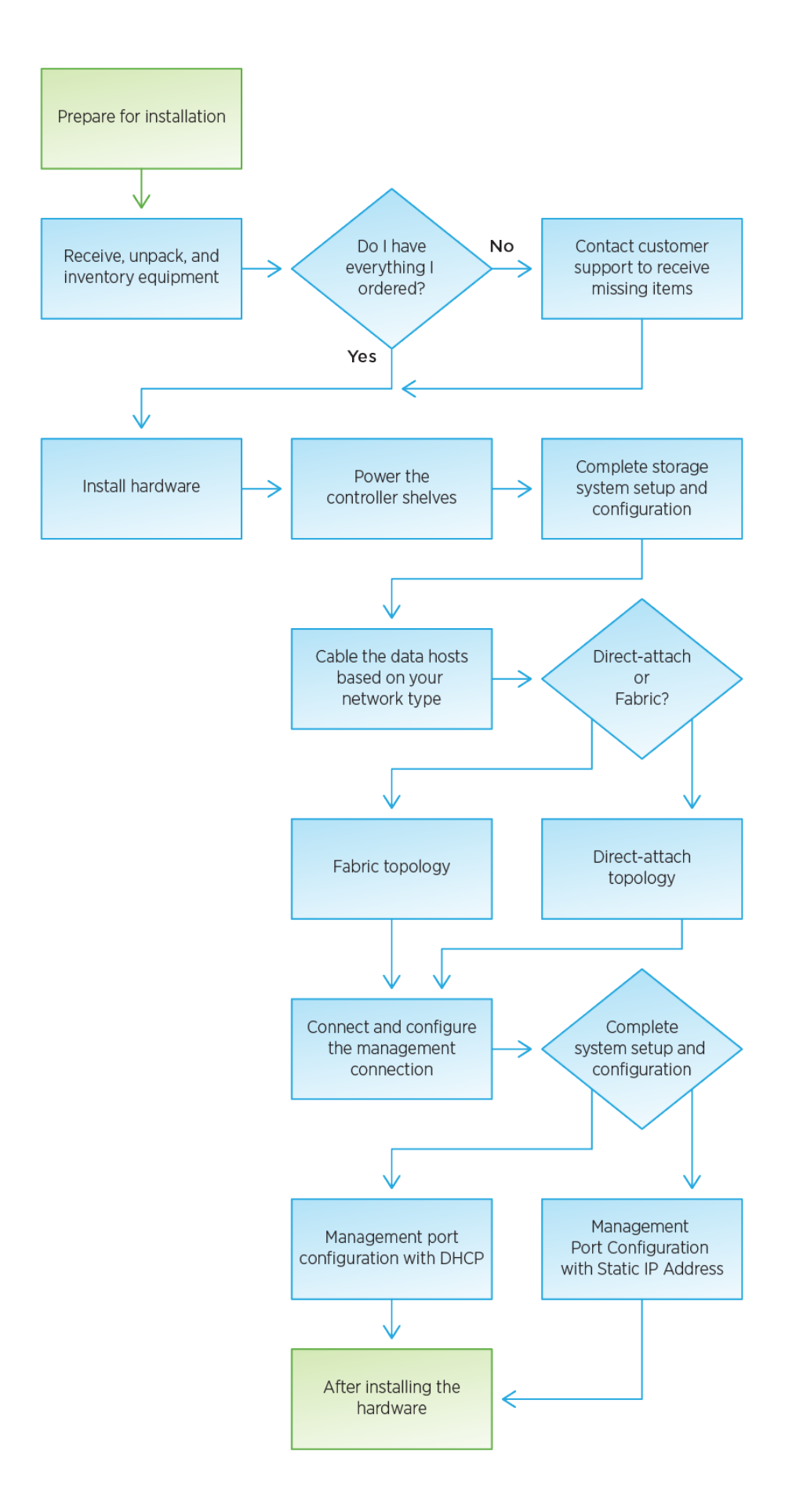

# **Installation und Einrichtung von 60-Laufwerken**

#### <span id="page-18-0"></span>**Installation vorbereiten**

Erfahren Sie, wie Sie die Installation Ihres E2860, E5760 oder DE460 Storage-Systems vorbereiten.

#### **Schritte**

- 1. Erstellen Sie ein Konto und registrieren Sie Ihre Hardware unter ["NetApp Support".](http://mysupport.netapp.com/)
- 2. Stellen Sie sicher, dass die folgenden Elemente in dem Feld enthalten sind, das Sie erhalten haben.

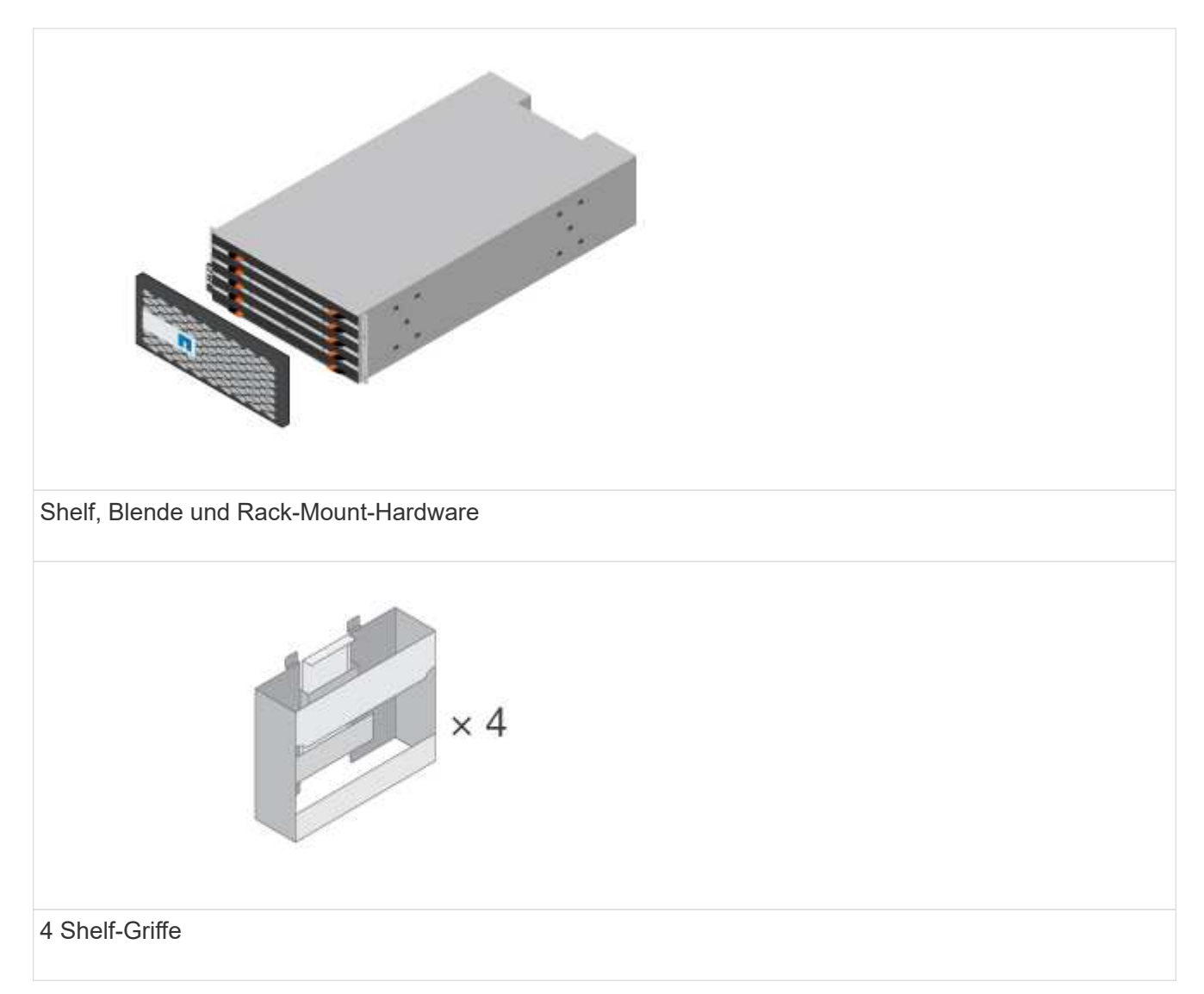

In der folgenden Tabelle sind die Kabeltypen aufgeführt, die Sie möglicherweise erhalten können. Wenn Sie ein Kabel erhalten, das nicht in der Tabelle aufgeführt ist, lesen Sie ["Hardware Universe"](https://hwu.netapp.com/) Um das Kabel zu lokalisieren und dessen Verwendung zu identifizieren.

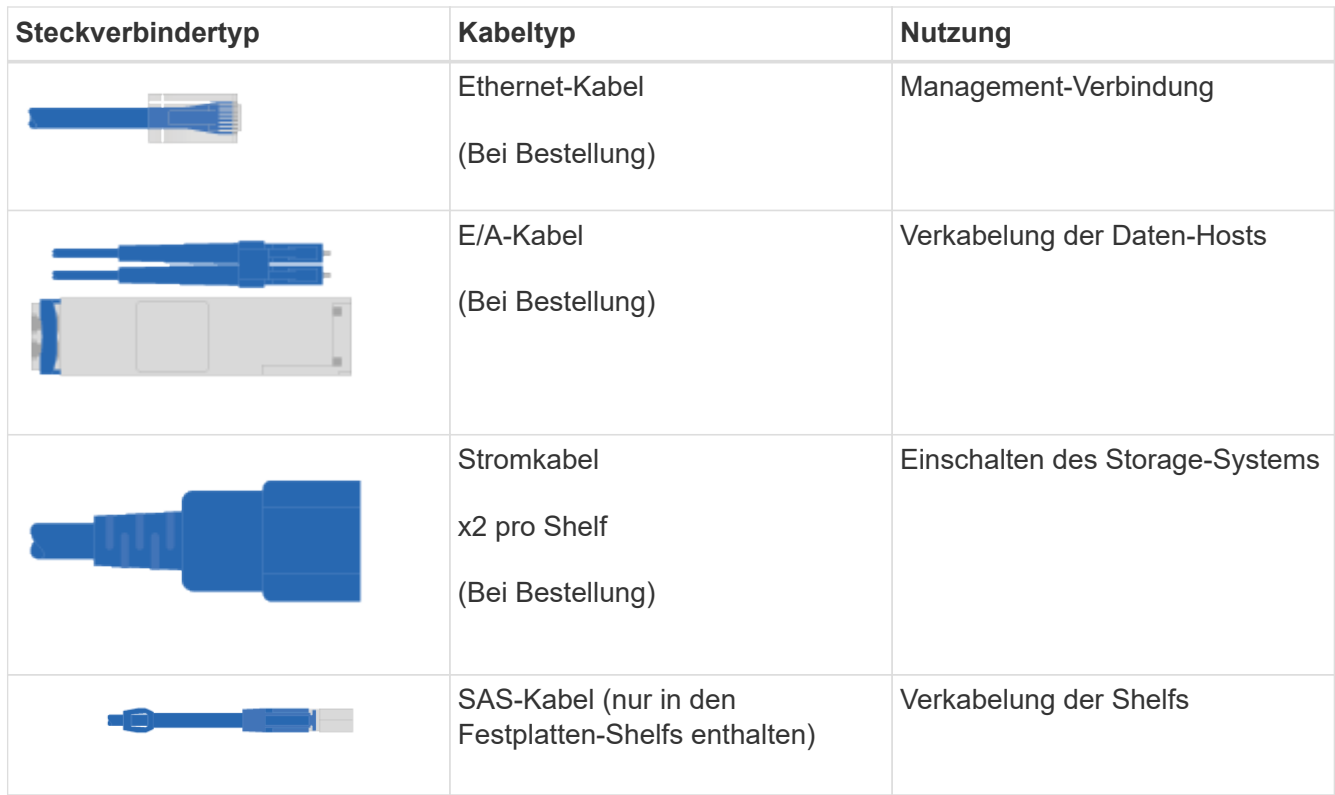

3. Stellen Sie sicher, dass Sie die folgenden Angaben machen.

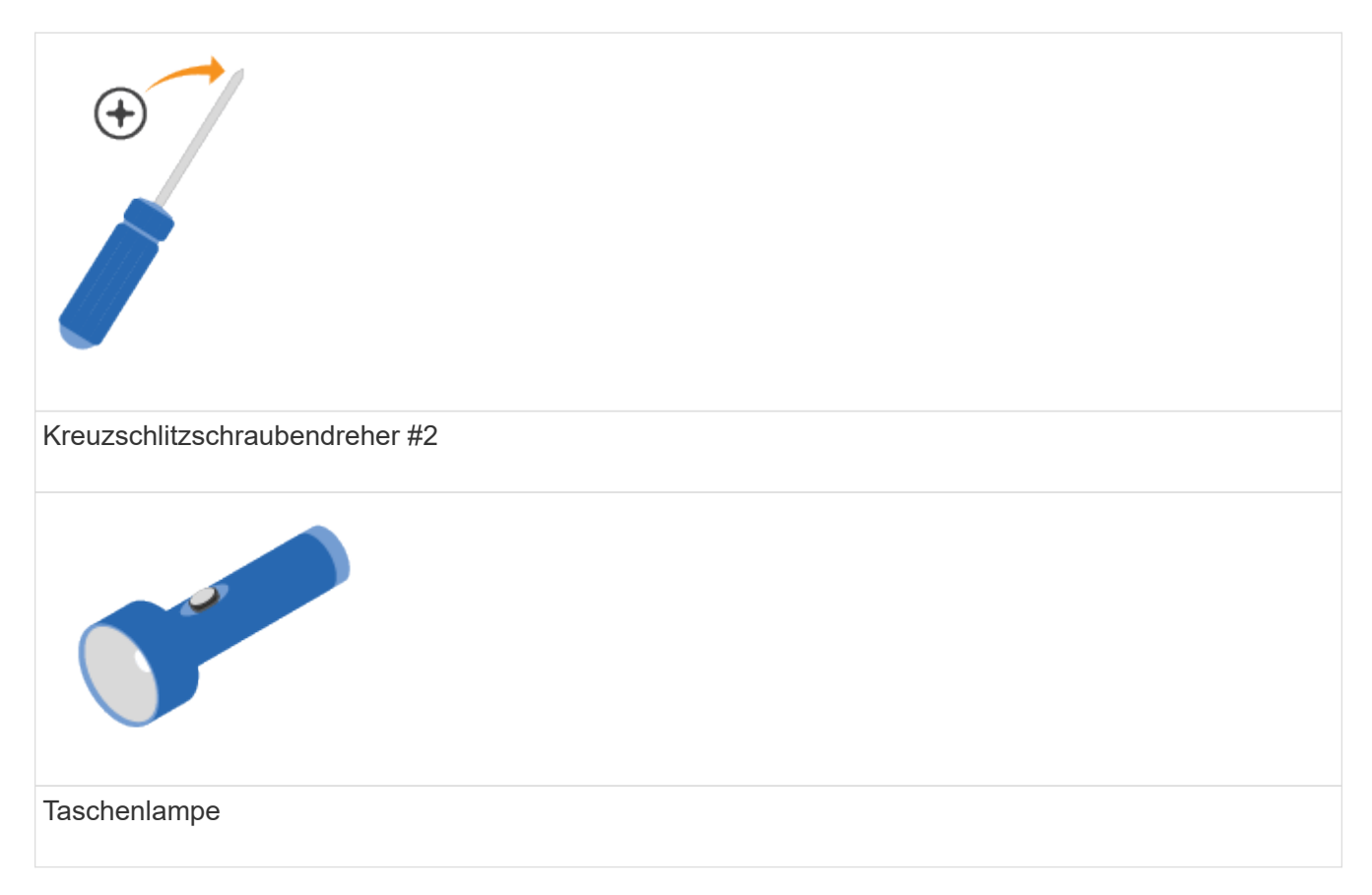

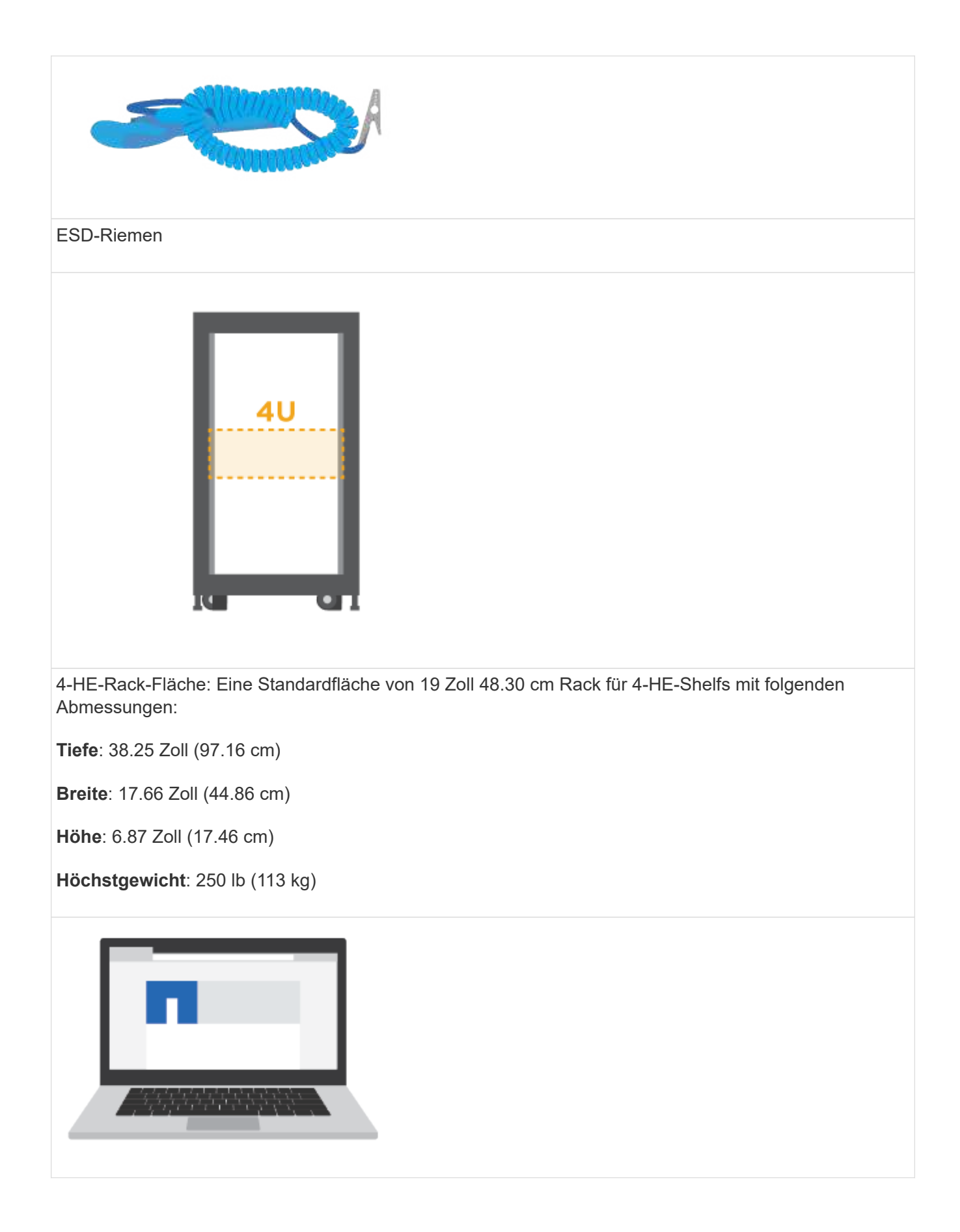

Ein unterstützter Browser für die Verwaltungssoftware:

- Google Chrome (Version 89 und höher)
- Microsoft Edge (Version 90 und höher)
- Mozilla Firefox (Version 80 und höher)
- Safari (Version 14 und höher)

#### **Installieren Sie die Hardware**

So installieren Sie ein E2860, E5760 oder DE460 Storage-System in einem Rack mit zwei Säulen oder einem NetApp System-Rack.

#### **Bevor Sie beginnen**

- Registrieren Sie Ihre Hardware unter ["NetApp Support"](http://mysupport.netapp.com/).
- Bereiten Sie einen flachen, statischen Arbeitsbereich vor.
- Holen Sie sich ein ESD-Armband, und ergreifen Sie antistatische Vorsichtsmaßnahmen.

Lesen Sie alle Anweisungen durch, bevor Sie mit den folgenden Schritten fortfahren.

#### **Schritte**

- 1. Packen Sie den Hardwareinhalt aus, und führen Sie anschließend die enthaltene Hardware gegen den Packzettel aus.
- 2. Installieren Sie die Schienen.

Wenn Sie Anweisungen zur Rackmontage enthalten haben, lesen Sie diese, um zu erfahren, wie Sie die Schienen installieren. Weitere Anweisungen zur Rack-Montage finden Sie unter ["Rack-montierte](#page-69-0) [Hardware"](#page-69-0).

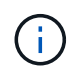

Bei quadratischen Lochschränken müssen Sie zuerst die mitgelieferten Käfigmuttern einbauen, um die Vorder- und Rückseite des Regals mit Schrauben zu befestigen.

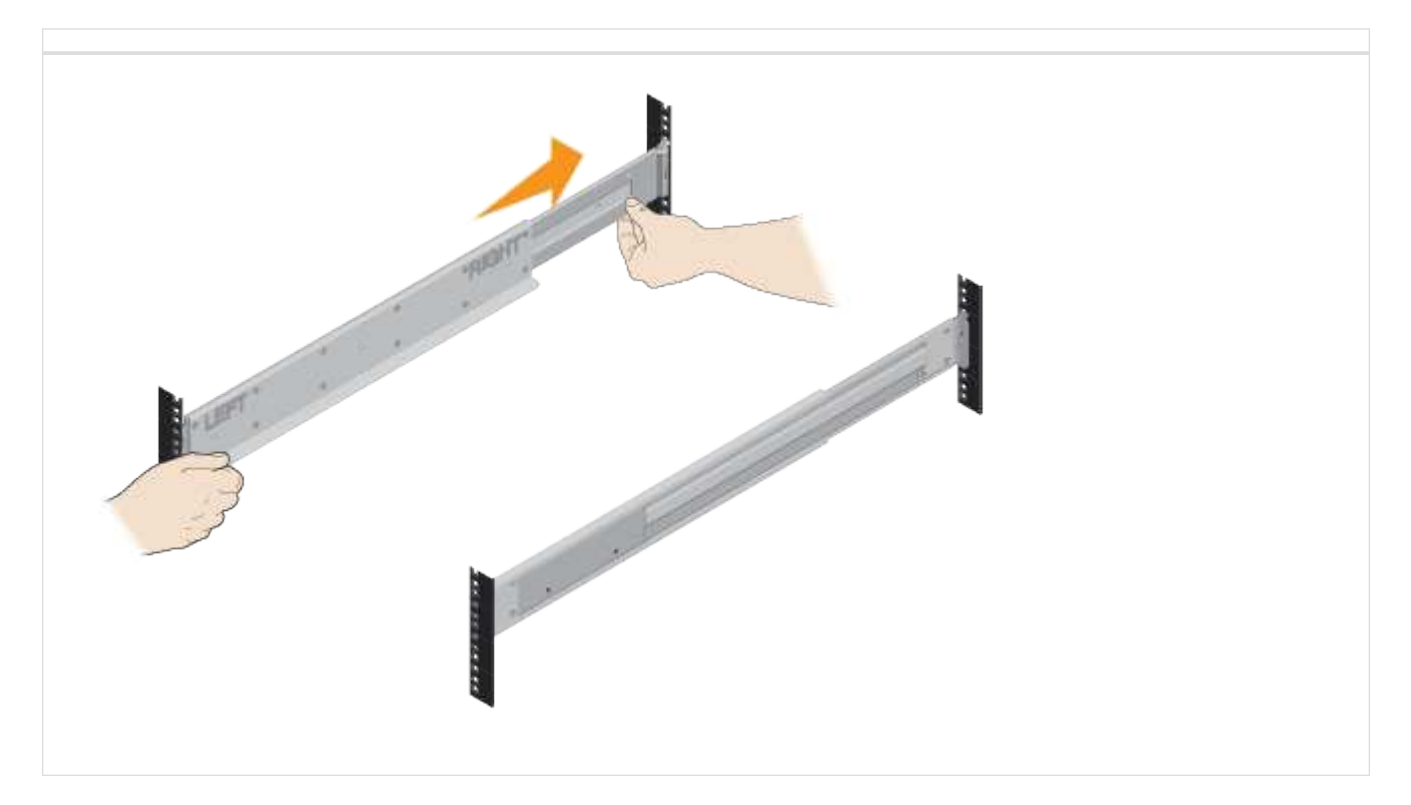

3. Das Shelf einbauen.

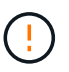

Ein leeres Regal wiegt etwa 60 kg (132 lb). Zum sicheren Bewegen eines leeren Regals sind ein mechanisierter Lift oder vier Personen mit Hebegriffen erforderlich.

- a. Wenn Sie das Regal mit der Hand anheben, setzen Sie die vier Hebe-Griffe an. Drücken Sie auf jeden Griff nach oben, bis er einrastet.
- b. Das Regal von unten halten und in den Schrank schieben. Wenn die Hebegriffe verwendet werden, nehmen Sie sie einzeln ab, während das Regal in den Schrank rutscht. Um die Griffe zu entfernen, ziehen Sie den Entriegelungshebel nach unten und ziehen Sie dann aus dem Shelf heraus.

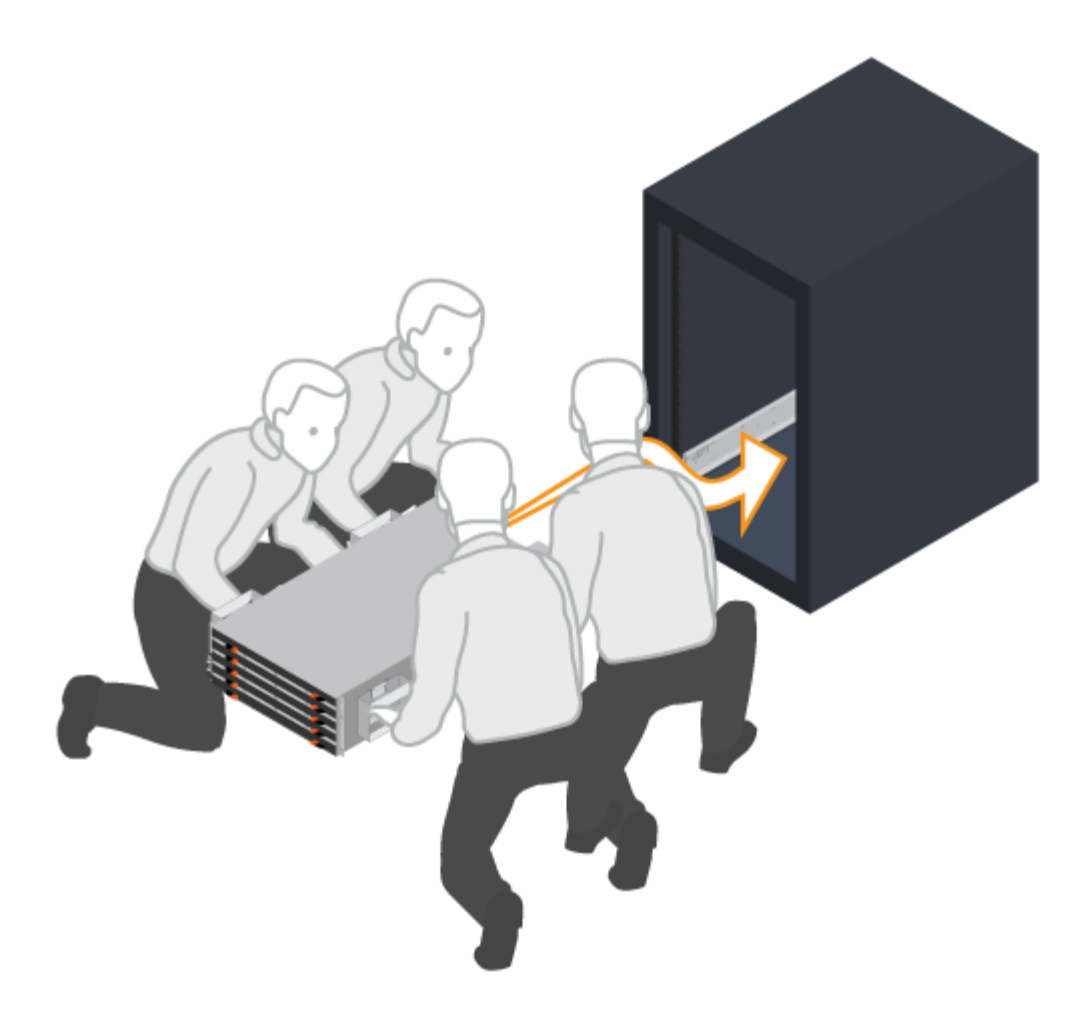

- 4. Befestigen Sie das Regal.
	- a. Bringen Sie die Schrauben an beiden Seiten in die ersten und dritten Löcher von der Oberseite des Regals ein, um sie an der Vorderseite des Gehäuses zu befestigen.
	- b. Legen Sie zwei hintere Halterungen an jeder Seite des oberen hinteren Bereichs des Regals an. Bringen Sie die Schrauben in die ersten und dritten Löcher jeder Halterung ein, um die Rückseite des Gehäuses zu befestigen.

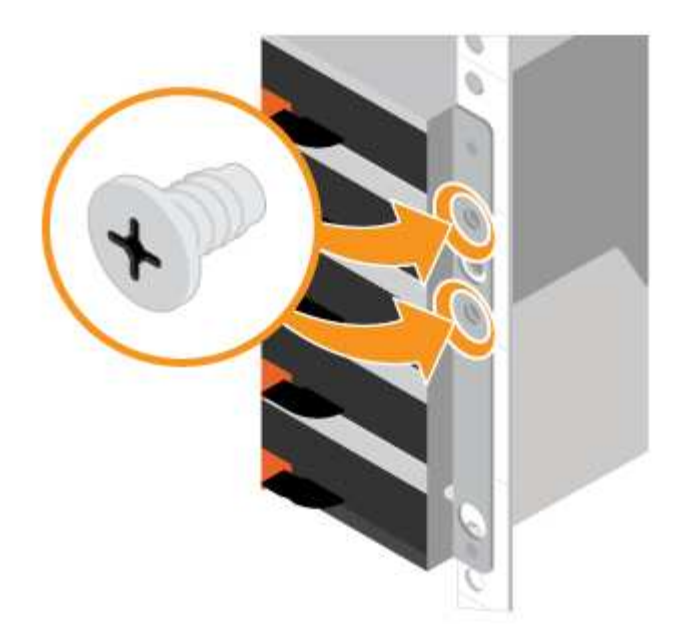

- 5. Installieren Sie die Laufwerke.
	- a. Wickeln Sie das Gurt-Ende des ESD-Armbands um Ihr Handgelenk, und befestigen Sie das Clip-Ende auf einer Metallmasse, um statische Entladungen zu vermeiden.
	- b. Setzen Sie das Laufwerk am linken vorderen Schlitz der oberen Schublade ein, indem Sie es vorsichtig in den Laufwerkschacht positionieren und den angehobenen Antriebsgriff absenken, bis er einrastet.
		- Falls Sie weniger als 60 Laufwerke installieren, wenn Sie Solid State-Laufwerke (SSDs) haben oder Ihre Laufwerke unterschiedliche Kapazitäten haben:
			- Legen Sie mindestens 20 Laufwerke pro Shelf fest. Installieren Sie zuerst Laufwerke an den vorderen vier Steckplätzen in jedem Einschub, um für eine ausreichende Kühlung zu sorgen.
			- Verteilen Sie alle verbleibenden Laufwerke auf die Schubladen. Installieren Sie, falls möglich, in jedem Fach eine gleiche Anzahl von jedem Laufwerkstyp, um die Erstellung von geschützten Laufwerksgruppen oder Festplattenpools zu ermöglichen.
			- Verteilen Sie alle SSDs gleichmäßig über die Schubladen.
	- c. Schieben Sie die Schublade vorsichtig nach hinten, indem Sie die Mitte drücken und beide Verriegelungen vorsichtig schließen.
		- Setzen Sie die Schublade nicht fest.
		- Verwenden Sie das Steckerwerkzeug, trennen Sie den Anschluss des Schlangenkabels, und schließen Sie es wieder an. Achten Sie darauf, dass ein Klicken zu hören ist, um festzustellen, ob die erneute Verbindung ordnungsgemäß hergestellt wurde.
		- Die Verbindung und erneute Verbindung sollten nur während der Ersteinrichtung oder bei der Auslieferung des Fachs an einen anderen Ort erfolgen.
	- d. Befestigen Sie die Frontverkleidung.

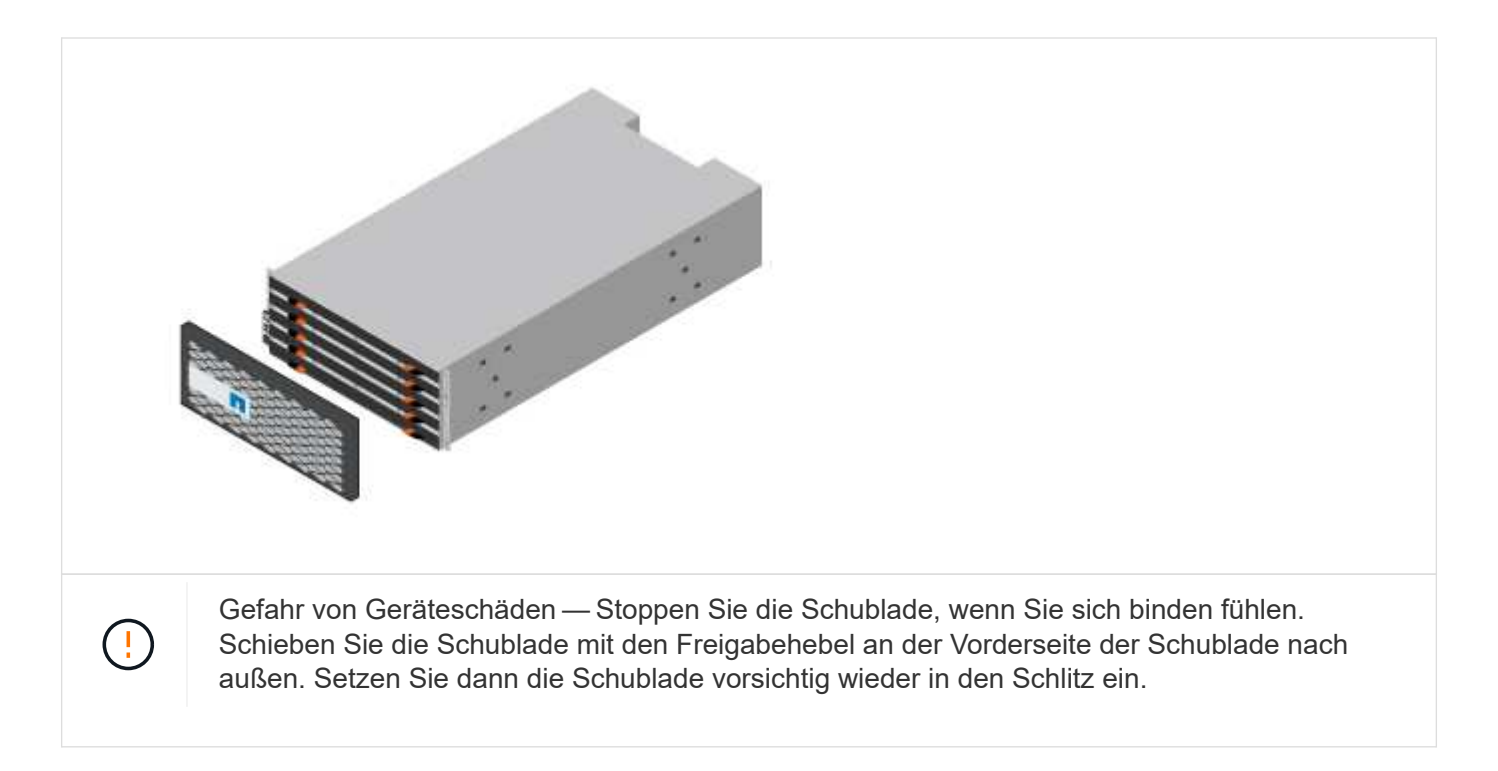

#### **Die Shelfs verkabeln**

Erfahren Sie, wie Sie die Stromkabel anschließen und die Laufwerk-Shelfs einschalten.

#### **Bevor Sie beginnen**

- Installieren Sie Ihre Hardware.
- Treffen Sie antistatische Vorsichtsmaßnahmen.

Dieses Verfahren gilt für die IOM12- und IOM12B-Laufwerkseinschübe.

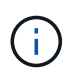

IOM12B-Module werden nur ab SANtricity OS 11.70.2 unterstützt. Stellen Sie sicher, dass die Firmware Ihres Controllers aktualisiert wurde, bevor Sie auf ein IOM12B installieren oder aktualisieren.

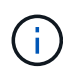

Dieses Verfahren gilt für EAM-Hot-Swaps oder Ersatz wie für Regal-ähnliche. So können Sie nur ein IOM12-Modul durch ein anderes IOM12-Modul ersetzen oder ein IOM12B-Modul durch ein anderes IOM12B-Modul ersetzen. (Ihr Shelf kann zwei IOM12-Module haben oder zwei IOM12B-Module haben.)

#### **Schritte**

1. Die Shelfs verkabeln.

Verkabeln Sie das System entsprechend Ihrer Konfiguration. Wenn Sie mehr Verkabelungsoptionen benötigen als die in diesem Abschnitt gezeigten Beispiele, lesen Sie ["Verkabelung".](#page-69-2)

Für die in diesem Abschnitt gezeigten Beispiele benötigen Sie die folgenden Kabel:

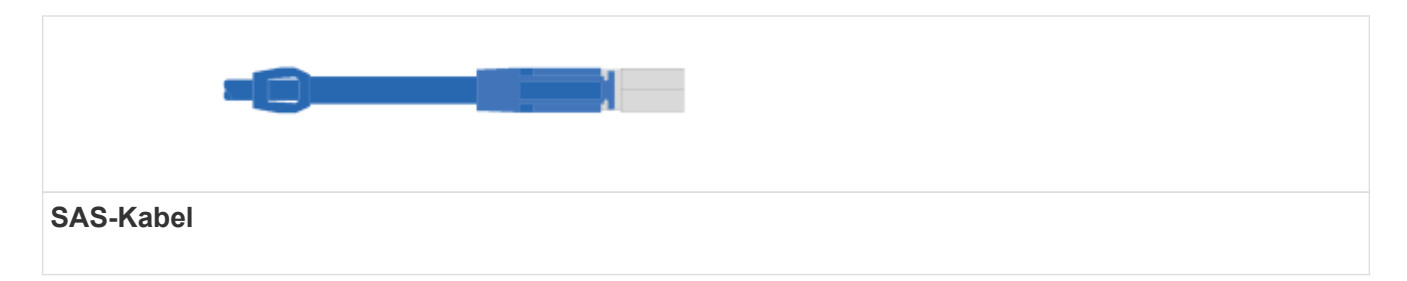

**Beispiel A: Ein E2860 Controller-Shelf mit zwei DE460C Festplatten-Shelfs in einer Standard-SAS-Konfiguration.**

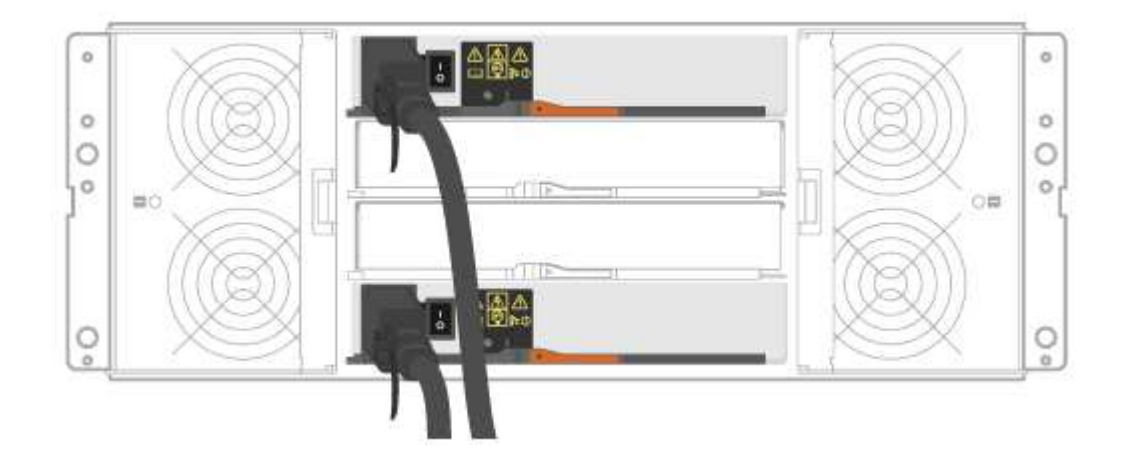

- a. Verkabeln Sie Controller A mit IOM A des ersten Festplatten-Shelf.
- b. Verkabeln Sie IOM A des ersten Festplatten-Shelf mit IOM A des zweiten Festplatten-Shelf.
- c. Verkabeln Sie IOM B des ersten Festplatten-Shelf mit IOM B des zweiten Festplatten-Shelf.
- d. Verkabeln Sie Controller B mit IOM B des zweiten Festplatten-Shelf.

**Beispiel B: Ein E2860 Controller-Shelf mit einem DE460C Festplatten-Shelf in einer Standard-SAS-Konfiguration.**

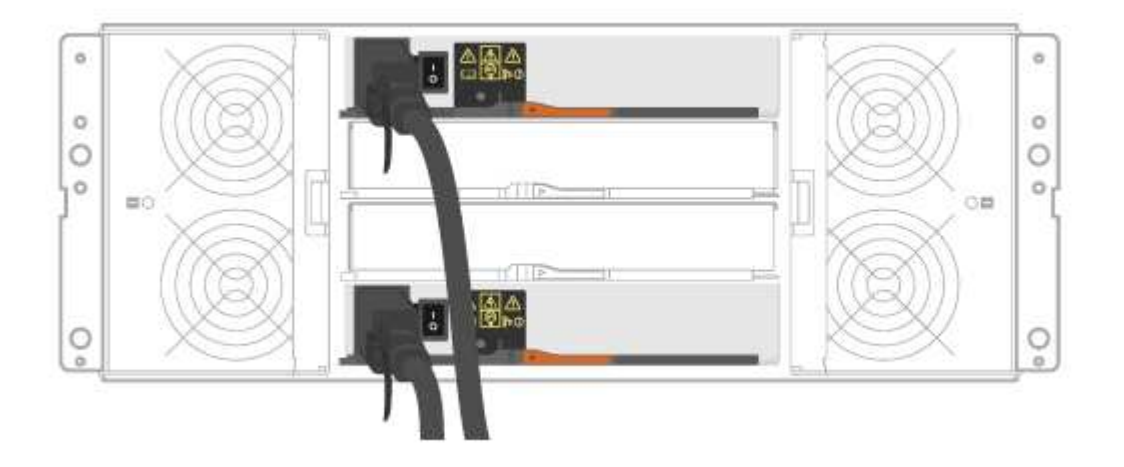

- e. Verkabeln Sie Controller A mit IOM A
- f. Verkabeln Sie Controller B mit IOM B.
- 2. Schalten Sie die Festplatten-Shelfs ein.

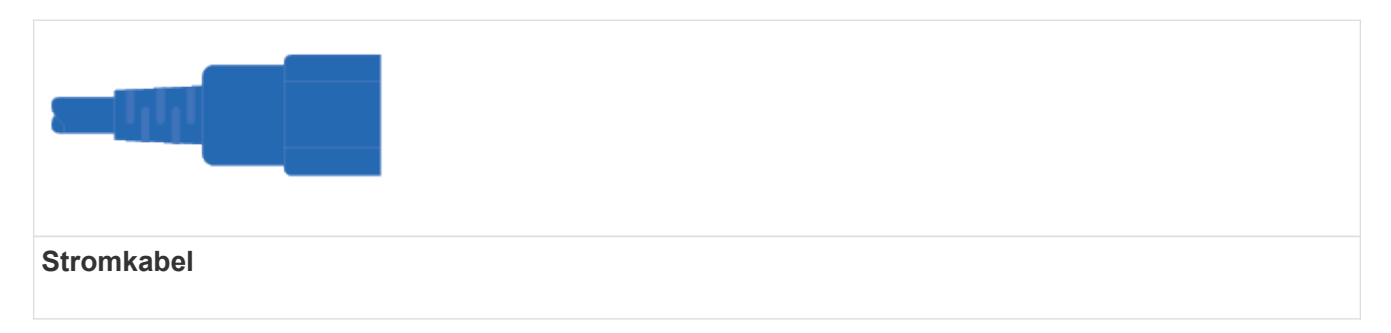

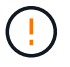

Stellen Sie sicher, dass die Netzschalter des Laufwerks-Shelfs aus sind.

- a. Verbinden Sie die beiden Stromkabel für jedes Shelf mit verschiedenen Stromverteilungs-Einheiten (PDUs) im Schrank oder Rack.
- b. Wenn Sie Laufwerk-Shelfs haben, schalten Sie zuerst ihre beiden Netzschalter ein. Warten Sie zwei Minuten, bevor Sie das Controller-Shelf einschalten.
- c. Schalten Sie die beiden Netzschalter am Controller-Shelf ein.
- d. Überprüfen Sie die LEDs und die Anzeige mit sieben Segmenten auf jedem Controller.

Während des Startvorgangs zeigt die Anzeige in sieben Segmenten die sich wiederholende Sequenz von OS, SD, leer an, um anzuzeigen, dass der Controller die Tagesbeginn-Verarbeitung durchführt. Nachdem der Controller gestartet wurde, wird die Shelf-ID angezeigt.

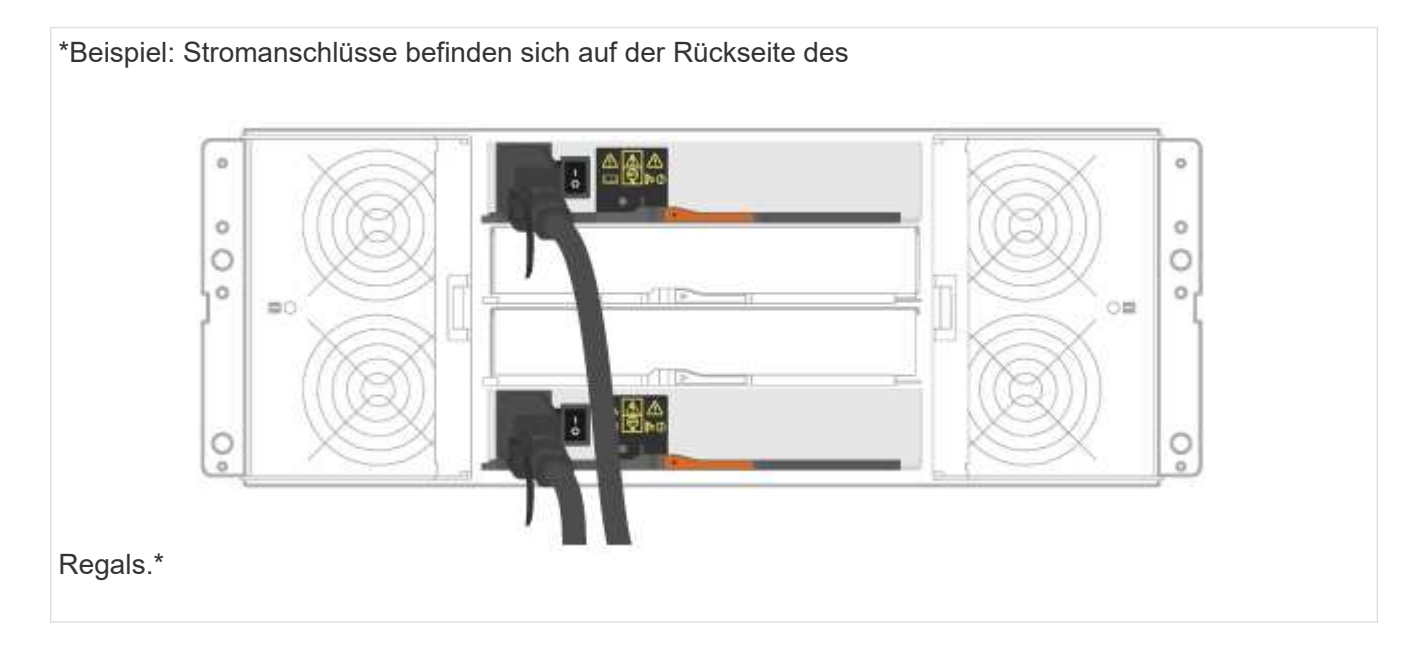

#### **Vollständige Einrichtung und Konfiguration des Storage-Systems**

Erfahren Sie, wie Sie die Controller mit Ihrem Netzwerk verbinden und die Einrichtung und Konfiguration des Storage-Systems abschließen.

#### **Schritt: Verkabeln Sie die Daten-Hosts**

Verkabeln Sie das System entsprechend Ihrer Netzwerktopologie.

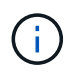

Wenn Sie AIX® verwenden, müssen Sie den E-Series Multipath-Treiber auf dem Host installieren, bevor Sie ihn mit dem Array verbinden.

#### **Option 1: Direct-Attached-Topologie**

Das folgende Beispiel zeigt die Verkabelung zu den Daten-Hosts mithilfe einer Direct-Attached-Topologie.

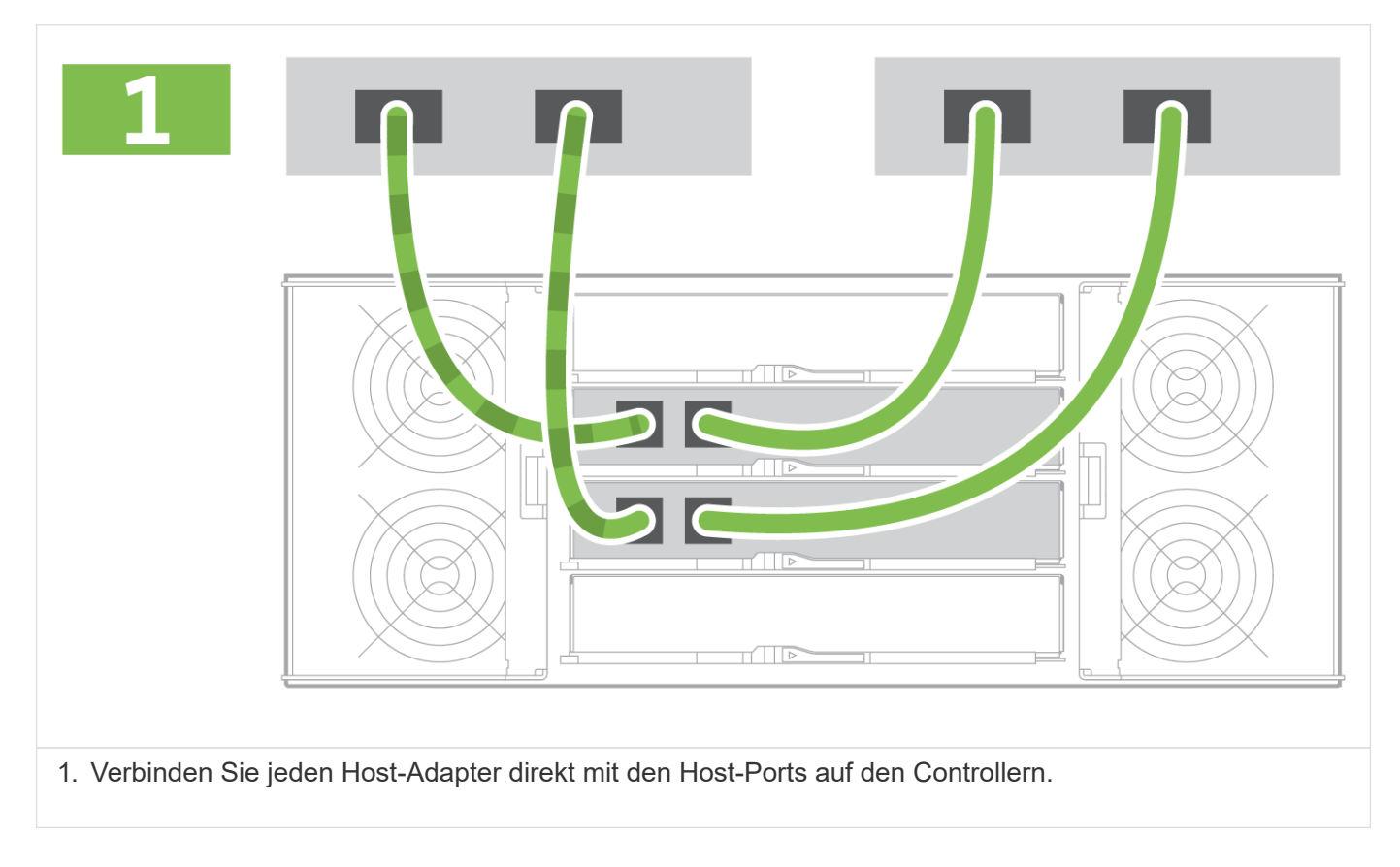

#### **Option 2: Fabric-Topologie**

Das folgende Beispiel zeigt die Verkabelung zu den Daten-Hosts mithilfe einer Fabric-Topologie.

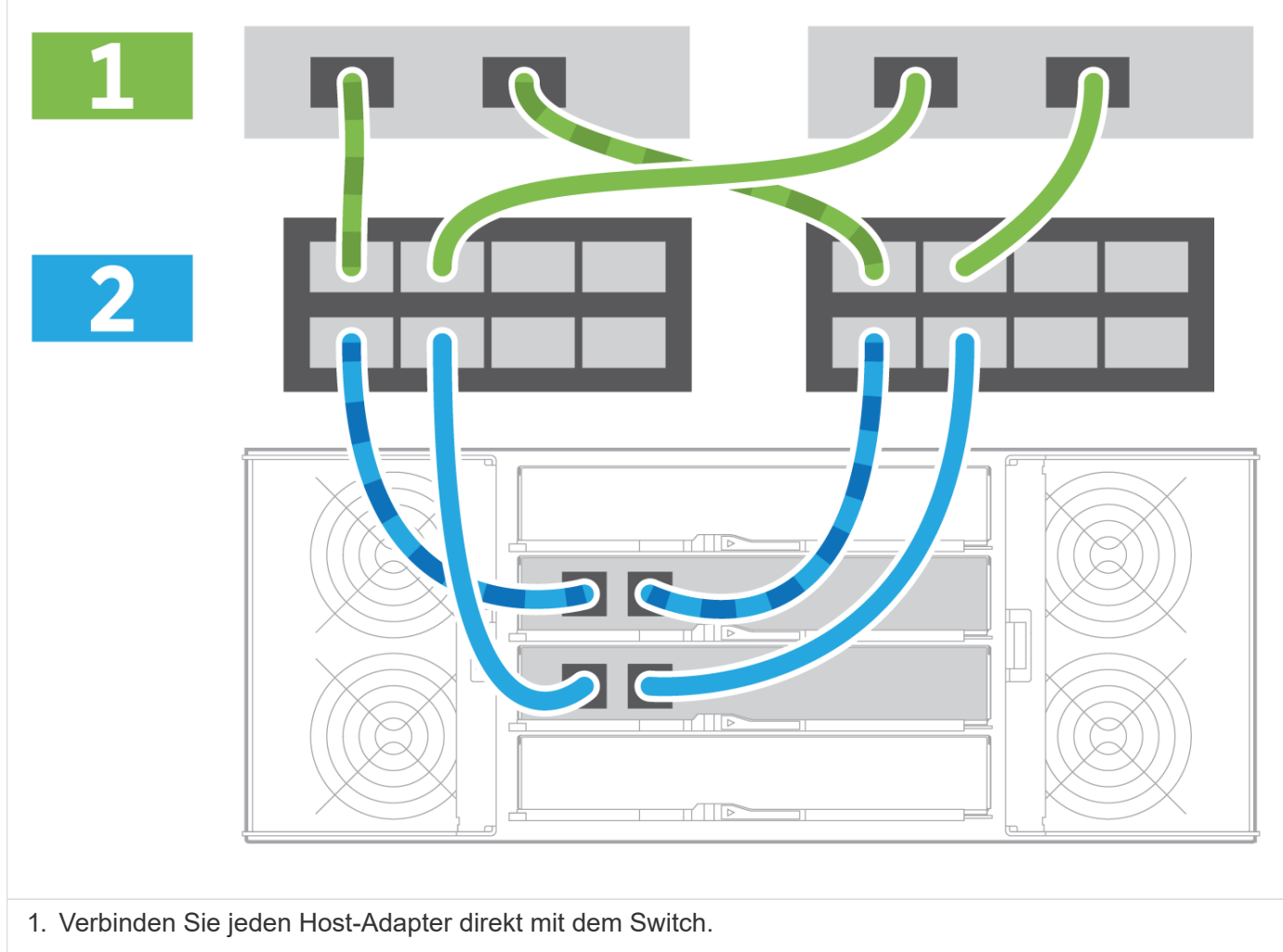

2. Verbinden Sie jeden Switch direkt mit den Host Ports der Controller.

#### **Schritt 2: Verbinden und Konfigurieren der Verwaltungsverbindung**

Sie können die Controller-Management-Ports mit einem DHCP-Server oder einer statischen IP-Adresse konfigurieren.

#### **Option 1: DHCP-Server**

Erfahren Sie, wie die Management-Ports mit einem DHCP-Server konfiguriert werden.

#### **Bevor Sie beginnen**

- Konfigurieren Sie Ihren DHCP-Server so, dass für jeden Controller eine IP-Adresse, eine Subnetzmaske und eine Gateway-Adresse als permanentes Leasing zugeordnet werden.
- Holen Sie die zugewiesenen IP-Adressen zum Herstellen einer Verbindung zum Speichersystem vom Netzwerkadministrator ab.

#### **Schritte**

1. Schließen Sie ein Ethernet-Kabel an den Management-Port jedes Controllers an, und verbinden Sie das andere Ende mit Ihrem Netzwerk.

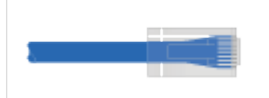

Ethernet-Kabel (falls bestellt)

Die folgenden Abbildungen zeigen Beispiele für den Standort des Management-Ports des Controllers:

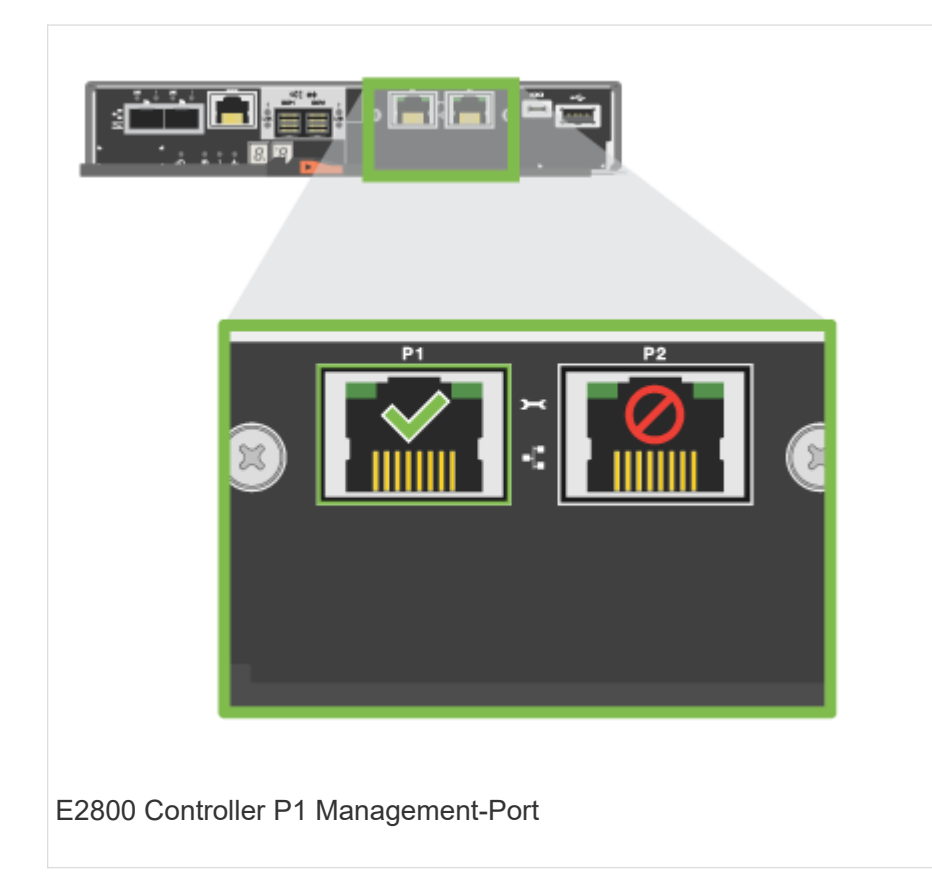

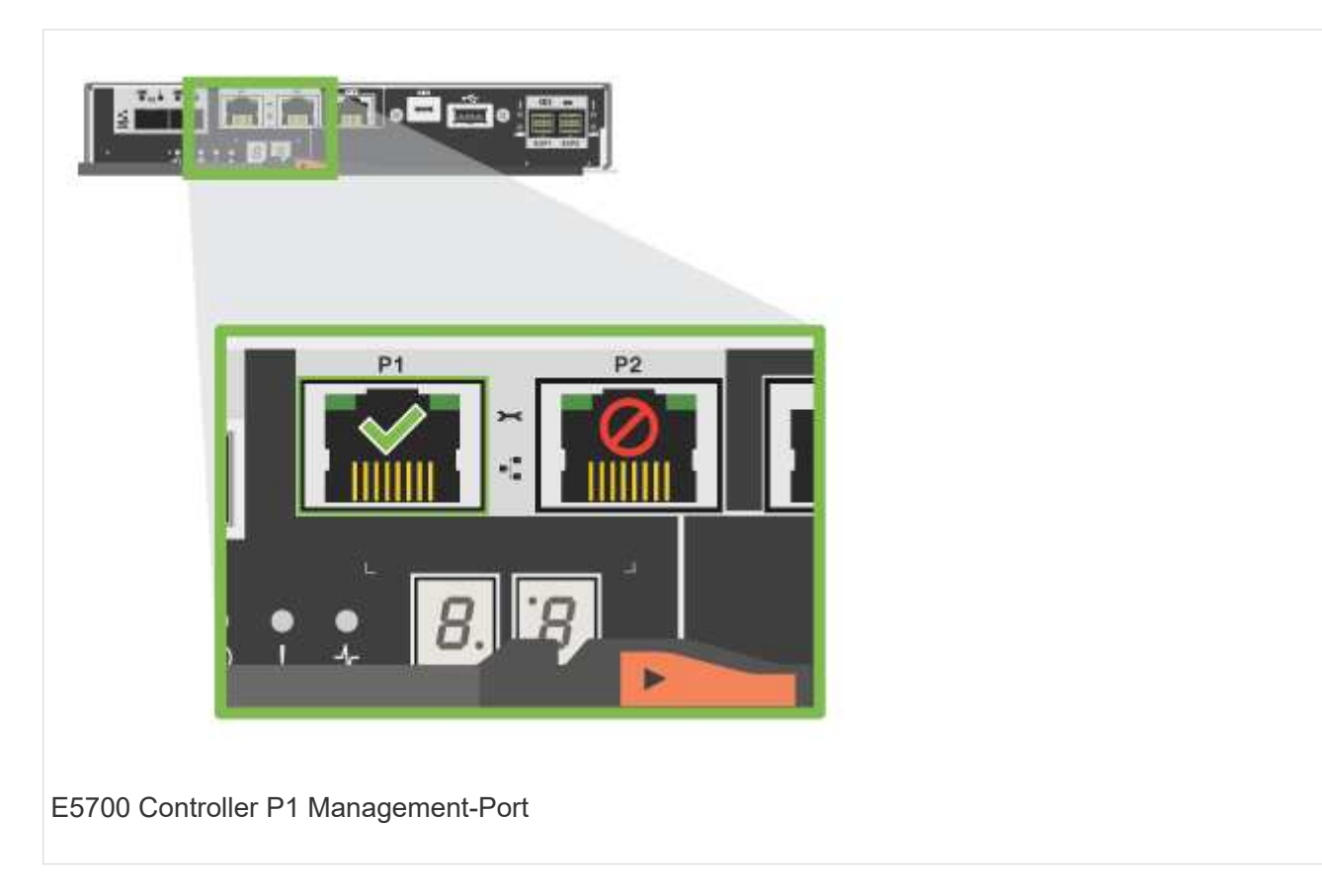

2. Öffnen Sie einen Browser, und stellen Sie eine Verbindung zum Storage-System mit einer der Controller-IP-Adressen her, die Sie vom Netzwerkadministrator bereitgestellt haben.

#### **Option 2: Statische IP-Adresse**

Erfahren Sie, wie die Management-Ports manuell konfiguriert werden können, indem Sie die IP-Adresse und die Subnetzmaske eingeben.

#### **Bevor Sie beginnen**

- Holen Sie die IP-Adresse, Subnetzmaske, Gateway-Adresse und DNS- und NTP-Serverinformationen des Controllers von Ihrem Netzwerkadministrator ab.
- Stellen Sie sicher, dass der verwendete Laptop keine Netzwerkkonfiguration von einem DHCP-Server empfängt.

#### **Schritte**

1. Verbinden Sie den Management-Port von Controller A mit einem Ethernet-Kabel mit dem Ethernet-Port eines Laptops.

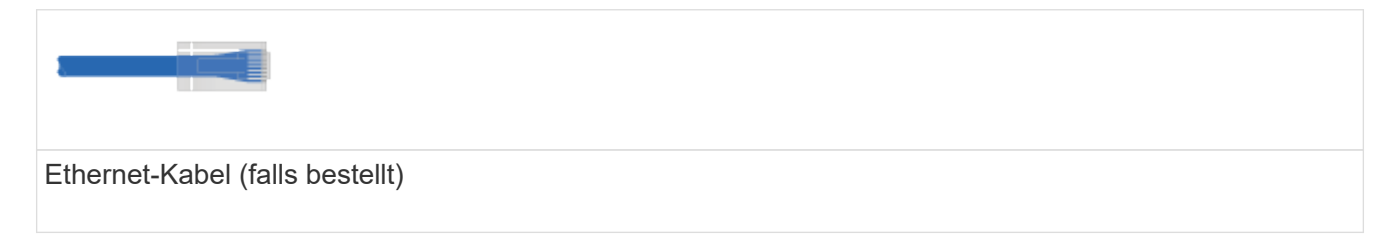

Die folgenden Abbildungen zeigen Beispiele für den Standort des Management-Ports des Controllers:

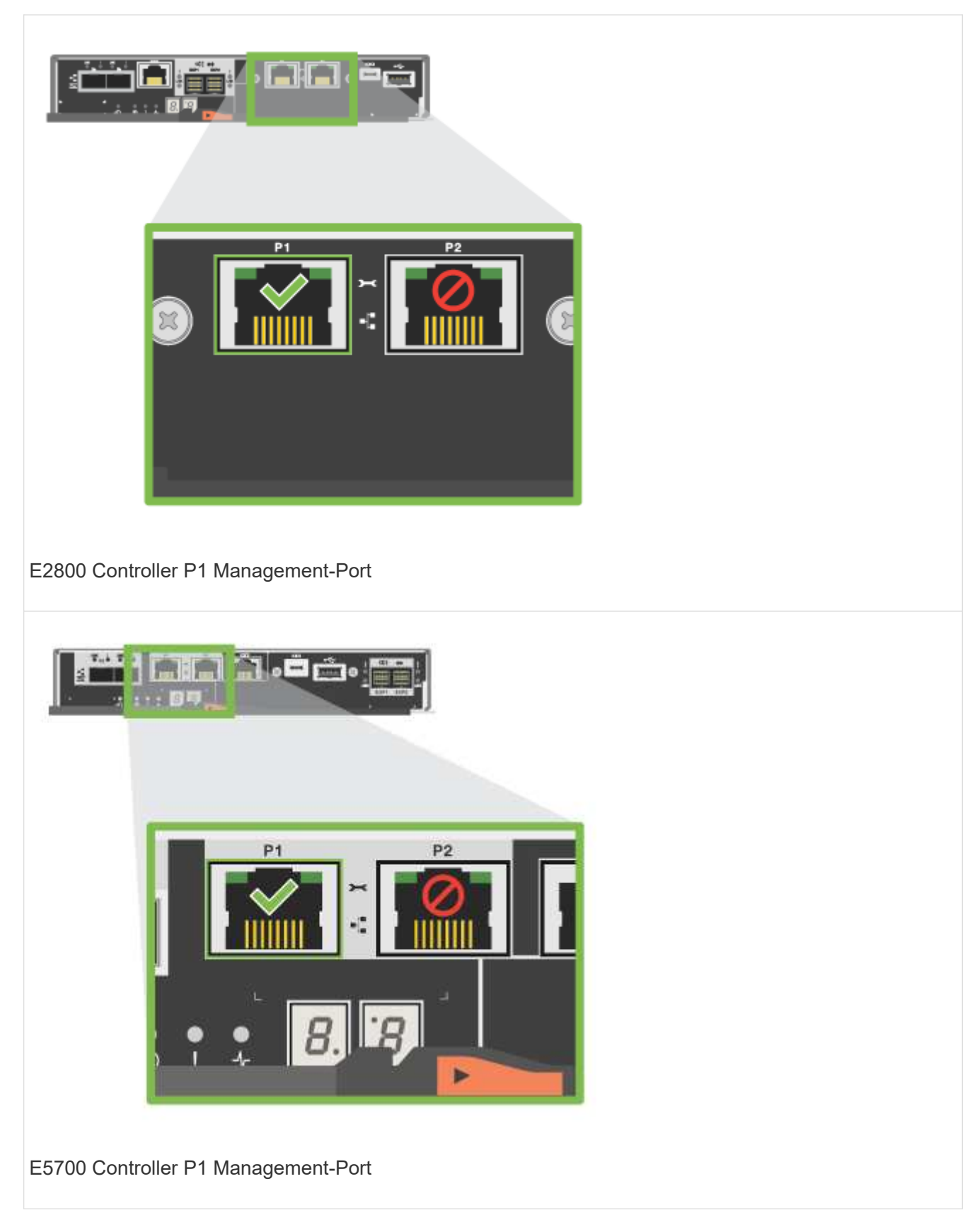

- 2. Öffnen Sie einen Browser, und verwenden Sie die Standard-IP-Adresse (169.254.128.101), um eine Verbindung zum Controller herzustellen. Der Controller sendet ein selbstsigniertes Zertifikat zurück. Der Browser informiert Sie darüber, dass die Verbindung nicht sicher ist.
- 3. Befolgen Sie die Anweisungen des Browsers, um SANtricity System Manager zu starten.

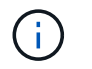

Wenn Sie keine Verbindung herstellen können, überprüfen Sie, ob Sie keine Netzwerkkonfiguration von einem DHCP-Server erhalten.

- 4. Legen Sie das Kennwort des Speichersystems fest, um sich anzumelden.
- 5. Verwenden Sie die vom Netzwerkadministrator bereitgestellten Netzwerkeinstellungen im Assistenten \* Netzwerkeinstellungen konfigurieren\*, um die Netzwerkeinstellungen von Controller A zu konfigurieren, und wählen Sie dann **Fertig stellen** aus.

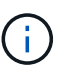

Da Sie die IP-Adresse zurücksetzen, verliert System Manager die Verbindung zum Controller.

- 6. Trennen Sie Ihren Laptop vom Speichersystem, und verbinden Sie den Managementport von Controller A mit dem Netzwerk.
- 7. Öffnen Sie einen Browser auf einem mit Ihrem Netzwerk verbundenen Computer, und geben Sie die neu konfigurierte IP-Adresse von Controller A ein.

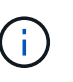

Wenn die Verbindung zu Controller A unterbrochen wird, können Sie ein ethernet-Kabel mit Controller B verbinden, um die Verbindung mit Controller A über Controller B (169.254.128.102) wiederherzustellen.

8. Melden Sie sich mit dem zuvor festgelegten Passwort an.

Der Assistent Netzwerkeinstellungen konfigurieren wird angezeigt.

- 9. Verwenden Sie die vom Netzwerkadministrator bereitgestellten Netzwerkeinstellungen im Assistenten \* Netzwerkeinstellungen konfigurieren\*, um die Netzwerkeinstellungen von Controller B zu konfigurieren, und wählen Sie dann **Fertig stellen** aus.
- 10. Verbinden Sie Controller B mit dem Netzwerk.
- 11. Überprüfen Sie die Netzwerkeinstellungen von Controller B, indem Sie die neu konfigurierte IP-Adresse von Controller B in einem Browser eingeben.

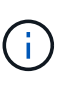

Wenn die Verbindung zu Controller B unterbrochen wird, können Sie Ihre zuvor validierte Verbindung zu Controller A verwenden, um die Verbindung mit Controller B über Controller A wiederherzustellen

#### **Schritt 3: Konfigurieren und verwalten Sie Ihr Storage-System**

Verwenden Sie nach der Installation der Hardware die SANtricity Software zum Konfigurieren und Managen Ihres Storage-Systems.

#### **Bevor Sie beginnen**

- Konfigurieren Sie Ihre Management-Ports.
- Überprüfen und notieren Sie Ihr Kennwort und Ihre IP-Adressen.

#### **Schritte**

- 1. Verwenden Sie die SANtricity Software zum Konfigurieren und Managen Ihrer Storage-Arrays.
- 2. Verbinden Sie bei der einfachsten Netzwerkkonfiguration den Controller mit einem Webbrowser. Verwenden Sie SANtricity System Manager zum Managen eines einzelnen E2800 oder E5700 Storage-Arrays.

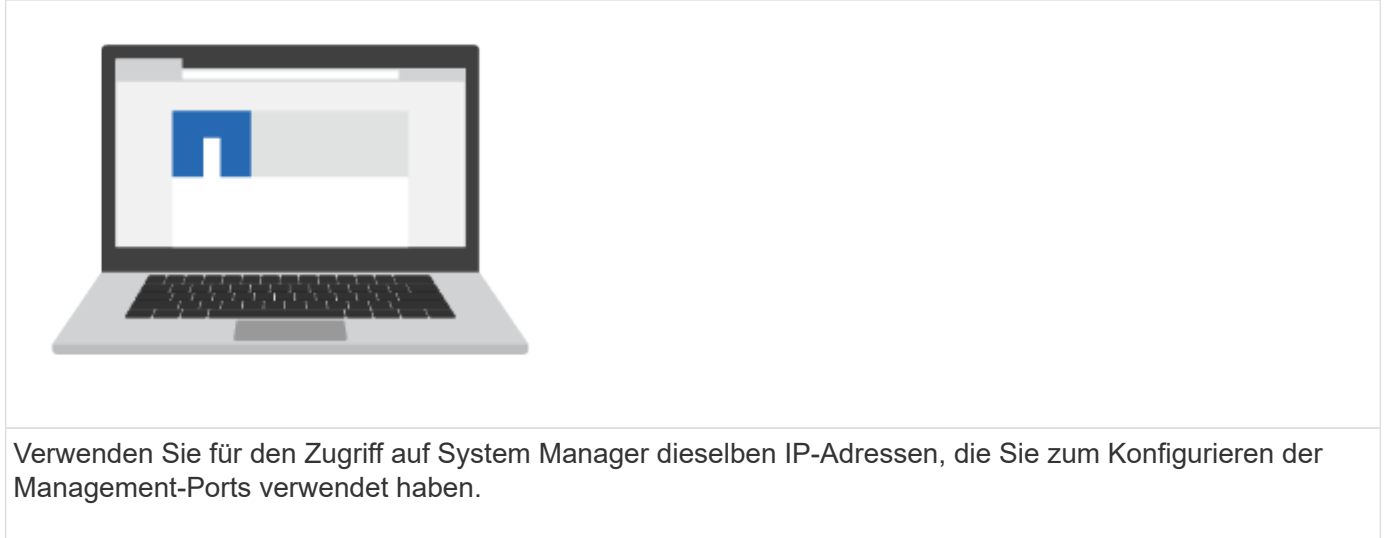

# **Installieren und richten Sie 12 und 24 Laufwerke ein**

#### <span id="page-34-0"></span>**Installation vorbereiten**

Bereiten Sie sich auf die Installation Ihrer E5724, EF570, EF280, E2812, E2824, DE212C oder DE224C Storage-System.

#### **Schritte**

- 1. Erstellen Sie ein Konto und registrieren Sie Ihre Hardware unter ["NetApp Support".](http://mysupport.netapp.com/)
- 2. Stellen Sie sicher, dass die folgenden Elemente in dem Feld enthalten sind, das Sie erhalten haben.

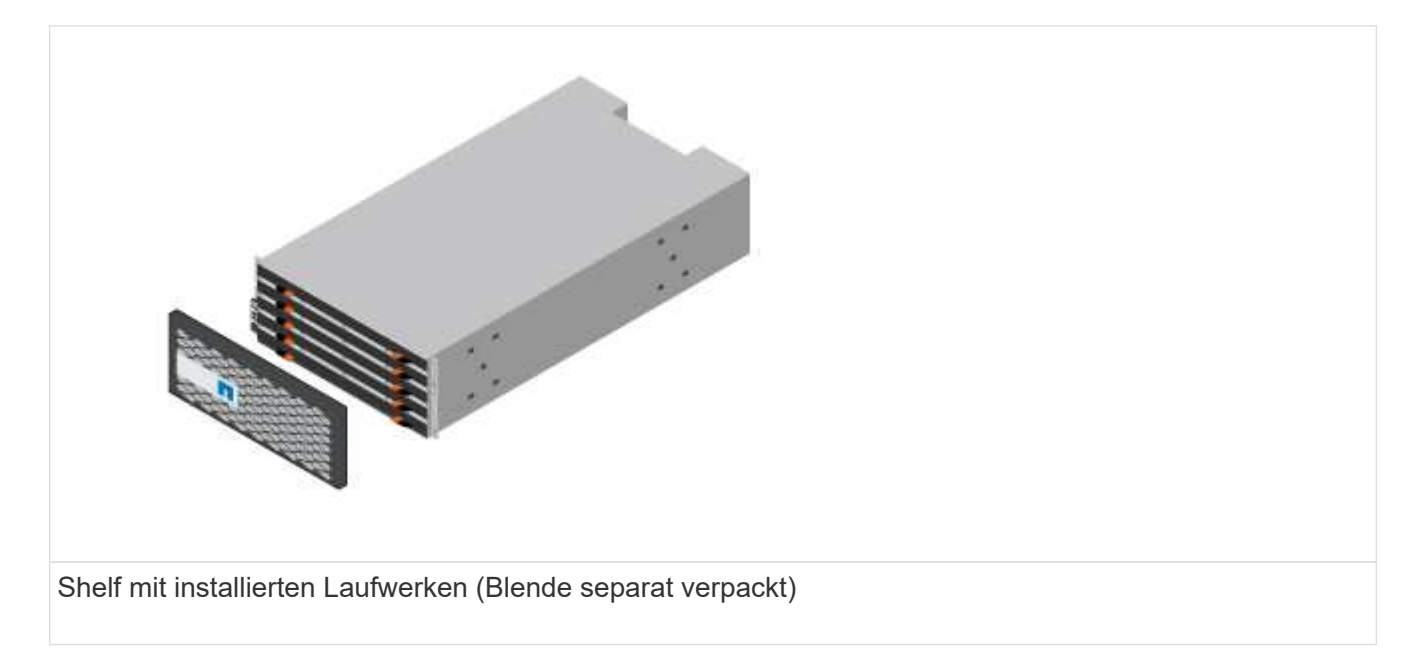

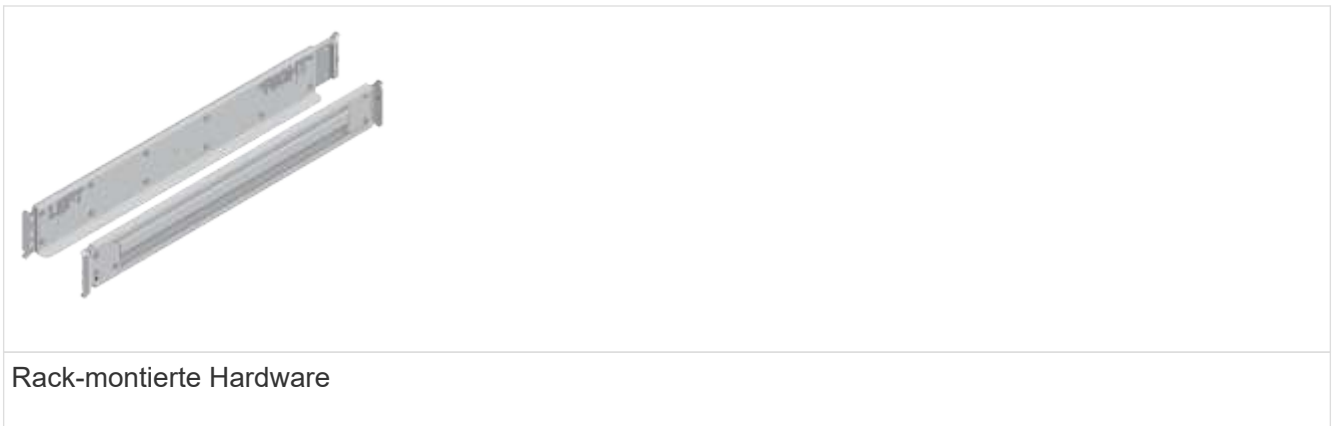

In der folgenden Tabelle sind die Kabeltypen aufgeführt, die Sie möglicherweise erhalten können. Wenn Sie ein Kabel erhalten, das nicht in der Tabelle aufgeführt ist, lesen Sie ["Hardware Universe"](https://hwu.netapp.com/) Um das Kabel zu lokalisieren und dessen Verwendung zu identifizieren.

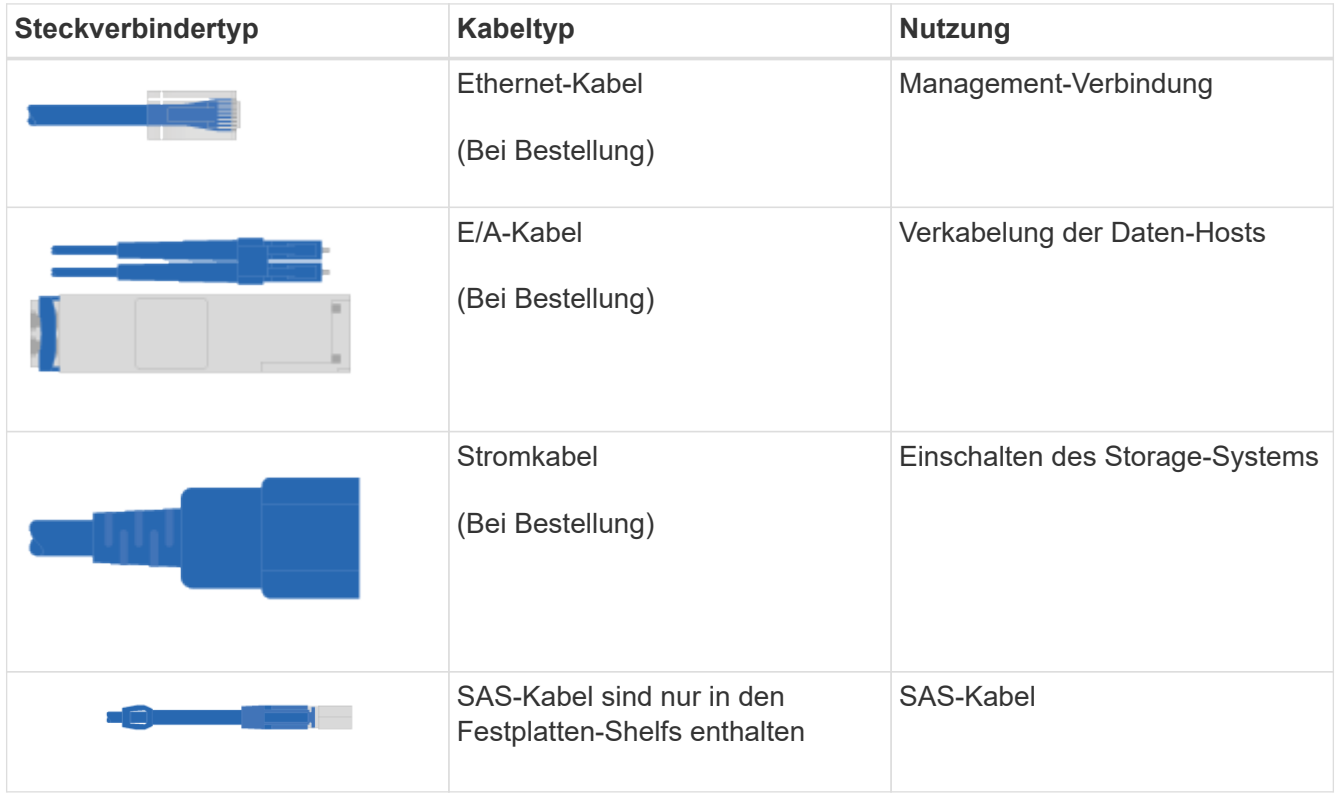

3. Stellen Sie sicher, dass Sie die folgenden Angaben machen.

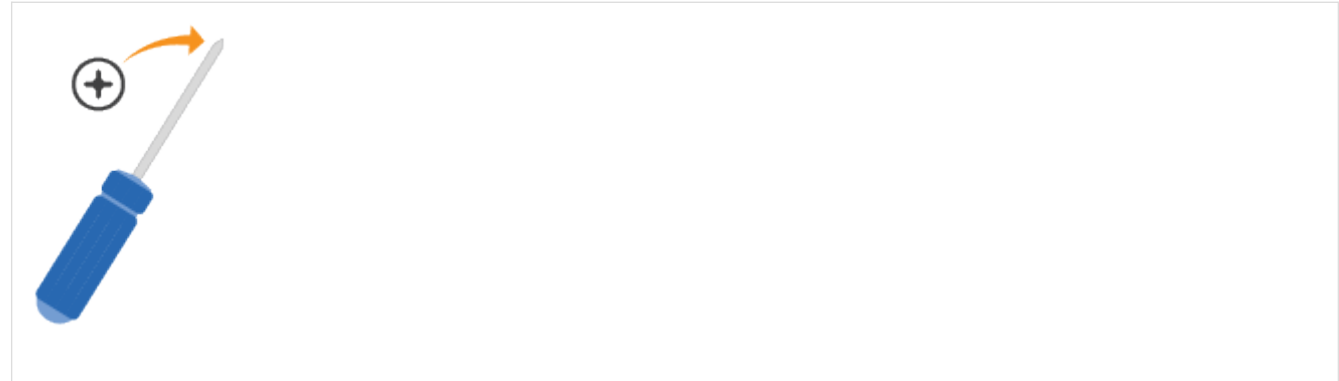
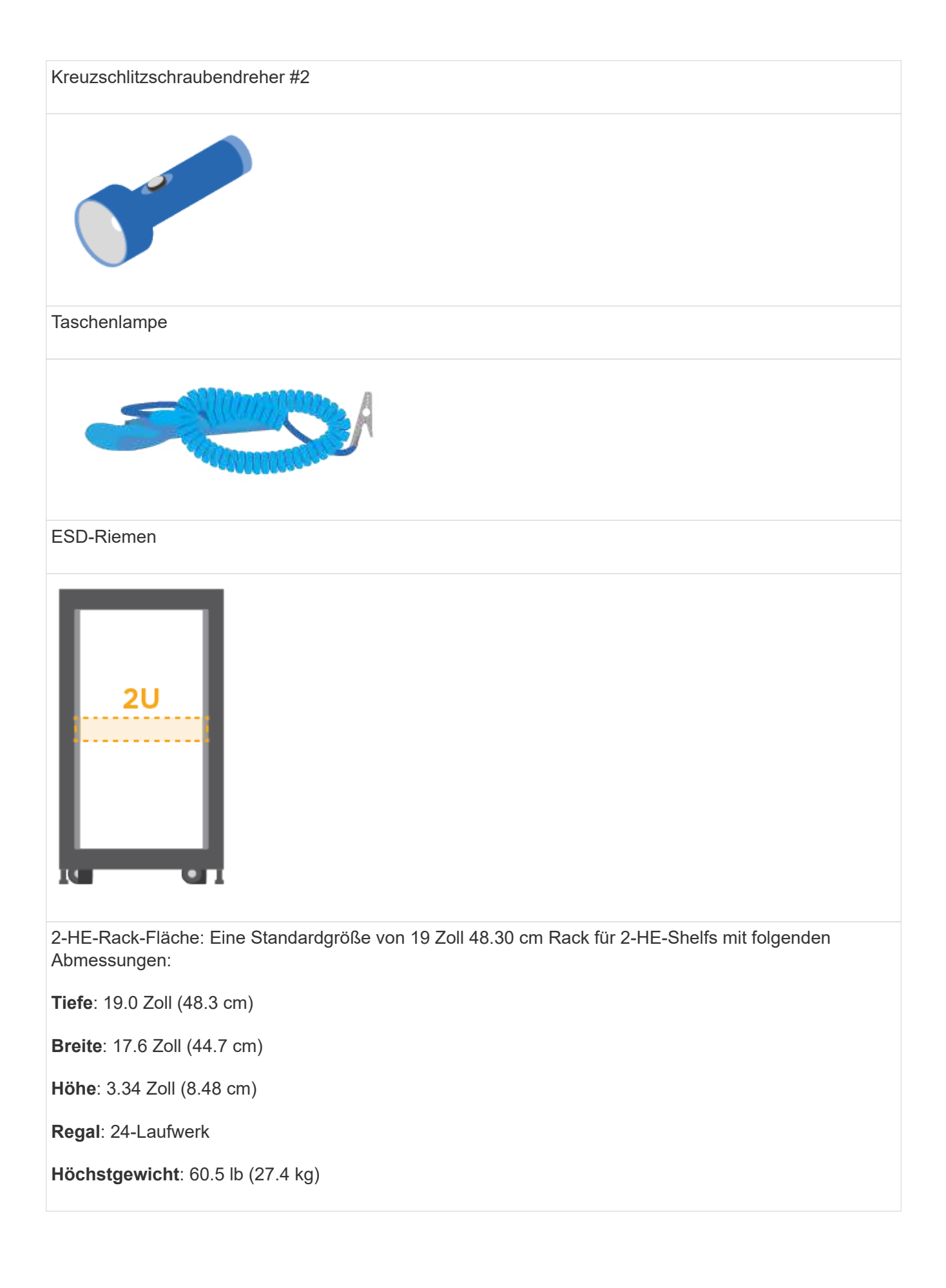

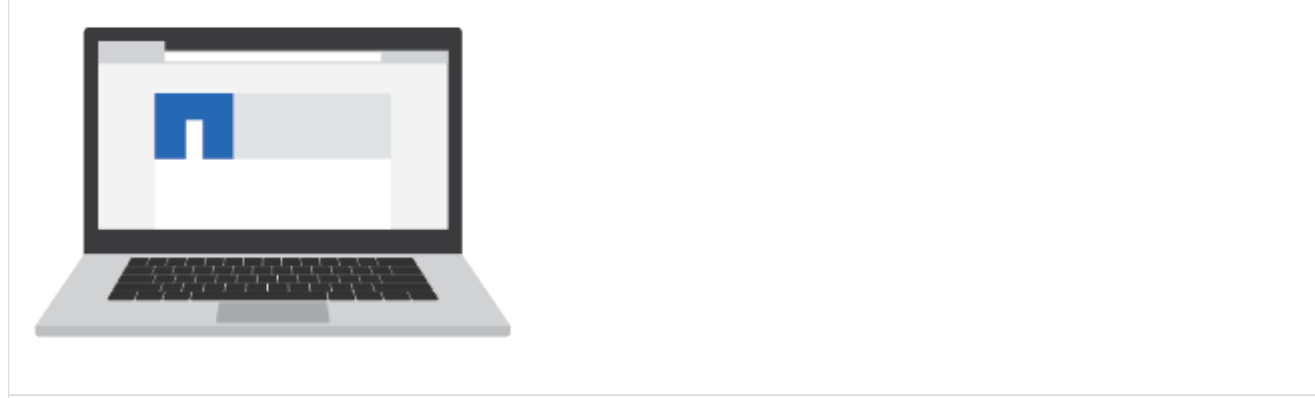

Ein unterstützter Browser für die Verwaltungssoftware:

- Google Chrome (Version 89 und höher)
- Microsoft Edge (Version 90 und höher)
- Mozilla Firefox (Version 80 und höher)
- Safari (Version 14 und höher)

## **Installieren Sie die Hardware**

Wie Sie eine E5724, EF570, EF280, E2812, E2824, DE212C oder DE224C Storage-System in einem Rack mit zwei Säulen oder einem NetApp System-Rack.

#### **Bevor Sie beginnen**

Gehen Sie wie folgt vor:

- Registrieren Sie Ihre Hardware unter ["NetApp Support"](http://mysupport.netapp.com/).
- Bereiten Sie einen flachen, statischen Arbeitsbereich vor.
- Holen Sie sich ein ESD-Armband, und ergreifen Sie antistatische Vorsichtsmaßnahmen.

Lesen Sie alle Anweisungen durch, bevor Sie mit den folgenden Schritten fortfahren.

#### **Schritte**

- 1. Packen Sie den Hardwareinhalt aus, und führen Sie anschließend die enthaltene Hardware gegen den Packzettel aus.
- 2. Installieren Sie die Schienen.

Wenn Sie Anweisungen zur Rackmontage beiliegen, lesen Sie diese, um ausführliche Informationen zur Installation der Schienen zu erhalten. Weitere Anweisungen zur Rack-Montage finden Sie unter ["Rack](#page-69-0)[montierte Hardware"](#page-69-0).

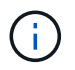

Installieren Sie die Hardware von der Unterseite des Racks oder Schranks bis oben, um zu verhindern, dass das Gerät umkippen kann.

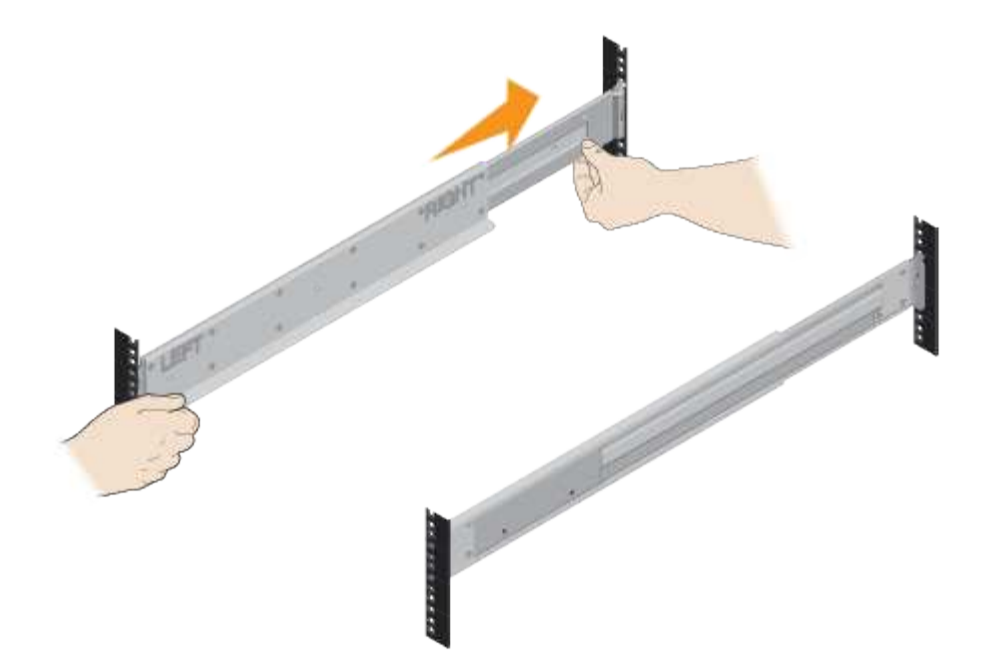

3. Das Shelf einbauen.

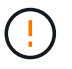

Bei voller Beladung mit Laufwerken wiegt jedes Shelf etwa 29 kg (64 lb). Zum sicheren Bewegen des Regals sind zwei Personen oder ein mechanischer Hub erforderlich.

- a. Legen Sie ausgehend vom gewünschten Regal an der Unterseite des Schranks die Rückseite des Regals (das Ende mit den Anschlüssen) auf die Schienen.
- b. Das Regal von unten halten und in den Schrank

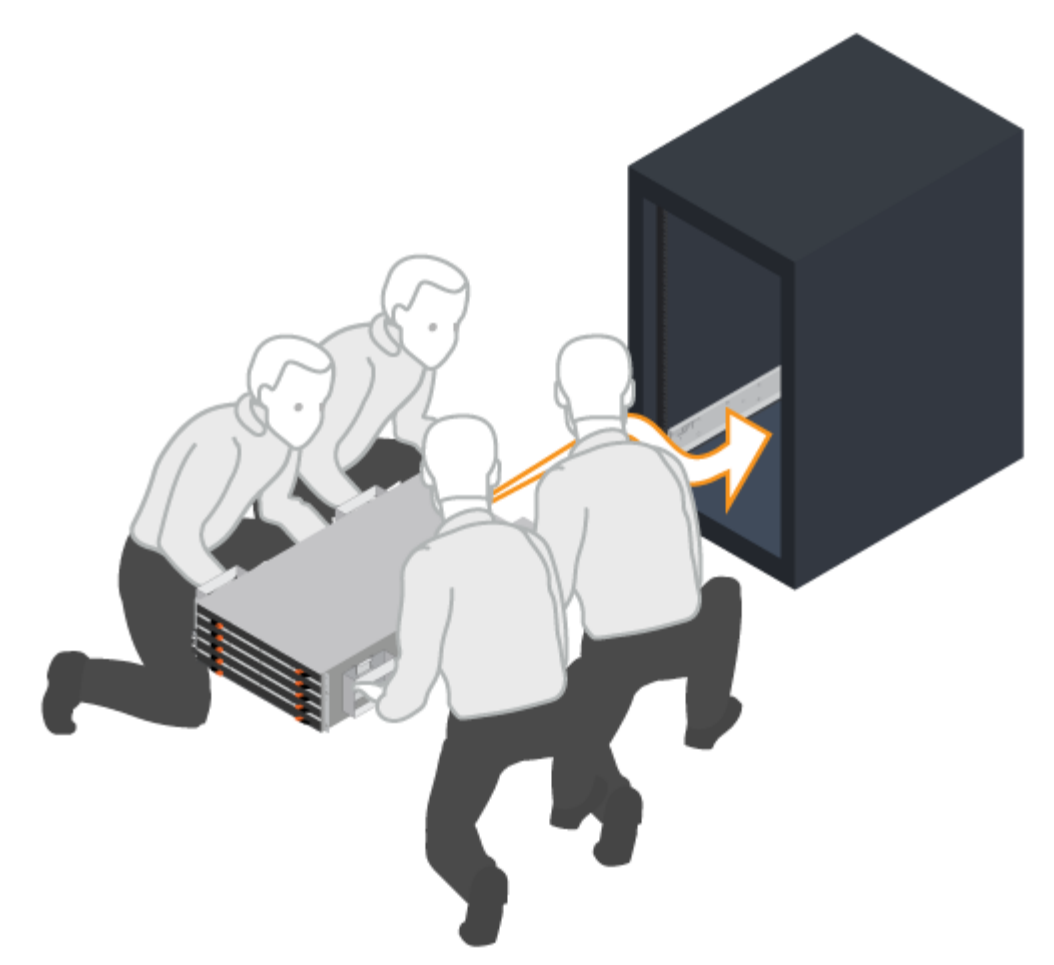

schieben.

4. Befestigen Sie das Regal.

Befestigen Sie das Regal wie in gerichtet am Rack ["Rack-montierte Hardware"](#page-69-0).

- a. Bringen Sie die Schrauben an beiden Seiten in die ersten und dritten Löcher von der Oberseite des Regals ein, um sie an der Vorderseite des Gehäuses zu befestigen.
- b. Legen Sie zwei hintere Halterungen an jeder Seite des oberen hinteren Bereichs des Regals an. Bringen Sie die Schrauben in die ersten und dritten Löcher jeder Halterung ein, um die Rückseite des Gehäuses zu befestigen.

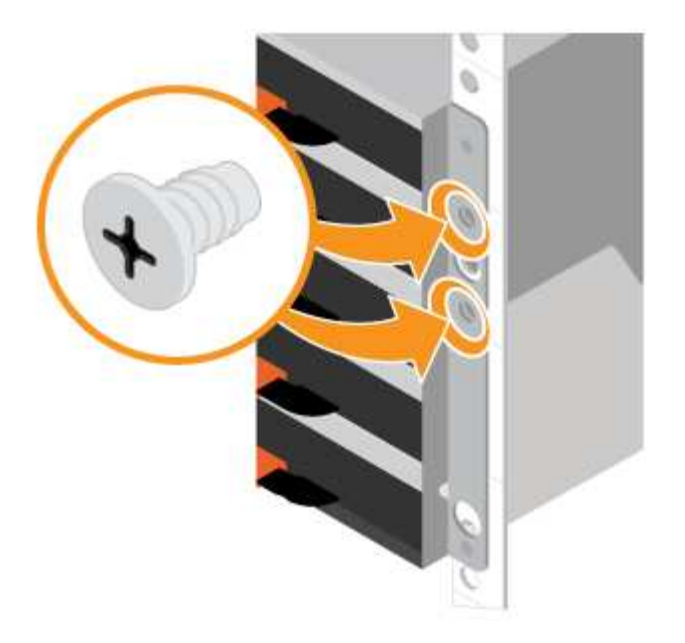

- 5. Befestigen Sie die Blende oder die Endkappen.
	- a. Positionieren Sie die Frontblende vor dem Controller-Regal so, dass die Löcher an beiden Enden auf die Befestigungselemente am Controller-Shelf ausgerichtet sind.
	- b. Befestigen Sie die Blende.
	- c. Wenn Sie über optionale Laufwerkseinschübe verfügen, positionieren Sie die linke Endkappe vor dem Antriebsregal so, dass die Löcher in der Endkappe an den Befestigungselementen auf der linken Seite des Regals ausgerichtet sind.
	- d. Die Endkappe einrasten lassen.
	- e. Wiederholen Sie die oben genannten Schritte für die rechte Endkappe.

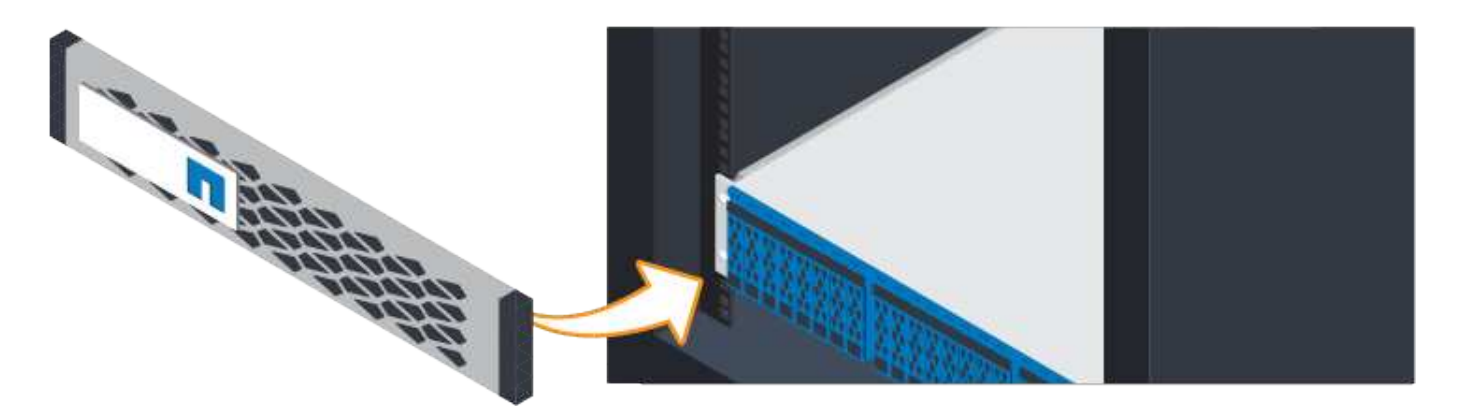

#### **Schließen Sie die Kabel an**

Erfahren Sie, wie Sie die Stromkabel anschließen und die Laufwerk-Shelfs einschalten.

#### **Bevor Sie beginnen**

- Installieren Sie Ihre Hardware.
- Treffen Sie antistatische Vorsichtsmaßnahmen.

Dieses Verfahren gilt für die IOM12- und IOM12B-Laufwerkseinschübe.

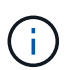

IOM12B-Module werden nur ab SANtricity OS 11.70.2 unterstützt. Stellen Sie sicher, dass die Firmware Ihres Controllers aktualisiert wurde, bevor Sie auf ein IOM12B installieren oder aktualisieren.

ĴΓ.

Dieses Verfahren gilt für EAM-Hot-Swaps oder Ersatz wie für Regal-ähnliche. So können Sie nur ein IOM12-Modul durch ein anderes IOM12-Modul ersetzen oder ein IOM12B-Modul durch ein anderes IOM12B-Modul ersetzen. (Ihr Shelf kann zwei IOM12-Module haben oder zwei IOM12B-Module haben.)

#### **Schritte**

1. Die Shelfs verkabeln.

Verkabeln Sie das System entsprechend Ihrer Konfiguration. Wenn Sie mehr Verkabelungsoptionen benötigen als die gezeigten Beispiele, finden Sie unter ["Verkabelung".](#page-69-1)

Für die gezeigten Beispiele benötigen Sie die folgenden Kabel:

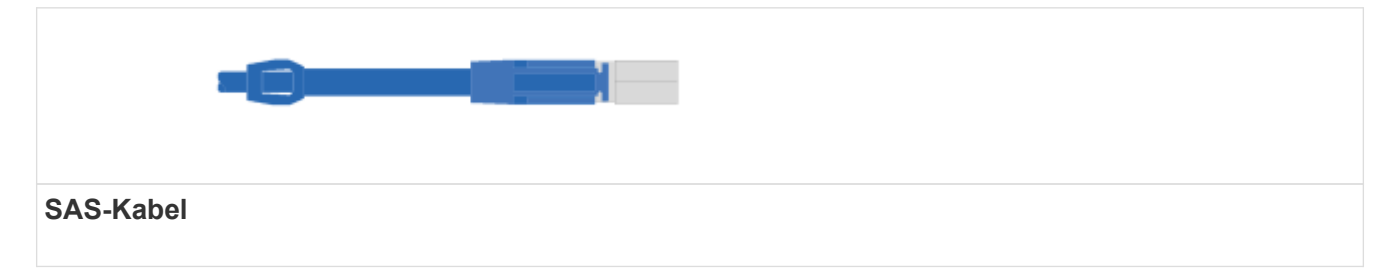

#### **Beispiel A: E5700 Controller-Shelf mit drei DE212C/DE24 Festplatten-Shelfs in einer standardmäßigen SAS-Konfiguration**

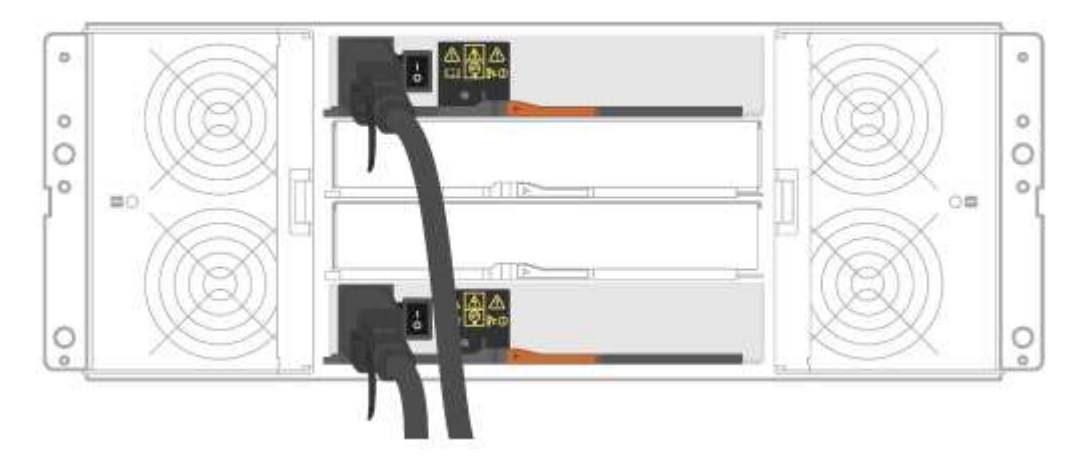

- a. Verkabeln Sie Controller A mit IOM A des ersten Festplatten-Shelf.
- b. Verkabeln Sie IOM A des ersten Festplatten-Shelf mit IOM A des zweiten Festplatten-Shelf.
- c. Verkabeln Sie IOM A des zweiten Festplatten-Shelf mit IOM A des dritten Festplatten-Shelf.
- d. Verkabeln Sie Controller B mit IOM B des dritten Festplatten-Shelf.
- e. Verkabeln Sie IOM B des zweiten Festplatten-Shelf mit IOM B des dritten Festplatten-Shelf.
- f. Verkabeln Sie IOM B des ersten Festplatten-Shelf mit IOM B des zweiten Festplatten-Shelf.

#### **Beispiel B: Ein E5700 Controller-Shelf mit einem DE212C/DE24 Festplatten-Shelf in einer**

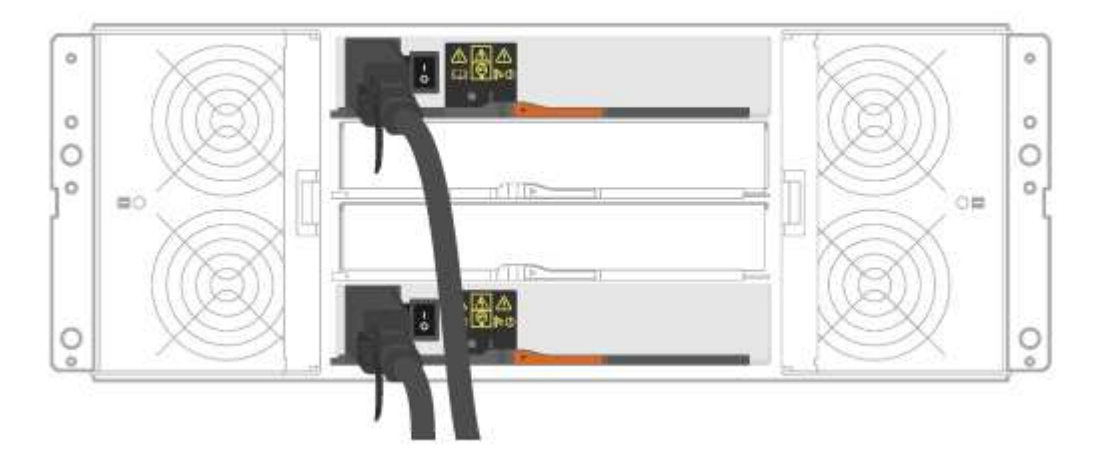

- g. Verkabeln Sie Controller A mit IOM A
- h. Verkabeln Sie Controller B mit IOM B.
- 2. Schalten Sie die Festplatten-Shelfs ein.

Sie benötigen die folgenden Kabel:

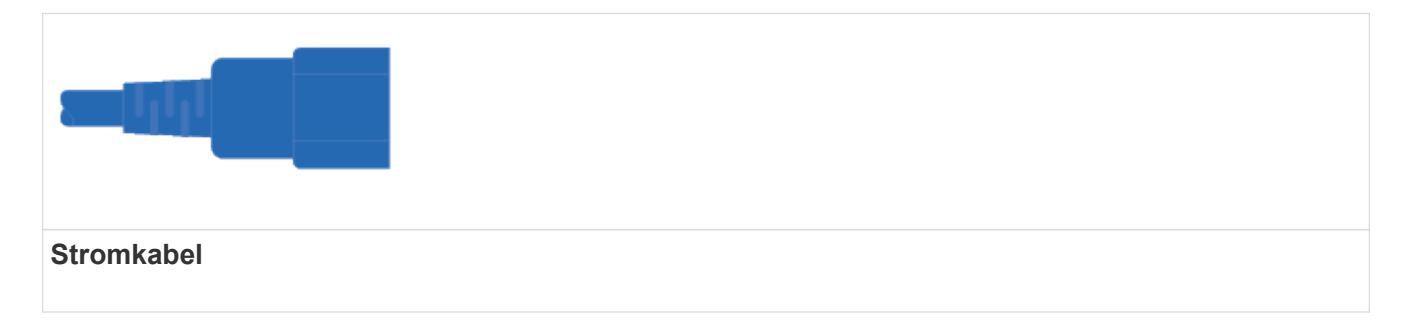

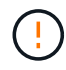

Stellen Sie sicher, dass die Netzschalter des Laufwerks-Shelfs aus sind.

- a. Verbinden Sie die beiden Stromkabel für jedes Shelf mit verschiedenen Stromverteilungs-Einheiten (PDUs) im Schrank oder Rack.
- b. Wenn Sie Laufwerk-Shelfs haben, schalten Sie zuerst ihre beiden Netzschalter ein. Warten Sie zwei Minuten, bevor Sie das Controller-Shelf einschalten.
- c. Schalten Sie die beiden Netzschalter am Controller-Shelf ein.
- d. Überprüfen Sie die LEDs und die Anzeige mit sieben Segmenten auf jedem Controller.

Während des Startvorgangs zeigt die Anzeige in sieben Segmenten die sich wiederholende Sequenz von OS, SD, leer an, um anzuzeigen, dass der Controller die Tagesbeginn-Verarbeitung durchführt. Nachdem der Controller gestartet wurde, wird die Shelf-ID angezeigt.

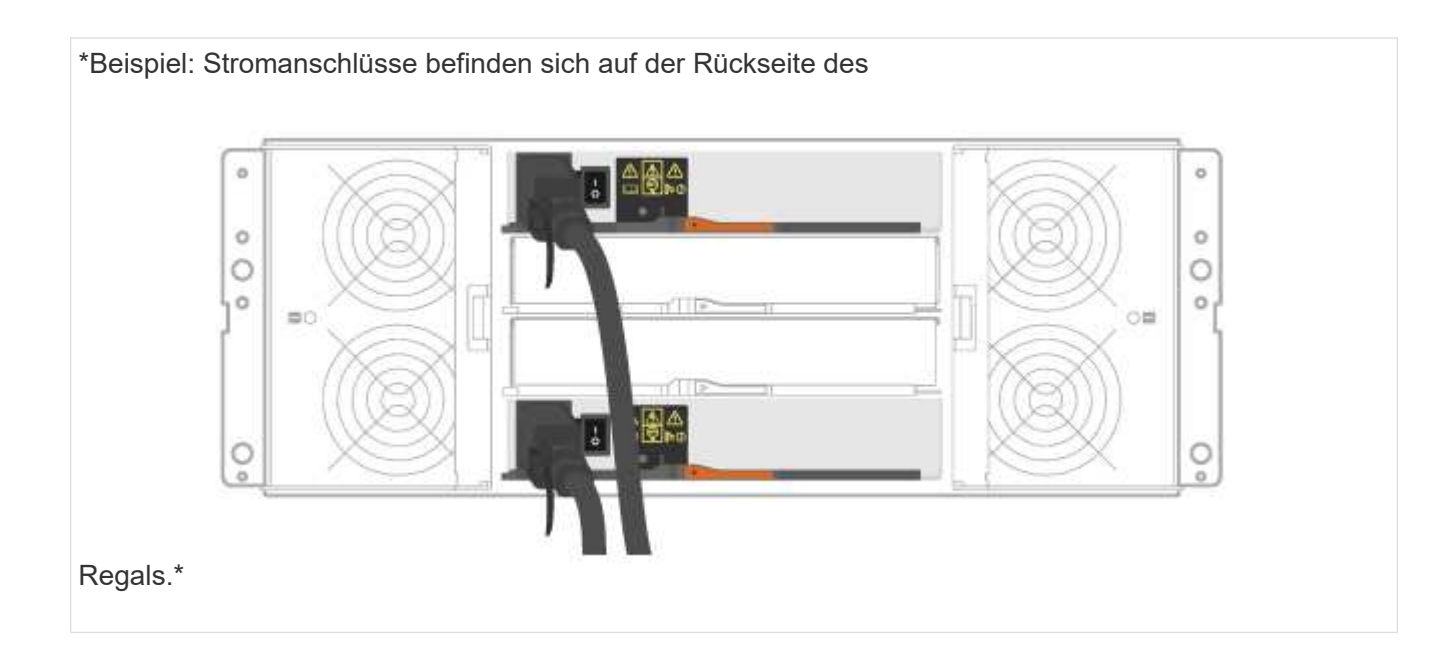

# **Vollständige Einrichtung und Konfiguration des Storage-Systems**

Erfahren Sie, wie Sie die Controller mit Ihrem Netzwerk verbinden und die Einrichtung und Konfiguration des Storage-Systems abschließen.

# **Schritt: Verkabeln Sie die Daten-Hosts**

Verkabeln Sie das System entsprechend Ihrer Netzwerktopologie.

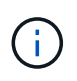

Wenn Sie AIX® verwenden, müssen Sie den E-Series Multipath-Treiber auf dem Host installieren, bevor Sie ihn mit dem Array verbinden.

# **Option 1: Direct-Attached-Topologie**

Das folgende Beispiel zeigt die Verkabelung zu den Daten-Hosts mithilfe einer Direct-Attached-Topologie.

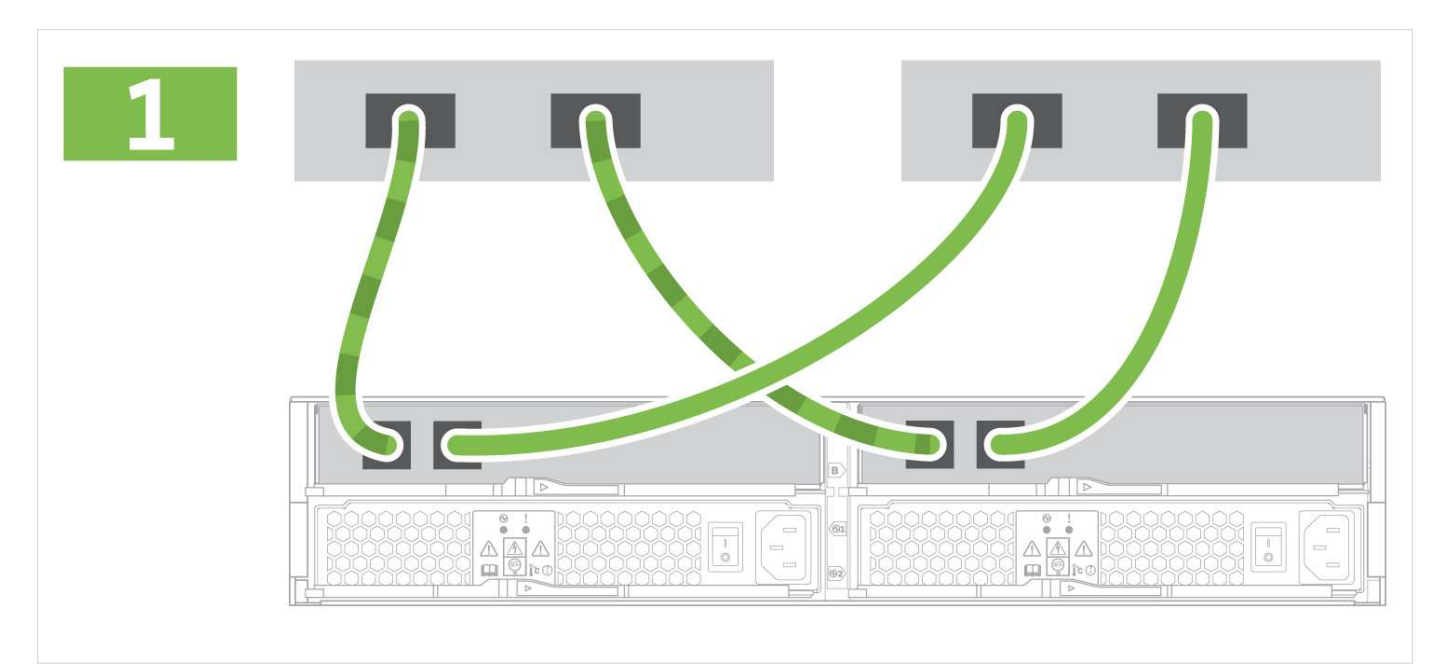

1. Verbinden Sie jeden Host-Adapter direkt mit den Host-Ports auf den Controllern.

# **Option 2: Fabric-Topologie**

Das folgende Beispiel zeigt die Verkabelung zu den Daten-Hosts mithilfe einer Fabric-Topologie.

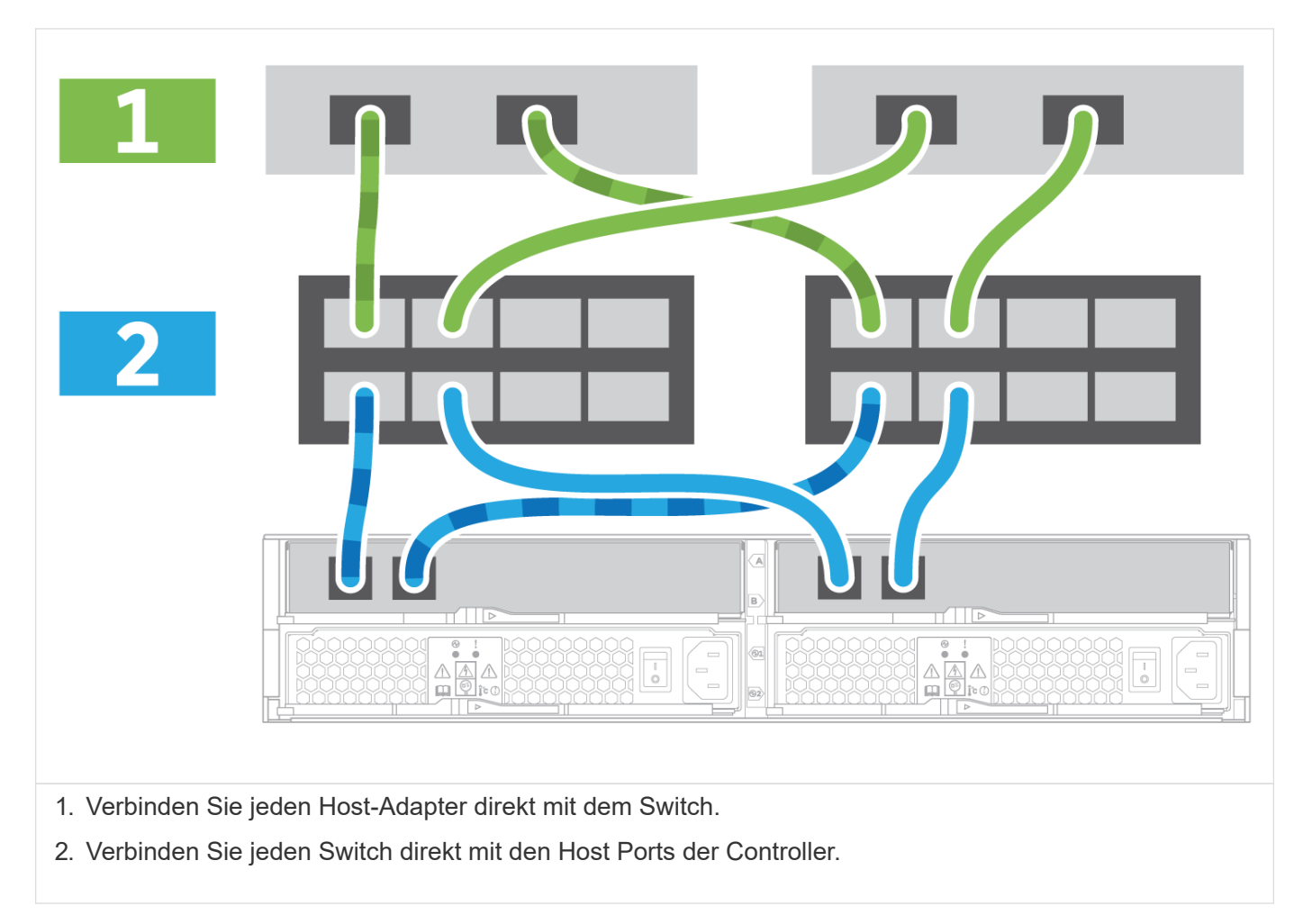

#### **Schritt 2: Verbinden und Konfigurieren der Verwaltungsverbindung**

Sie können die Controller-Management-Ports mit einer von zwei Optionen konfigurieren: Über einen DHCP-Server oder über eine statische IP-Adresse.

## **Option 1: DHCP-Server**

Erfahren Sie, wie die Management-Ports mit einem DHCP-Server konfiguriert werden.

#### **Bevor Sie beginnen**

- Konfigurieren Sie Ihren DHCP-Server so, dass für jeden Controller eine IP-Adresse, eine Subnetzmaske und eine Gateway-Adresse als permanentes Leasing zugeordnet werden.
- Beziehen Sie die zugewiesenen IP-Adressen, die Sie verwenden werden, um eine Verbindung zum Storage-System vom Netzwerkadministrator herzustellen.

#### **Schritte**

1. Schließen Sie ein Ethernet-Kabel an den Management-Port jedes Controllers an, und verbinden Sie das

andere Ende mit Ihrem Netzwerk.

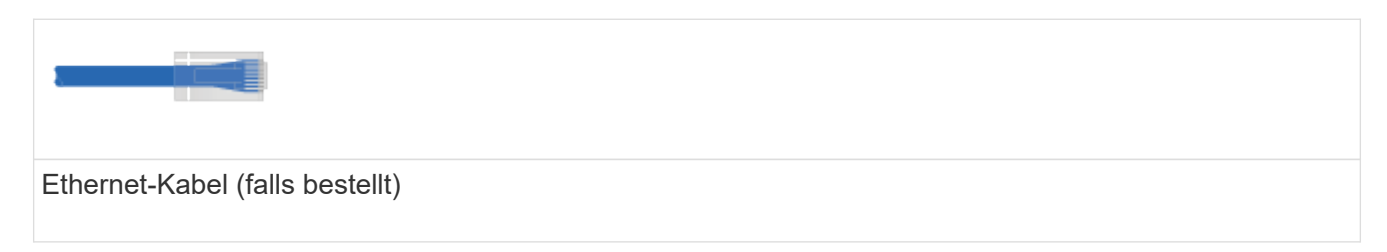

Die folgenden Abbildungen zeigen Beispiele für den Standort des Management-Ports des Controllers:

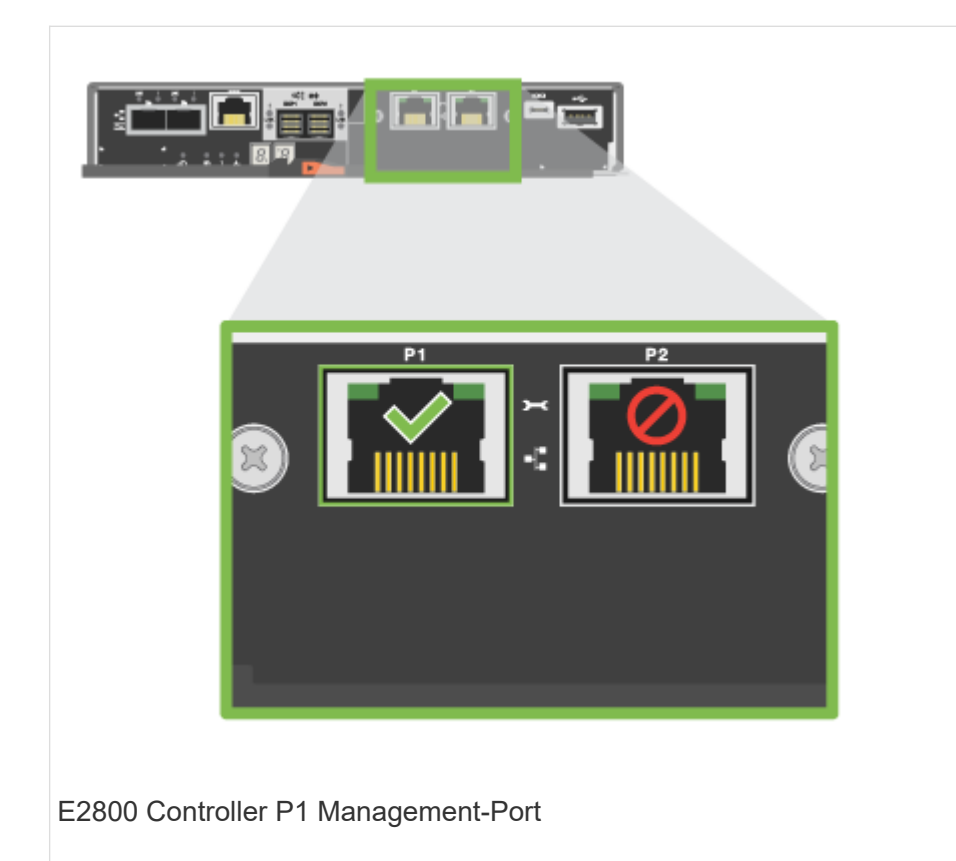

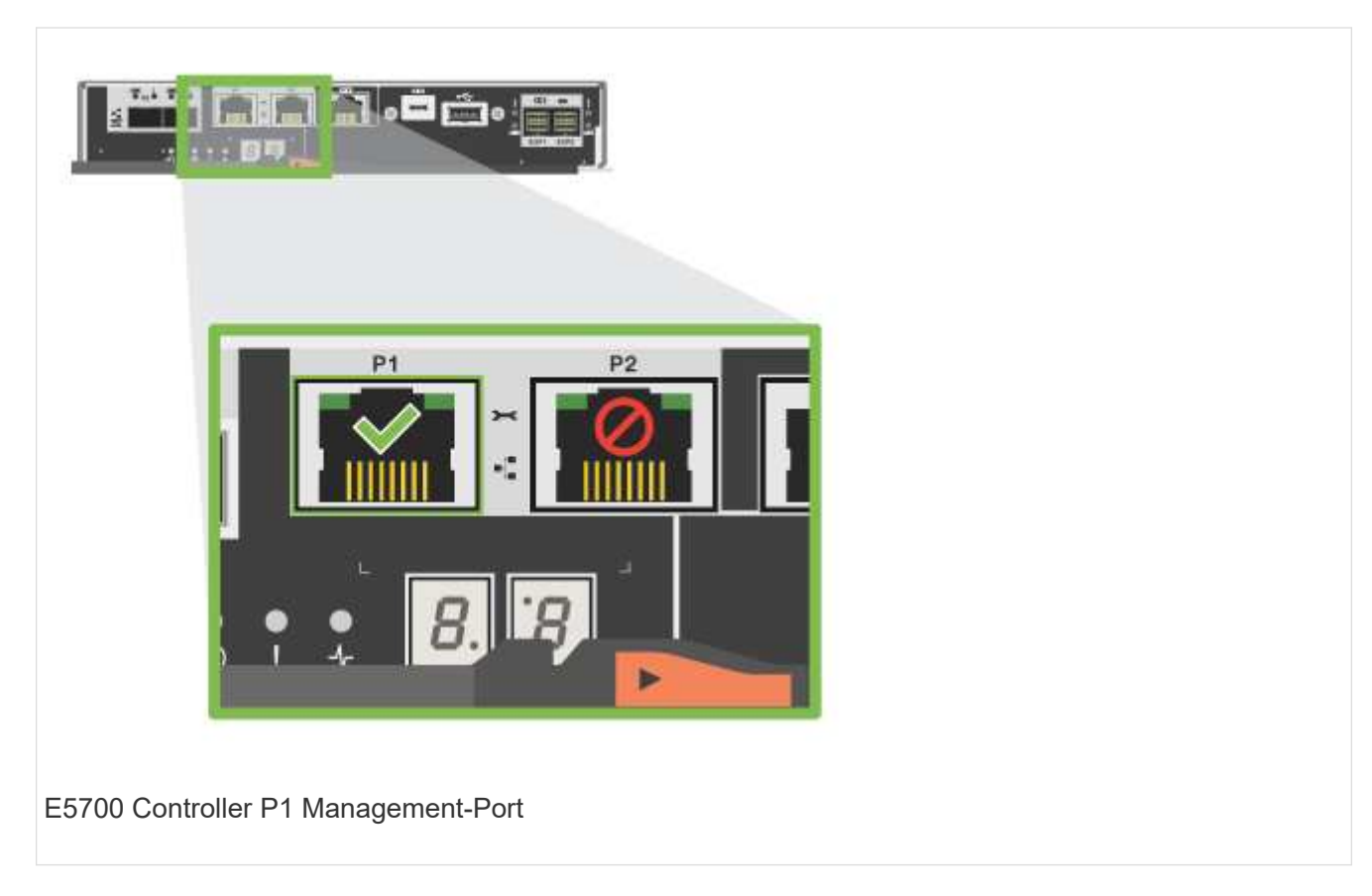

2. Öffnen Sie einen Browser, und stellen Sie eine Verbindung zum Storage-System mit einer der Controller-IP-Adressen her, die Sie vom Netzwerkadministrator bereitgestellt haben.

# **Option 2: Statische IP-Adresse**

Erfahren Sie, wie die Management-Ports manuell konfiguriert werden können, indem Sie die IP-Adresse und die Subnetzmaske eingeben.

## **Bevor Sie beginnen**

- Ermitteln Sie die IP-Adresse der Controller`, die Subnetzmaske, die Gateway-Adresse und DNS- und NTP-Serverinformationen von Ihrem Netzwerkadministrator.
- Stellen Sie sicher, dass der verwendete Laptop keine Netzwerkkonfiguration von einem DHCP-Server empfängt.

#### **Schritte**

1. Verbinden Sie den Management-Port von Controller A mit einem Ethernet-Kabel mit dem Ethernet-Port eines Laptops.

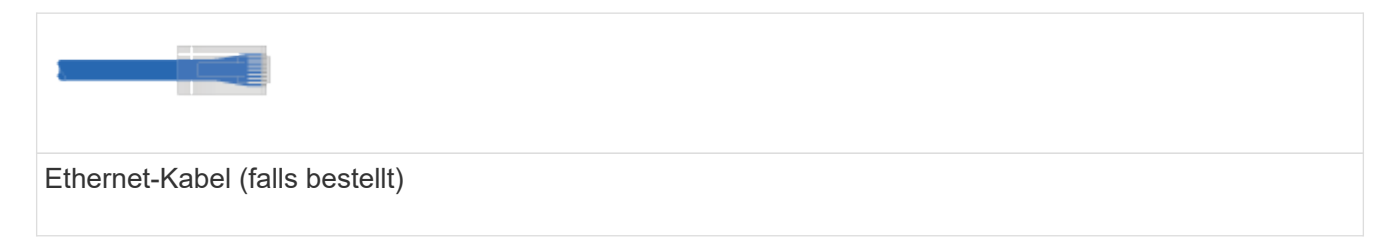

Die folgenden Abbildungen zeigen Beispiele für den Standort des Management-Ports des Controllers:

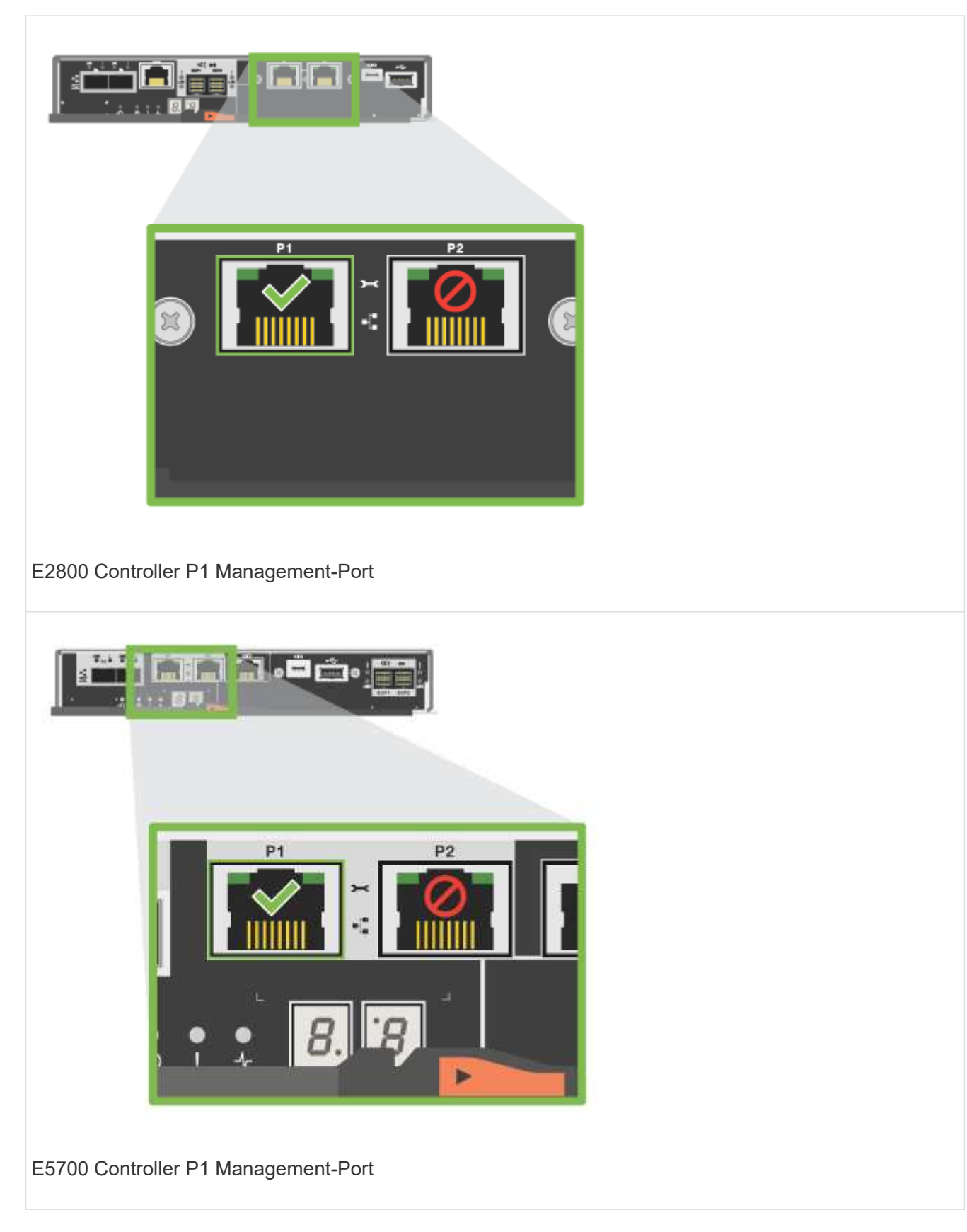

- 2. Öffnen Sie einen Browser, und verwenden Sie die Standard-IP-Adresse (169.254.128.101), um eine Verbindung zum Controller herzustellen. Der Controller sendet ein selbstsigniertes Zertifikat zurück. Der Browser informiert Sie darüber, dass die Verbindung nicht sicher ist.
- 3. Befolgen Sie die Anweisungen des Browsers, um SANtricity System Manager zu starten.

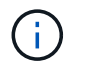

Wenn Sie keine Verbindung herstellen können, überprüfen Sie, ob Sie keine Netzwerkkonfiguration von einem DHCP-Server erhalten.

- 4. Legen Sie das Kennwort des Speichersystems fest, um sich anzumelden.
- 5. Verwenden Sie die vom Netzwerkadministrator bereitgestellten Netzwerkeinstellungen im Assistenten \* Netzwerkeinstellungen konfigurieren\*, um die Netzwerkeinstellungen von Controller A zu konfigurieren, und wählen Sie dann **Fertig stellen** aus.

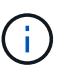

Da Sie die IP-Adresse zurücksetzen, verliert System Manager die Verbindung zum Controller.

- 6. Trennen Sie Ihren Laptop vom Speichersystem, und verbinden Sie den Managementport von Controller A mit dem Netzwerk.
- 7. Öffnen Sie einen Browser auf einem mit Ihrem Netzwerk verbundenen Computer, und geben Sie die neu konfigurierte IP-Adresse von Controller A ein.

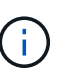

Wenn die Verbindung zu Controller A unterbrochen wird, können Sie ein ethernet-Kabel mit Controller B verbinden, um die Verbindung mit Controller A über Controller B (169.254.128.102) wiederherzustellen.

8. Melden Sie sich mit dem zuvor festgelegten Passwort an.

Der Assistent Netzwerkeinstellungen konfigurieren wird angezeigt.

- 9. Verwenden Sie die vom Netzwerkadministrator bereitgestellten Netzwerkeinstellungen im Assistenten \* Netzwerkeinstellungen konfigurieren\*, um die Netzwerkeinstellungen von Controller B zu konfigurieren, und wählen Sie dann **Fertig stellen** aus.
- 10. Verbinden Sie Controller B mit dem Netzwerk.
- 11. Überprüfen Sie die Netzwerkeinstellungen von Controller B, indem Sie die neu konfigurierte IP-Adresse von Controller B in einem Browser eingeben.

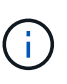

Wenn die Verbindung zu Controller B unterbrochen wird, können Sie Ihre zuvor validierte Verbindung zu Controller A verwenden, um die Verbindung mit Controller B über Controller A wiederherzustellen

#### **Schritt 3: Storage-System konfigurieren**

Verwenden Sie nach der Installation der Hardware die SANtricity Software zum Konfigurieren und Managen Ihres Storage-Systems.

#### **Bevor Sie beginnen**

- Konfigurieren Sie Ihre Management-Ports.
- Überprüfen und notieren Sie Ihr Kennwort und Ihre IP-Adressen.

#### **Schritte**

- 1. Verwenden Sie die SANtricity Software zum Konfigurieren und Managen Ihrer Storage-Arrays.
- 2. Verbinden Sie bei der einfachsten Netzwerkkonfiguration den Controller mit einem Webbrowser. Verwenden Sie SANtricity System Manager zum Managen eines einzelnen E2800 oder E5700 Storage-Arrays.

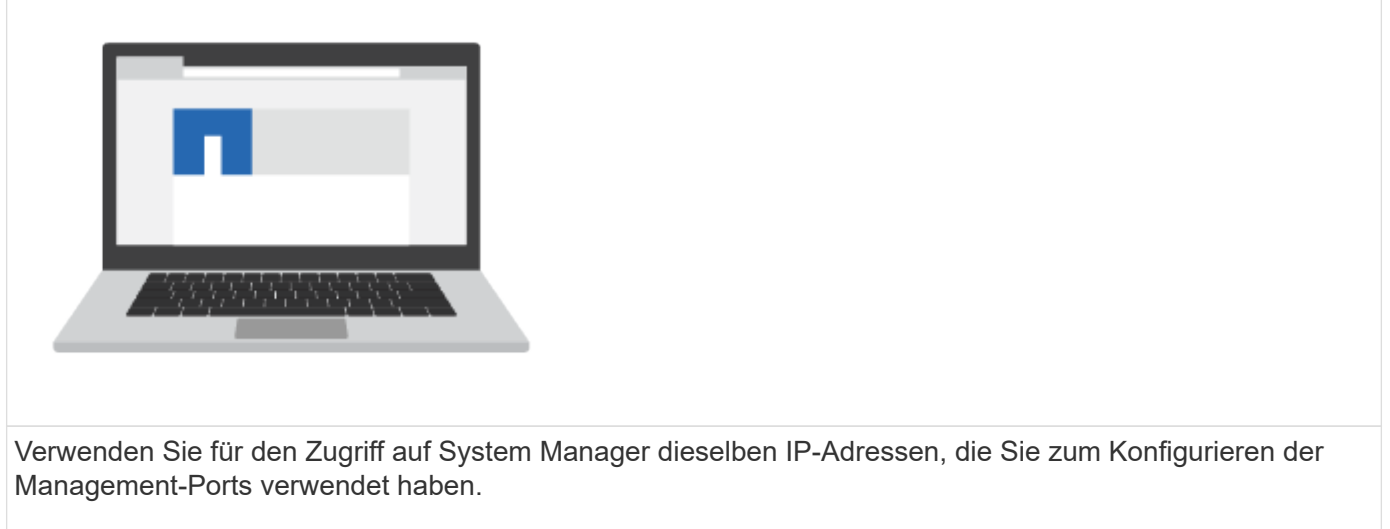

# **3040 40-HE-Rack**

# **Installieren Sie Fächer im 3040 40-HE-Schrank**

Sie können die folgenden Controller-Laufwerksfächer und ErweiterungsLaufwerksfächer im 40-HE-Schrank der E-Series 3040 installieren:

- E2612, E2624 und E2660 Controller-Laufwerksfächer
- E2712, E2724 und E2760 Controller-Laufwerksfächer
- E5412, E5424 und E5460 Controller-Laufwerksfächer
- E5512, E5524 und E5560 Controller-Laufwerk-Trays
- E5612, E5624 und E5660 Controller-Laufwerksfächer
- EF540, EF550 und EF560 Flash-Arrays
- DE1600, DE5600 und DE6600 Laufwerksfächern

Sie können auch die folgenden SAS-3 Controller-Shelves und Laufwerk-Shelfs in dem Schrank installieren.

- E2812, E2824 und E5724 Controller-Shelfs
- DE212C und DE224C Festplatten-Shelfs

Die Spezifikationen für diese Regale sind jedoch nicht in diesen Verfahren aufgeführt. Siehe ["NetApp](https://hwu.netapp.com) [Hardware Universe".](https://hwu.netapp.com)

# **Rack-Spezifikationen**

Der 40U-Schrank des Modells 3040 verfügt über folgende Standardfunktionen:

- Eine hintere Tür, die verriegelt und verriegelt werden kann
- Standard Electronic Industry Association (EIA) unterstützt Schienen mit Befestigungslöchern für die Installation von Geräten in einem 48.3 cm breiten Standardschrank (19 Zoll)
- Vier Achterrollen und vier verstellbare Nivellierfüße, die sich unterhalb des Schranks befinden, um den Schrank zu bewegen und dann den Schrank in seiner endgültigen Position zu vergleichen
- Ein stabiler Fuß, der den Schrank stabilisiert, nachdem er an seiner festen Position installiert wurde
- Zutrittsöffnungen für Schnittstellenkabel
- Zwei PDUs (AC Power Distribution Units), die integrierte Power Connection und Power Handling Kapazität bieten

Die folgenden Abbildungen zeigen eine Vorderansicht (links) und eine Rückansicht (rechts) des Gehäuses.

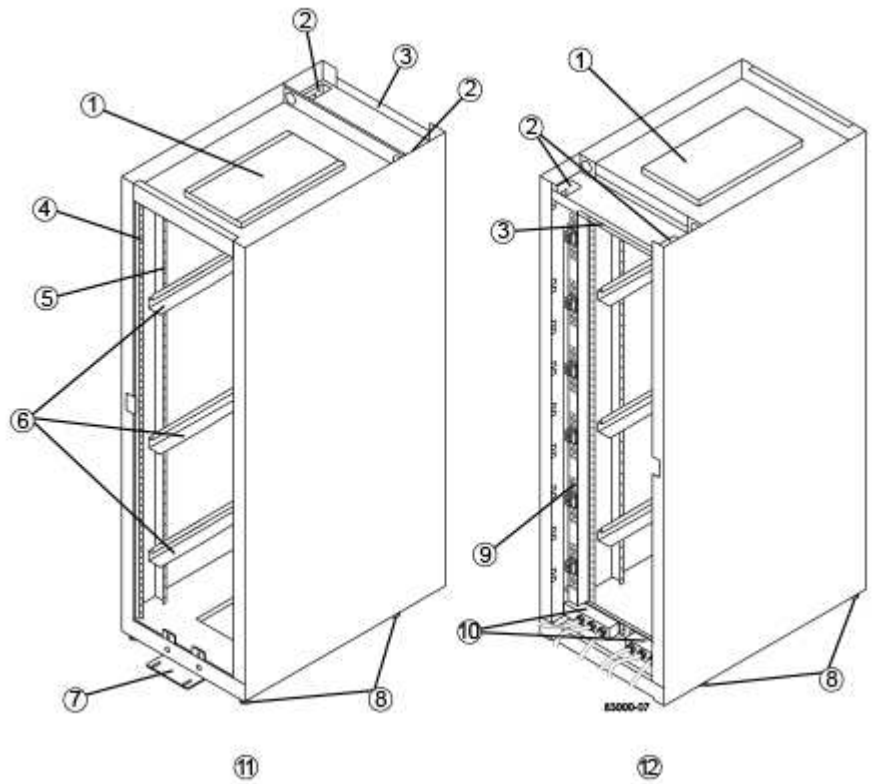

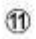

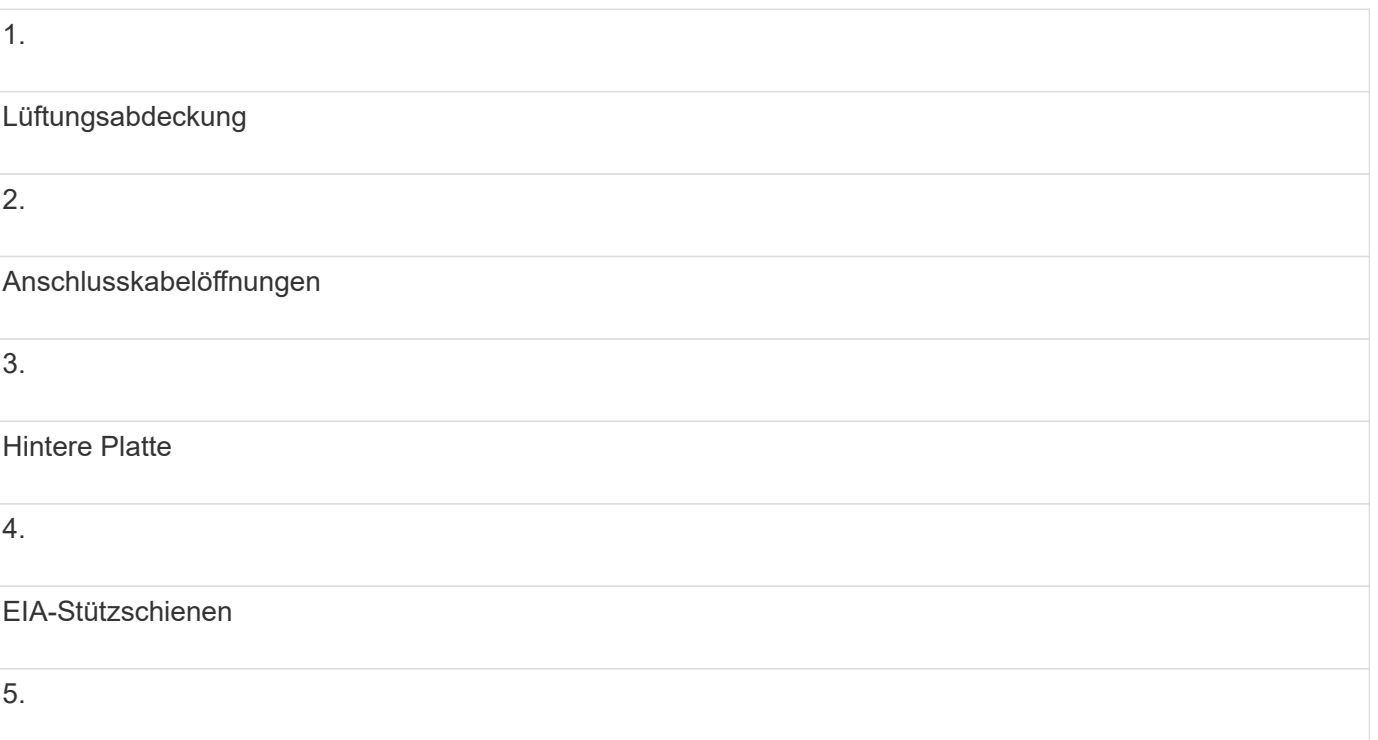

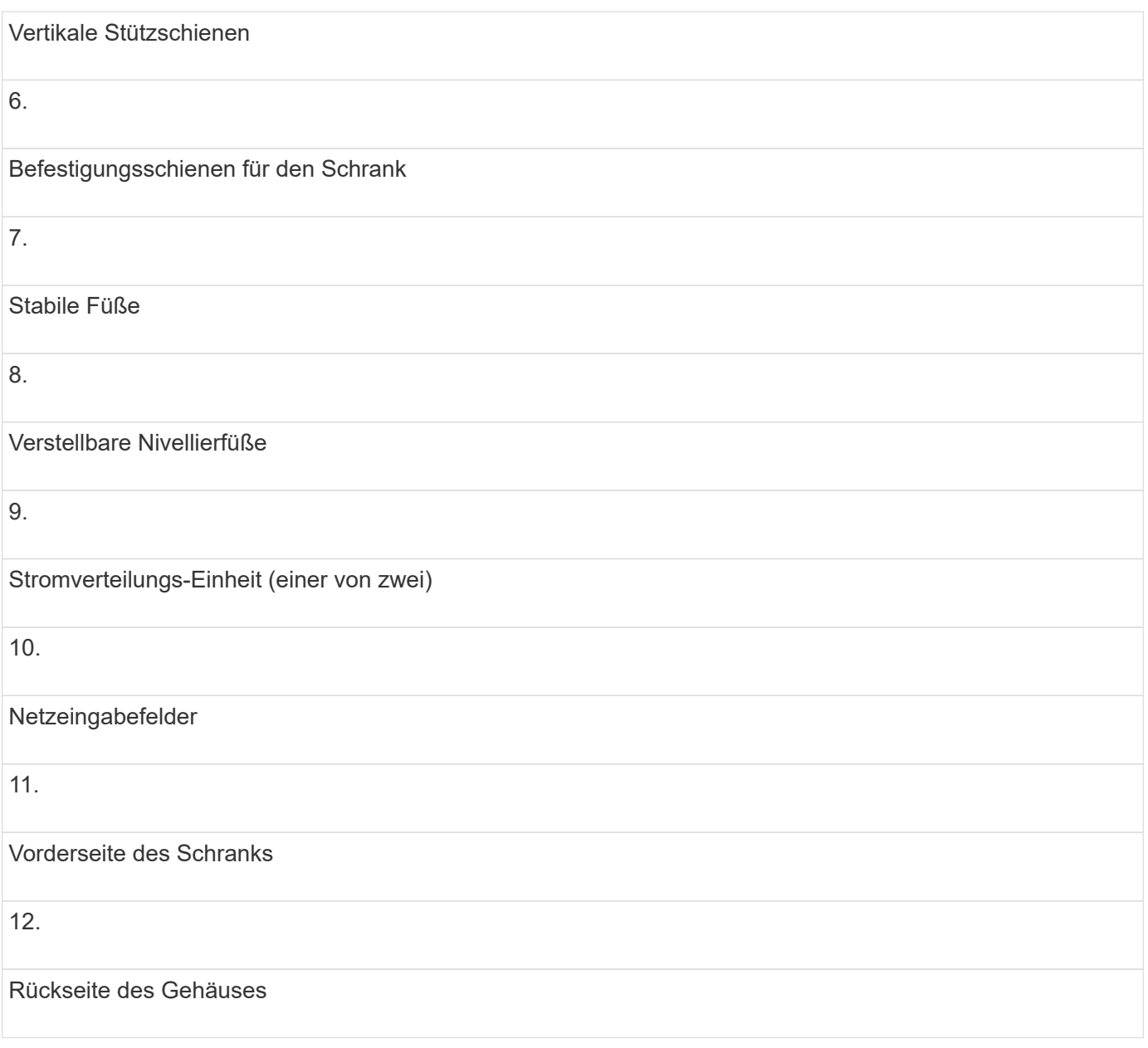

**Verletzungsgefahr** — Wenn die untere Hälfte des Schranks leer ist, setzen Sie keine Bauteile in der oberen Hälfte des Schranks ein. Wenn die obere Hälfte des Schranks für die untere Hälfte zu schwer ist, kann der Schrank fallen und zu Verletzungen führen. Installieren Sie immer eine Komponente in der niedrigsten verfügbaren Position im Schrank.

 $\bigcirc$ 

 $(i)$ 

 $\left(\frac{1}{2}\right)$ 

**Verletzungsgefahr** — Bewegen Sie nur einen besiedelten Schrank mit Gabelstapler oder angemessene Hilfe von anderen Personen. Schieben Sie den Schrank immer von vorne, um zu verhindern, dass er überfällt. Ein vollständig bestückter Schrank kann mehr als 2000 lb (909 kg) wiegen. Der Schrank ist auch auf einer flachen Oberfläche schwer zu bewegen. Wenn Sie den Schrank entlang einer geneigten Oberfläche bewegen müssen, entfernen Sie die Komponenten von der oberen Hälfte des Schranks und stellen Sie sicher, dass Sie über eine ausreichende Hilfe.

Sie können E2860 oder E5760 Controller-Shelfs oder ein DE460C Laufwerk-Shelf nicht in einem 3040-HE-Schrank installieren.

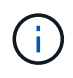

Ist ein 3040-Schrank vollständig mit DE6600-Tabletts bestückt, wiegt er mehr als 2756 lb (1250.1 kg).

#### **Leistungsanforderungen und Wärmeableitung**

Der Schrank enthält die folgenden Spezifikationen für die Strom- und Wärmeableitung.

#### **Nennleistung**

Das 3040-HE-Gehäuse ist für 200 bis 240 V AC bei 50 Hz bis 60 Hz ausgelegt und arbeitet bis zu ±10 % dieses Bereichs.

#### **Stromverteiler (PDUs)**

Das Gehäuse enthält zwei identische PDUs (AC Power Distribution Units), wobei jede PDU bis zu 72 A Nutzleistung zur Verfügung stellt. Die PDUs sind vertikal an der Rückseite des Gehäuses montiert und jede PDU enthält sechs 12A-Leistungsbanken. Jede Powerbank verfügt über vier IEC 60320-C19-Steckdosen und einen 15A-Leistungsschalter. Jede PDU hat insgesamt 24 Steckdosen und 6 Leistungsschalter.

Jede der beiden PDUs verfügt über drei Einschaltkästen, die sich unten im Schrank befinden. Jede Einsteckdose versorgt acht Steckdosen wie folgt mit Strom:

- Netzeinschlusskasten 1, der über Netzkabel C1 verfügt, versorgt die unteren acht Ausgänge mit Strom
- Netzeingabekasten 2, der über Netzkabel C2 verfügt, versorgt die mittleren acht Ausgänge mit Strom
- Netzeinschlusskasten 3, der über Netzkabel C3 verfügt, versorgt die oberen acht Ausgänge mit Strom

Die Einsteigerboxen sind mit C1, C2 und C3 gekennzeichnet, wo die Netzkabel an die Module angeschlossen werden.

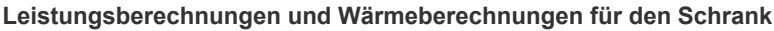

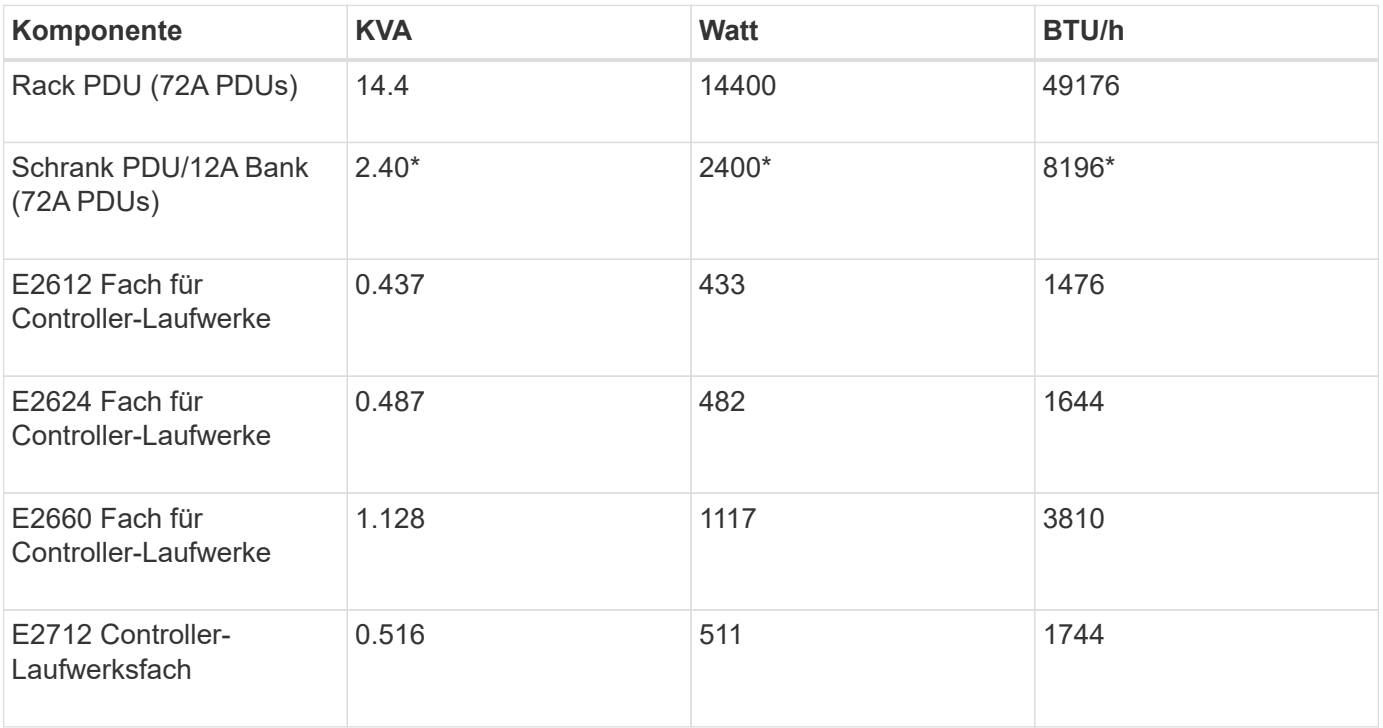

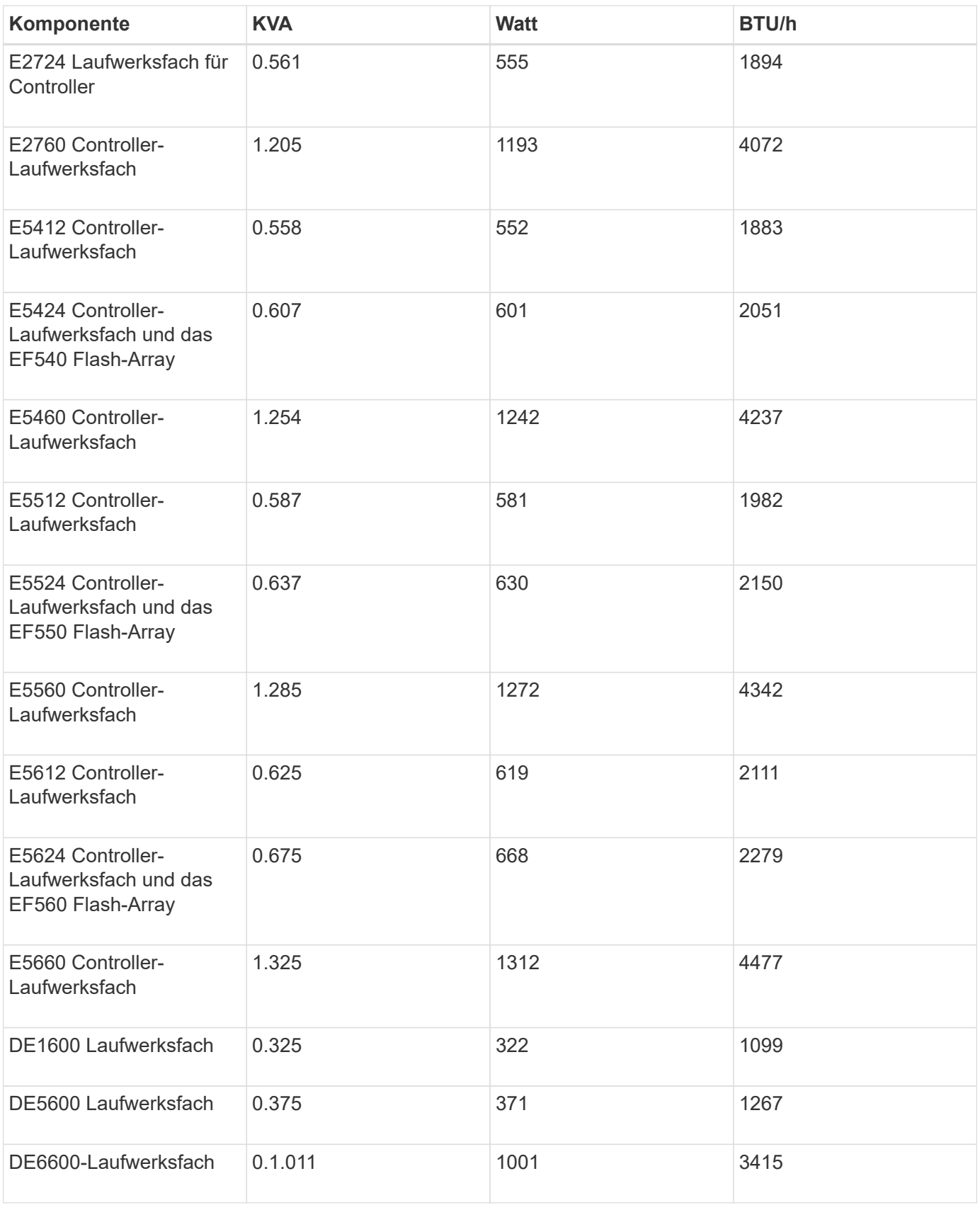

## **Maximale Anzahl der Fächer**

Die maximale Anzahl der Fächer, die in einem 3040-HE-Schrank installiert werden können, hängt von der Höhe der einzelnen Fächer in den Höheneinheiten ab.

#### **Ablagehöhen in Regaleinheiten (U)**

Jede Rack-Einheit ist 1.75 Zoll (4.45 cm). So können Sie beispielsweise bis zu zehn 4-HE-Fächer, bis zu zwanzig 2-HE-Fächer oder eine Kombination aus 2-HE- und 4-HE-Fächern bis zu 40 HE installieren.

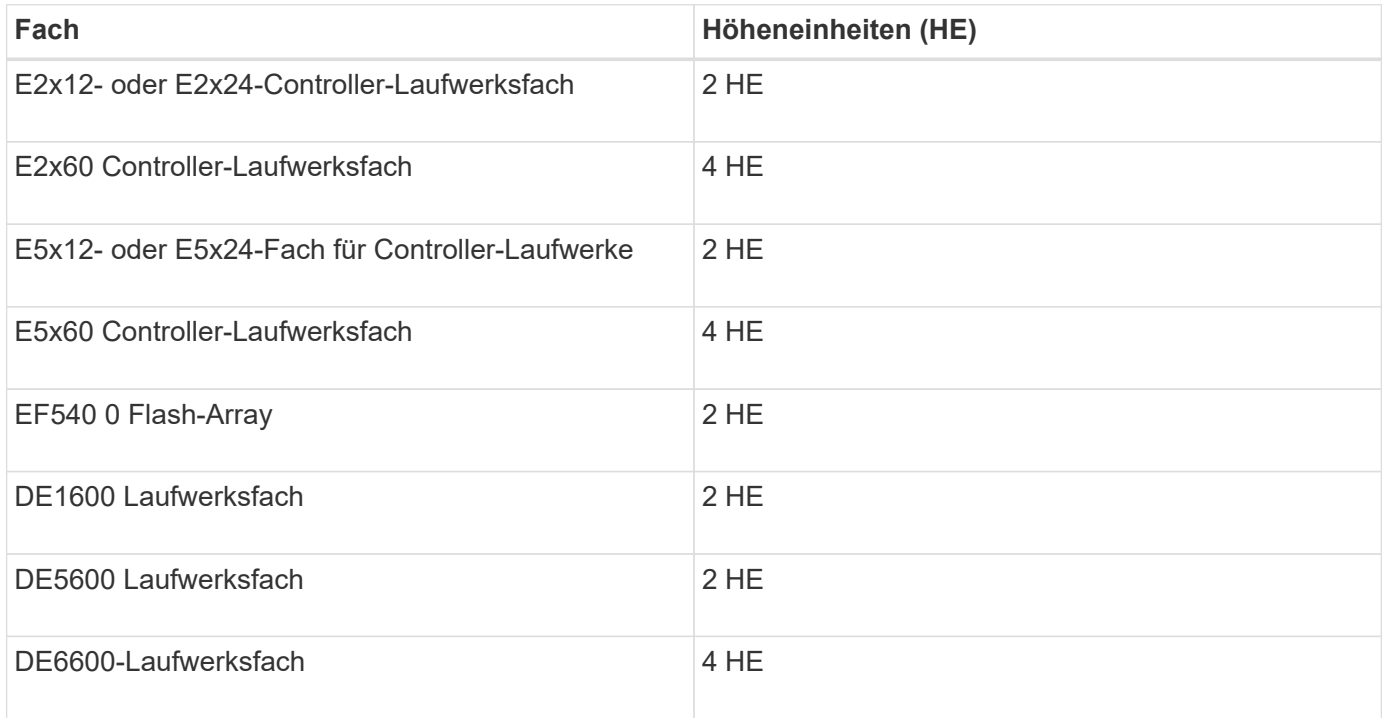

# **Sammeln Sie die erforderlichen Werkzeuge und Geräte**

Vor der Installation des 3040-HE-Cabinets müssen die erforderlichen Tools und Geräte vorhanden sein.

# **Schritt**

1. Sammeln Sie alle in der folgenden Tabelle aufgeführten Elemente.

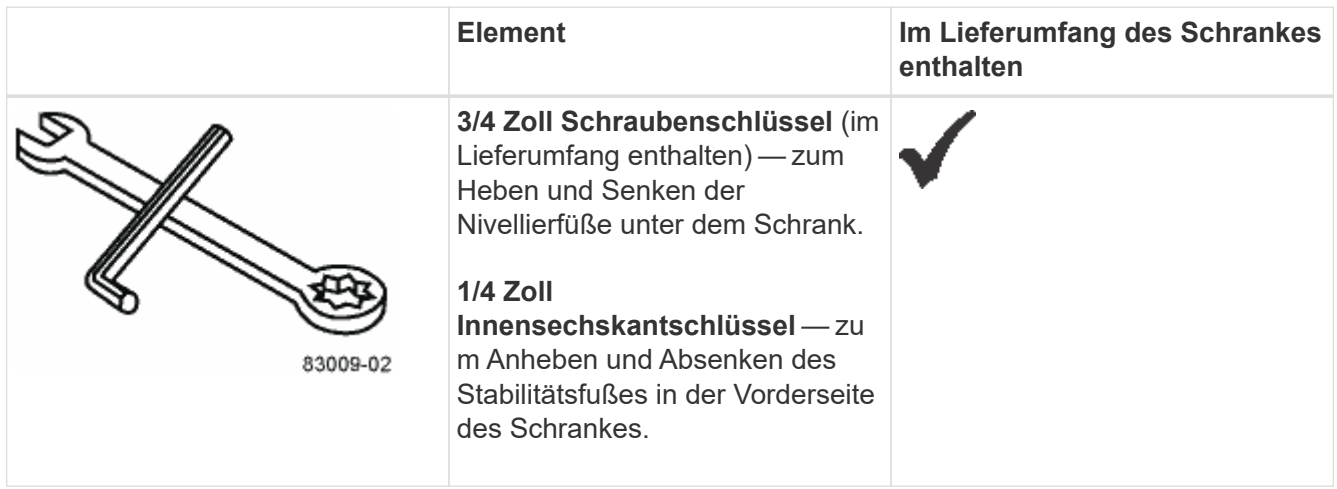

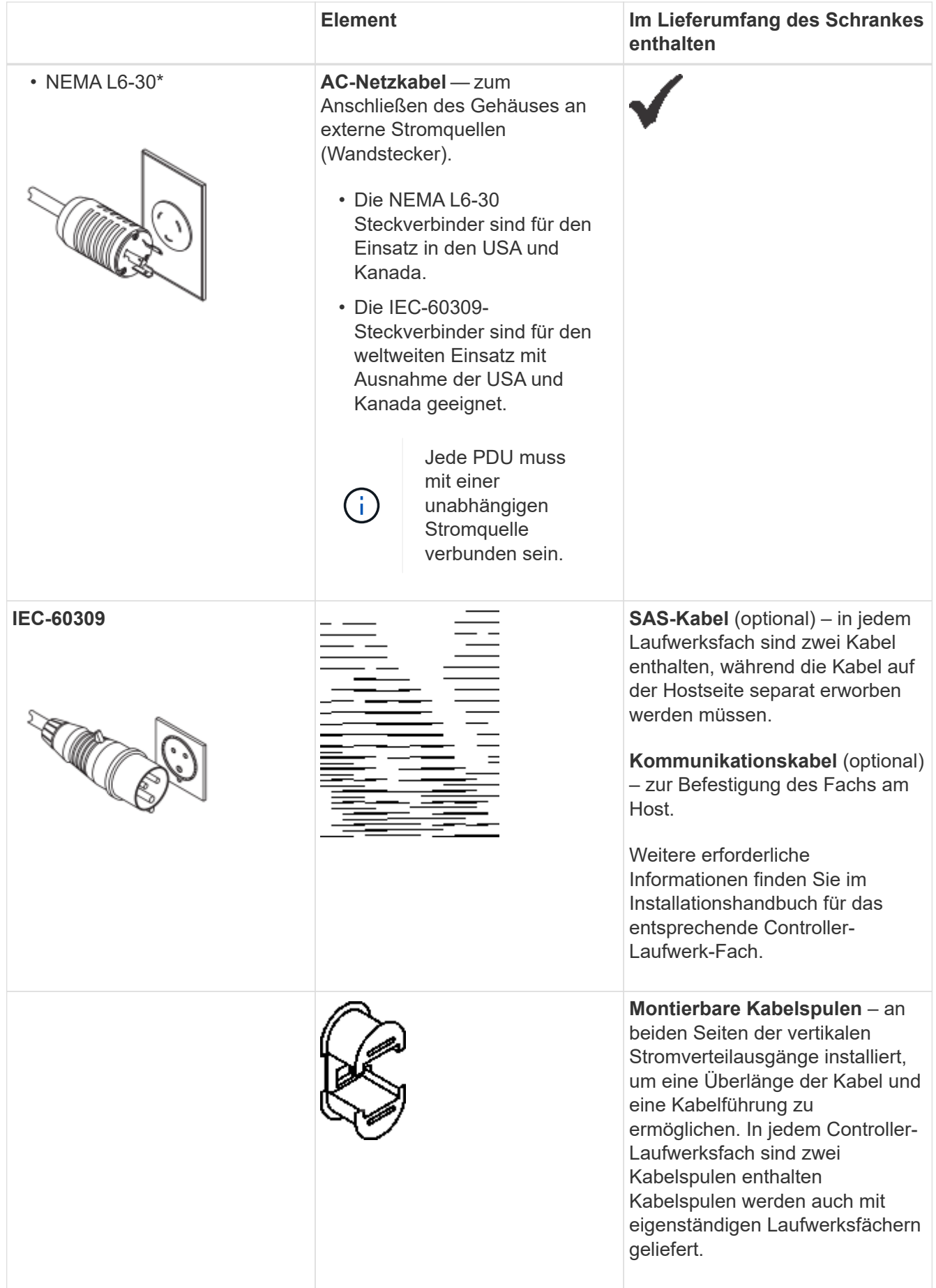

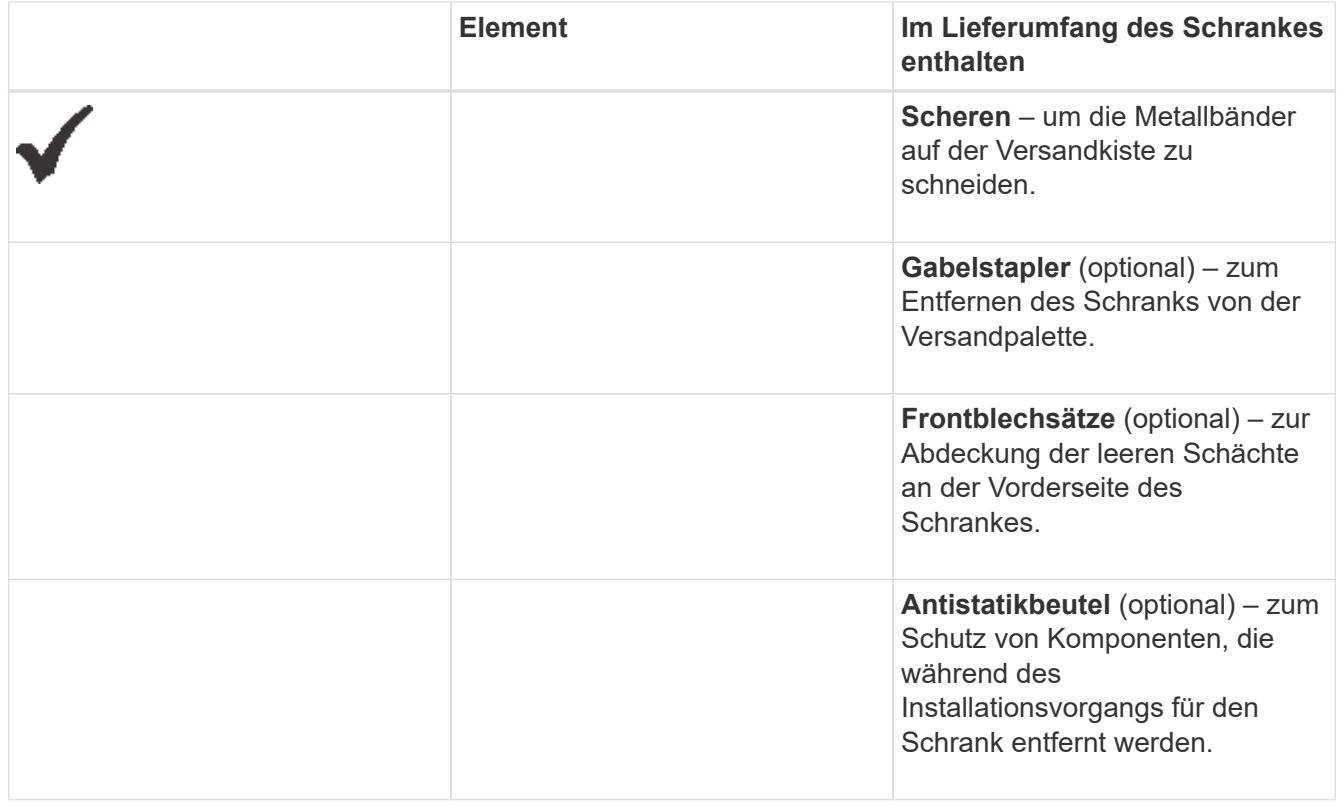

# **Vorbereitung zum Verschieben des Schranks**

Bereiten Sie sich darauf vor, den Schrank von seinem Standort in Ihrem Empfangsbereich zu bewegen, indem Sie das Gesamtgewicht abschätzen, den Schrank akklimatisieren, das Verpackungsmaterial entfernen und den Versandinhalt überprüfen.

# **Schritt 1: Schätzen Sie das Gewicht des Gehäuses ab**

Der Schrank transportiert zuverlässig und sicher bis zu 909.1 kg (2000 lb) Kapazität. Sie müssen das ungefähre Gewicht des Schranks kennen, damit Sie ihn sicher bewegen können.

#### **Schritte**

1. Verwenden Sie die folgende Tabelle, um das ungefähre Gesamtgewicht Ihres Schranks zu berechnen.

Das Gesamtgewicht des Gehäuses hängt von der Anzahl und dem Typ der Fächer ab, die im Schrank installiert sind.

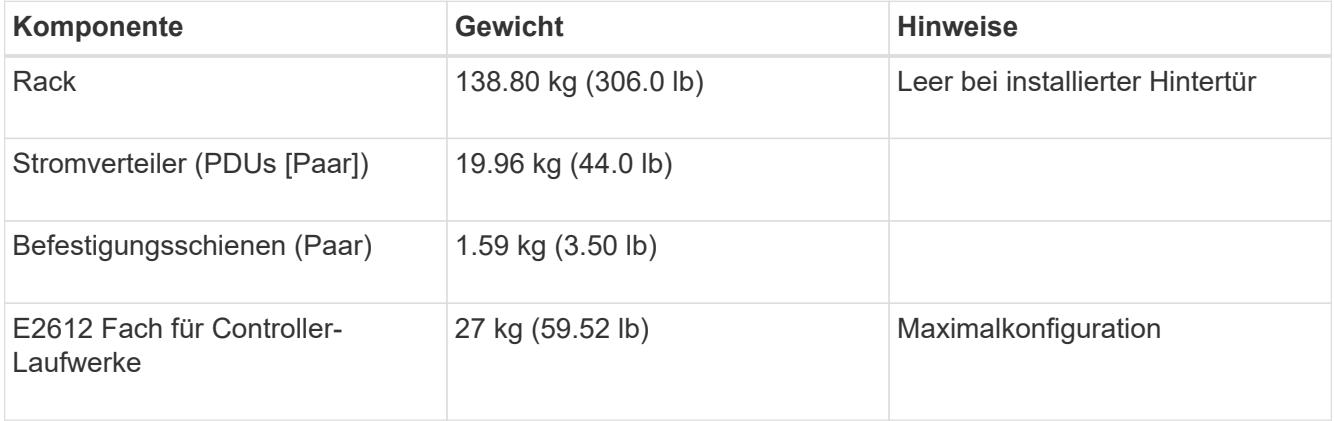

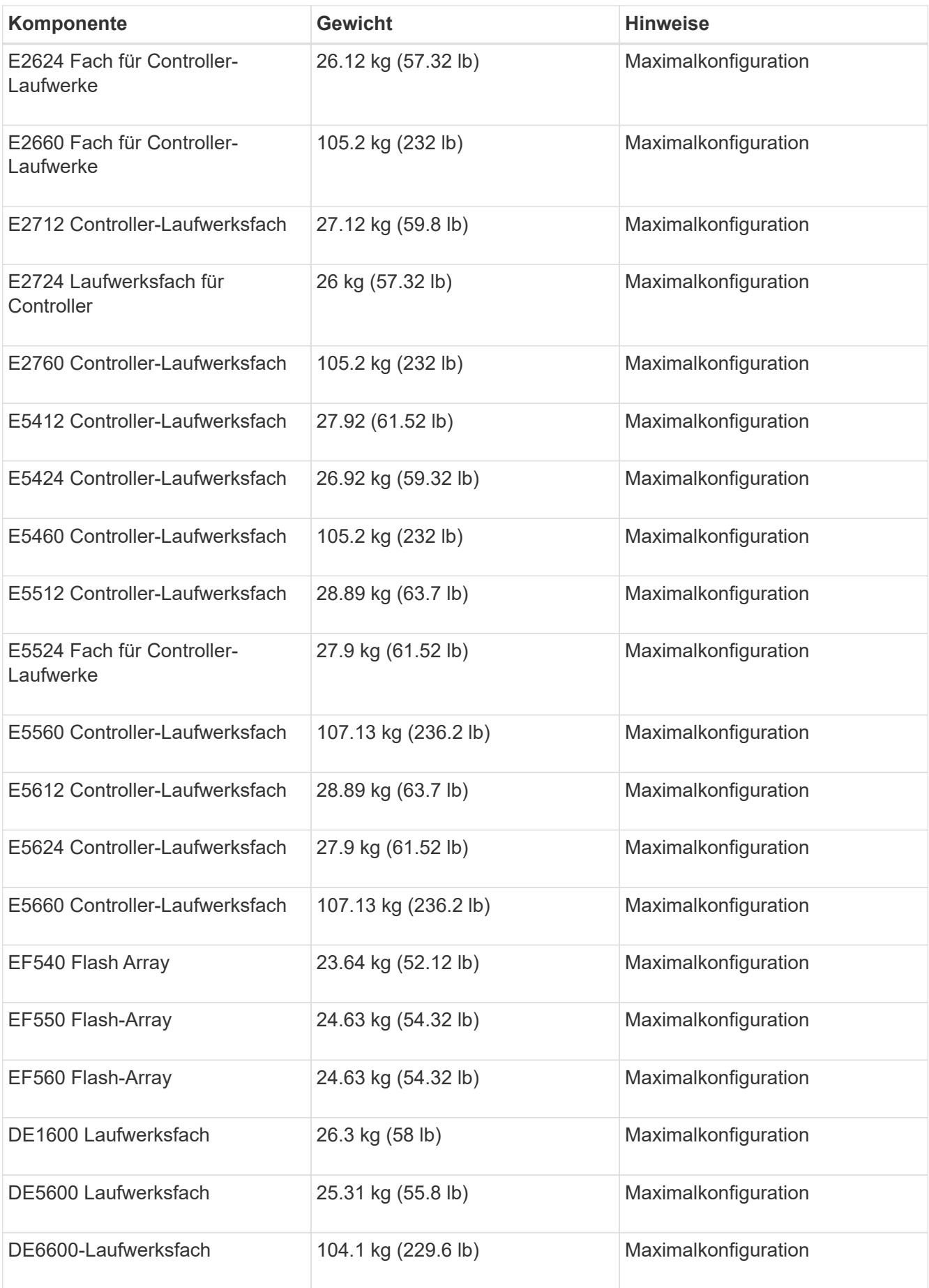

2. Lesen Sie sich die folgenden Hinweise durch.

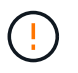

Entfernen Sie alle Laufwerke aus dem DE6600-Laufwerksfach, bevor Sie den Schrank in die Endposition bringen.

**Mögliche Geräteschäden** — Schränke mit DE6600 Laufwerksfächern werden ohne Laufwerke geliefert, um das Versandgewicht zu verringern. Da ein vollständig bestückter Schrank mit DE6600-Laufwerksfächern mehr als 1247.3 kg wiegen 2750 kann, müssen Sie das Gehäuse vor dem Laden der Laufwerke an die richtige Stelle verschieben und sicherstellen, dass die Bodenlastfähigkeit des Zielsystems dieses Gewicht unterstützt.

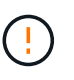

**Mögliche Beschädigung von Tray Components** — Platzieren Sie kein DE6600- Laufwerksfach auf einer flachen Oberfläche. Installieren Sie das DE6600-Laufwerkschacht vor dem Bedien- oder Verschieben der Schubladen in den Schrank.

#### **Schritt 2: Acklimate Kabinett**

Stellen Sie sicher, dass der Schrank und die Tabletts in der Innenumgebung akklimatisiert sind, bevor Sie das Verpackungsmaterial entfernen.

#### **Schritte**

- 1. Wenn die Außentemperatur unter 32 Grad liegt, lassen Sie das Gehäuse und die Tabletts mindestens 24 Stunden in den Behältern drinnen, um Kondensation zu vermeiden.
- 2. Erhöhen oder verringern Sie die 24-Stunden-Stabilisierungszeit je nach Außentemperatur bei der Ankunft.

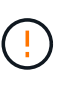

**Eventuelle Schäden an den Behältern** — Wenn die Außentemperatur unter 32 Grad liegt, wenn Sie Ihr Gehäuse und die Tabletts erhalten, entpacken oder entpacken Sie sie nicht sofort. Wenn kalte Bauteile warmen Innentemperaturen ausgesetzt sind, kann dies zu Kondensation führen, was zu Schäden oder Ausfällen der Komponenten führt.

#### **Schritt 3: Verpackungsmaterial entfernen**

Das Verpackungsmaterial erst entfernen, nachdem sich das Gehäuse auf die Innentemperatur eingestellt hat.

#### **Schritte**

- 1. Beachten Sie die Anweisungen zum Auspacken auf der Vorderseite der Versandkiste.
- 2. Das Verpackungsmaterial gemäß den beiliegenden Anweisungen entfernen.

#### **Schritt 4: Prüfen Sie den Versandinhalt**

Überprüfen Sie den Versandinhalt, um sicherzustellen, dass alle Geräte am Standort angekommen sind.

#### **Schritte**

- 1. Vergleichen Sie die Packliste mit den erhaltenen Geräten.
- 2. Stellen Sie sicher, dass alle Geräte am Standort angekommen sind.
- 3. Sollten etwas fehlen, wenden Sie sich an Ihren Ansprechpartner.

#### **Schritt 5: Entfernen Sie schwere Bauteile aus dem Schrank**

Entfernen Sie einige der schwereren Komponenten, die sich oben im Gehäuse befinden, um eine maximale Stabilität zu gewährleisten.

#### **Bevor Sie beginnen**

- Stellen Sie sicher, dass das maximale Gewicht nicht mehr als 2000 kg beträgt, bevor Sie den Schrank bewegen.
- Notieren Sie sich die Position der einzelnen Fächer, Komponenten und Kabel, bevor Sie sie entfernen, damit Sie jedes Element an seiner ursprünglichen Position neu installieren können.

#### **Schritte**

- 1. Notieren Sie die Kabelkonfiguration für die spätere Montage, wenn Kabel getrennt werden müssen.
- 2. Entfernen Sie die Laufwerksfächer und die Controller-Laufwerksfächer in der oberen Hälfte des Gehäuses. Halten Sie alle Komponenten aus dem gleichen Fach zusammen.

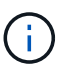

Sie müssen die Netzteile oder andere Komponenten nicht von der Rückseite jedes Fachs entfernen

3. Legen Sie jede Komponente in einen separaten antistatischen Beutel. Wenn die Original-Versandkisten verfügbar sind, verwenden Sie diese zum Transport der Komponenten.

# **Schaltschrank an seinen festen Standort bringen**

Der 3040-HE-Schrank verfügt über hochleistungsfähige Rollen, mit denen Sie den Schrank an seinen festen Standort verlegen können.

#### **Bevor Sie beginnen**

• Lesen Sie die Anweisungen zum Abrollen des Schranks von der Palette ohne Verwendung eines Gabelstaplers durch.

Versandkisten stellen integrierte Rampen und Anweisungen bereit. Beachten Sie die Anweisungen zum Auspacken auf der Vorderseite der Versandkiste.

• Alle Rampen zwischen Laderampe und Endziel des Schaltschranks prüfen.

Sie müssen alle Rampen auswerten, um sicherzustellen, dass der Schwerpunkt des Schranks (wenn sich der Schrank auf einer Rampe befindet und in einem Winkel sitzt) nicht über den Platzbedarf des Schranks hinaus reicht.

#### **Über diese Aufgabe**

Viele der Racks sind mit Laufwerksfächern bestückt. Diese Situation führt zu einem Großteil des Gewichts im vorderen Teil des Schranks, wodurch der Schwerpunkt näher an der Vorderseite.

#### **Schritte**

- 1. Entfernen Sie die obersten Geräte in Ihrem Schrank, um sicherzustellen, dass der Schrank sicher an seinen endgültigen Standort transportiert wird. Dies ist besonders wichtig, wenn eine Rampe eine Steigung oder einen Rückgang über 10 Grad hat.
- 2. Bewegen Sie den Schrank mit der richtigen Methode in der folgenden Abbildung an seinen festen Standort. Achten Sie darauf, dass Sie auf die Vorderseite des Gehäuses und nicht auf die Rückseite drücken.

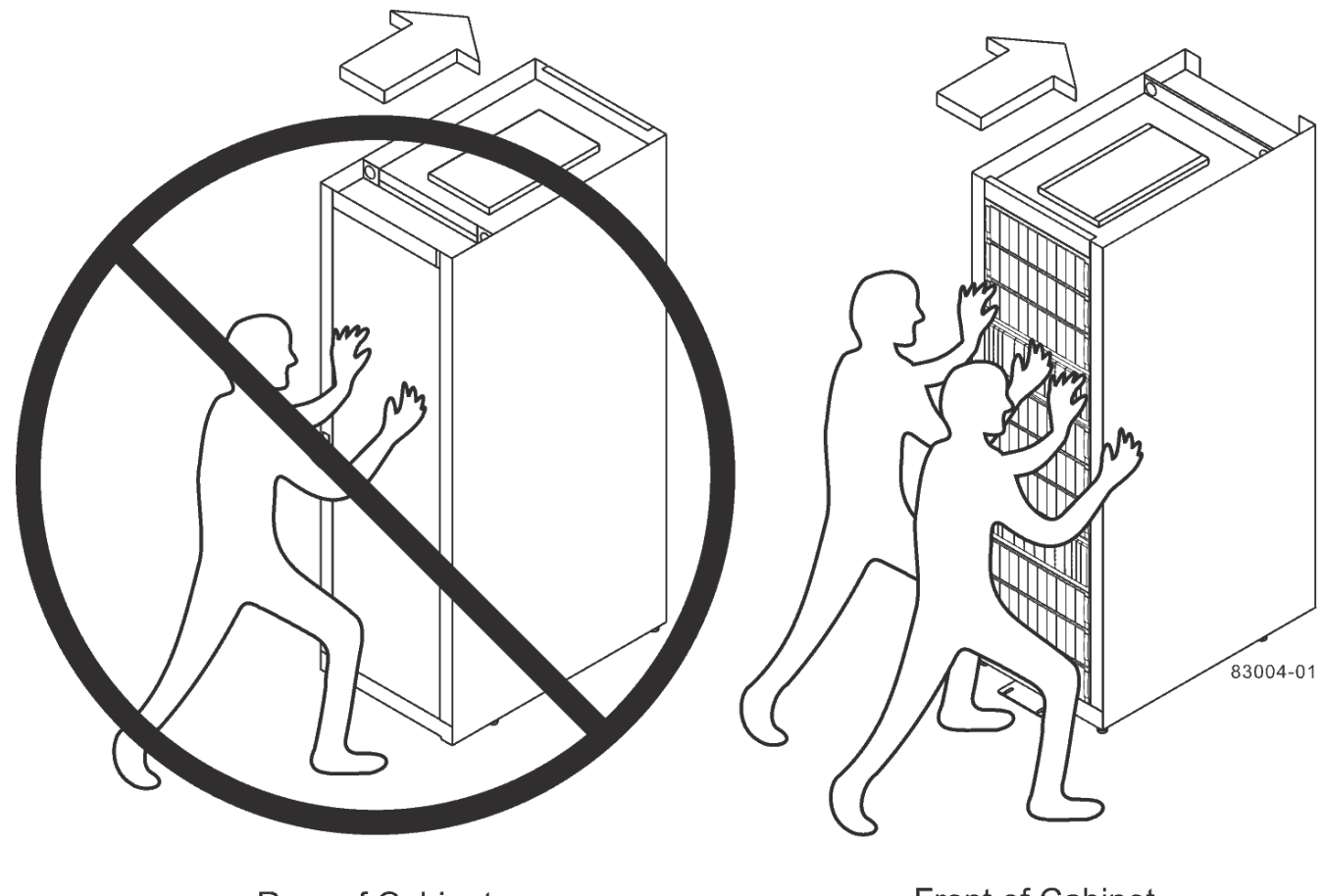

**Rear of Cabinet** 

**Front of Cabinet** 

# **Komplette Schrankinstallation**

Nachdem Sie den Schrank bewegt haben, senken Sie die Nivellierfüße und den Stabilitätsfuß ab, setzen Sie die entnommenen Komponenten wieder ein, installieren Sie weitere erforderliche Komponenten und schließen Sie den Schrank an die Stromversorgung an.

# **Schritt 1: Untere Nivellierfüße und Stabilitätsfuß**

Sie stabilisieren den Schrank, indem Sie seine Füße einstellen. Die Nivellierfüße stützen den Schrank von den Rollen. Der Stabilitätsfuß verhindert, dass der Schrank überfällt, nachdem er sich in seiner festen Position befindet.

# **Schritte**

1. Senken Sie die Nivellierfüße ab, um den Schrank von den Rollen zu stützen.

Die Nivellierfüße befinden sich in der Nähe jeder unteren Ecke des Schranks.

2. Stellen Sie sicher, dass der Schrank so gut wie möglich ist.

Die folgende Abbildung bietet eine Nahaufnahme des Stabilitätsfußes und der Nivellierfüße.

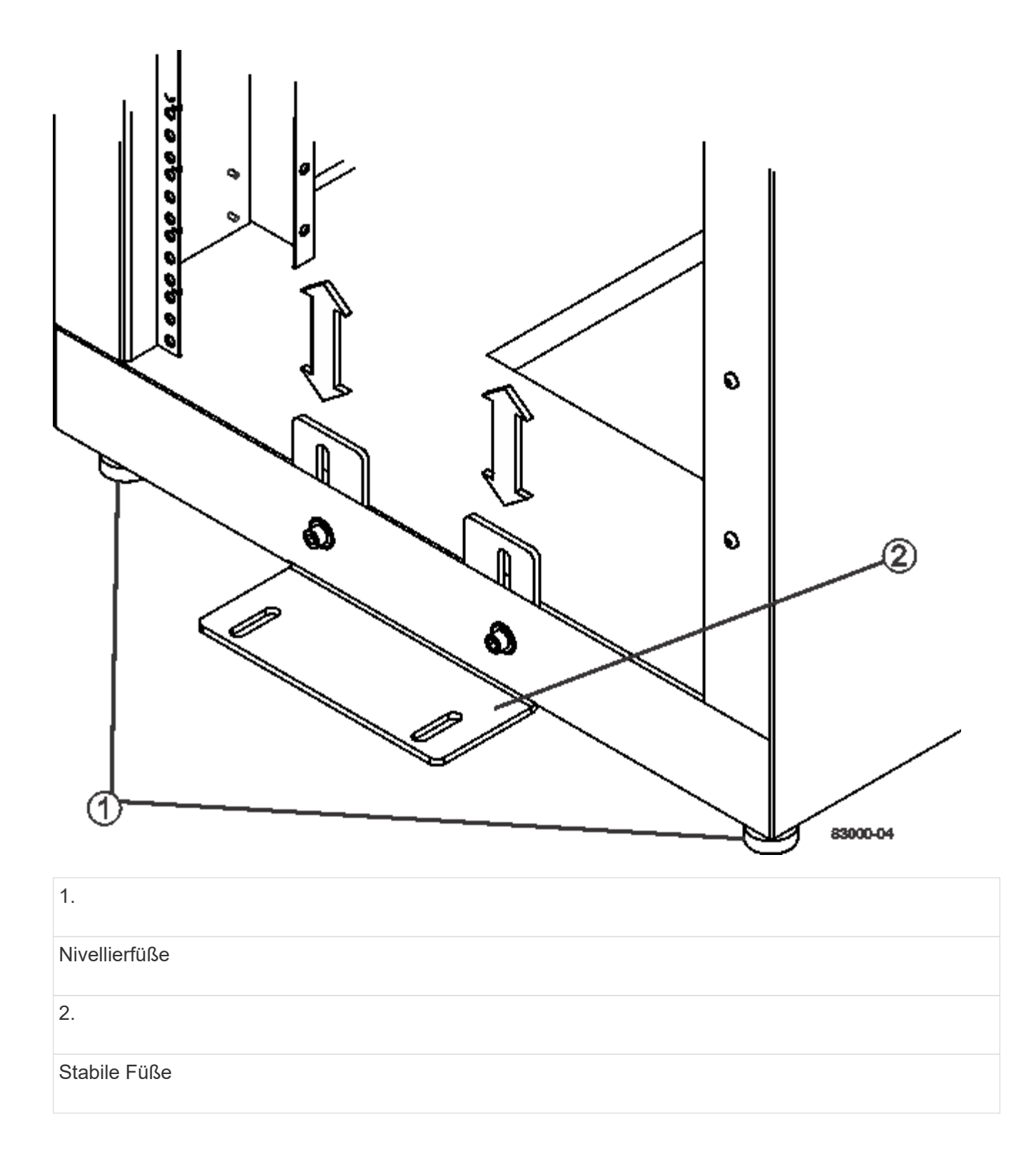

# **Schritt 2: Installieren Sie die Fächer wieder**

Nachdem Sie den Schrank verschoben haben, können Sie die Fächer an ihren ursprünglichen Positionen wieder einsetzen.

*Nicht* Installieren Sie die folgenden Fächer oben auf dem Schrank über Ihrem Kopf. Bei voller Auslastung wiegt jedes dieser Fächer über 100 kg (220 lb). Wenn diese Schalen oben im Schrank installiert sind, erstellen Sie ein hochschweres Gehäuse, das sich leicht aus dem Gleichgewicht halten lässt: E2660, E2660, E2760, E5460, E5560, Und E5660 Controller-Laufwerksfächer sowie das DE6600-Laufwerksfach

# **Schritte**

1. Setzen Sie alle Fächer an den ursprünglichen Positionen im Schrank wieder ein.

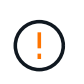

**Verletzungsgefahr** — ein leeres Tablett wiegt etwa 56.7 kg (125 lb). Drei Personen sind verpflichtet, ein leeres Tablett sicher zu bewegen Wenn das Fach mit Komponenten befüllt ist, ist ein mechanisierter Hub erforderlich, um das Fach sicher zu bewegen

2. Setzen Sie alle Komponenten an ihren ursprünglichen Positionen in den Fächern wieder ein.

Um Adresskonflikte und Datenverlust zu vermeiden, ersetzen Sie alle Komponenten in demselben Fach und an derselben Stelle im Fach

- 3. Setzen Sie alle Kabel wieder an die ursprünglichen Positionen in den Fächern ein.
- 4. Verlegen Sie die Schnittstellenkabel in den Schrank.
- 5. Verlegen Sie die Hauptstromkabel vom Gehäuse an die beiden externen Stromquellen. *Zu diesem Zeitpunkt nicht* die Netzkabel einstecken.

# **Schritt 3: Installieren Sie Kabelspulen und Kabelbinder**

Nachdem Sie die Fächer wieder eingesetzt haben, installieren Sie die Kabelspulen und Kabelbinder. Die Kabelspulen und Kabelbinder bieten eine überlange Kabellänge und eine Kabelführung für die Controller und die Fächer.

## **Schritt**

1. Installieren Sie die Kabelspulen und die Kabelbinder an beiden Seiten der vertikalen Stromverteilerausgänge.

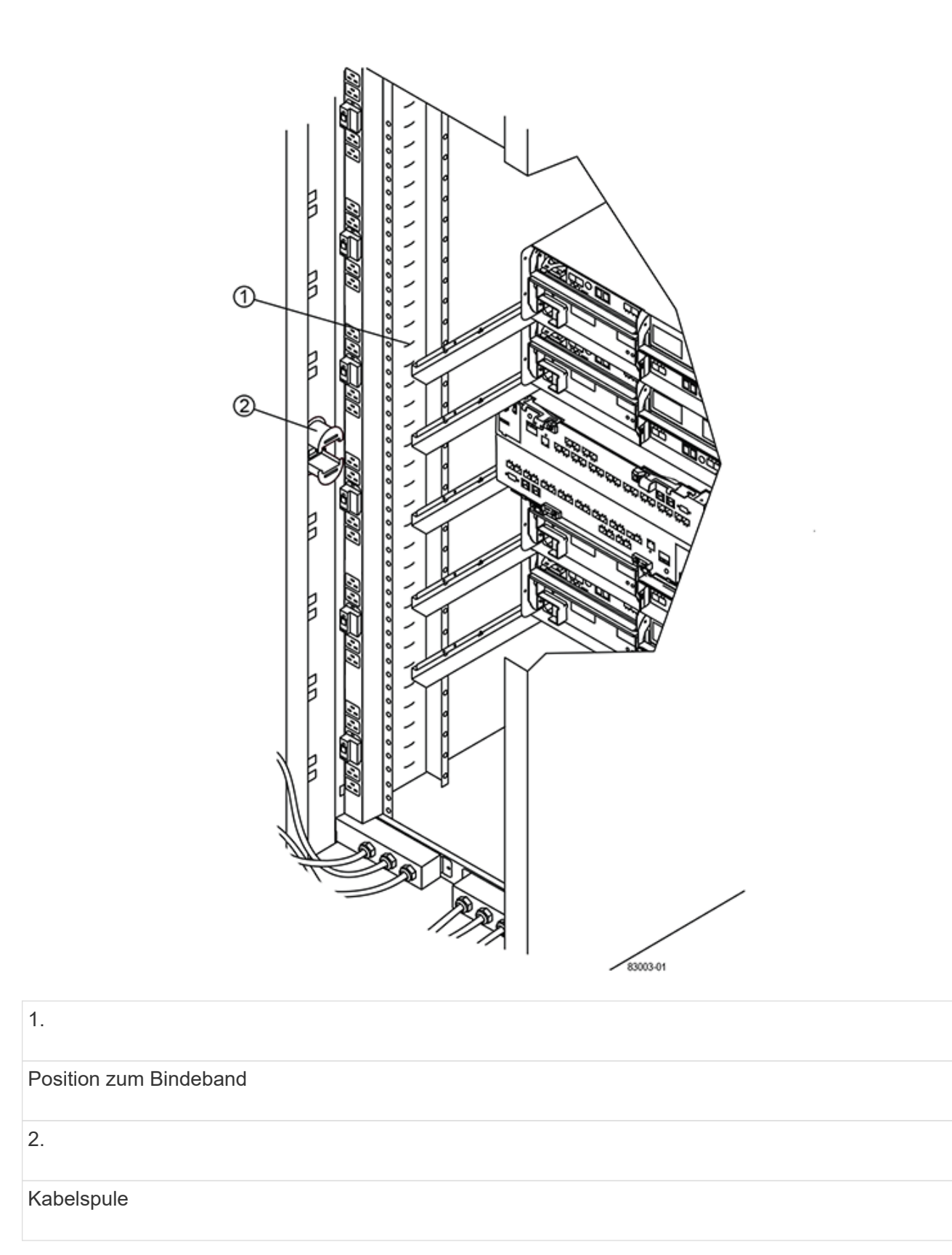

#### **Schritt 4: Installieren Sie zusätzliche Fächer**

Bei Bedarf können Sie zusätzliche Fächer installieren. Sie müssen nicht verwendete Positionen für Fächer abdecken, um einen korrekten Luftstrom zu gewährleisten.

#### **Schritte**

- 1. Wenn Sie über zusätzliche Fächer verfügen, die installiert werden müssen, installieren Sie die Montagehardware für diese Fächer.
- 2. Wenn die Vorderseite des Gehäuses nicht vollständig mit Fächern gefüllt ist, verwenden Sie die Frontblendarkits, um die leeren Bereiche über oder unter den installierten Fächern zu decken.

Die Abdeckung der leeren Räume ist erforderlich, damit der Luftstrom durch den Schrank ordnungsgemäß gehalten wird.

3. Schalten Sie die Fächer ein.

# **Schritt 5: Installieren Sie zusätzliche Befestigungsschienen**

Wenn Sie Controller-Laufwerksfächer oder Laufwerksfächer installieren, die separat geliefert wurden (nicht bereits im Schrank installiert), müssen Sie möglicherweise weitere Befestigungsschienen im Schrank installieren.

# **Schritte**

- 1. Bestimmen Sie die Position der Befestigungsschienen.
	- **Über einem vorhandenen Fach** positionieren Sie die Befestigungsschienen sofort über dem oberen Fach im Schrank.
	- **Unter einem vorhandenen Fach** die Befestigungsschienen mit ausreichend Abstand positionieren, um das eingesetzte Fach zu halten:
		- 8.9 cm (3.5 Zoll) für 2-HE-Controller-Laufwerksfächer oder Laufwerksfächer
		- 17.8 cm (7 Zoll) für 4-HE-Controller-Laufwerksfächer oder Laufwerksfächer
- 2. Befestigen Sie die Befestigungsschienen mit den Messmarkierungen an den vertikalen Stützhaltern vorn rechts und vorn links an der gleichen Position auf beiden Seiten des Schranks.

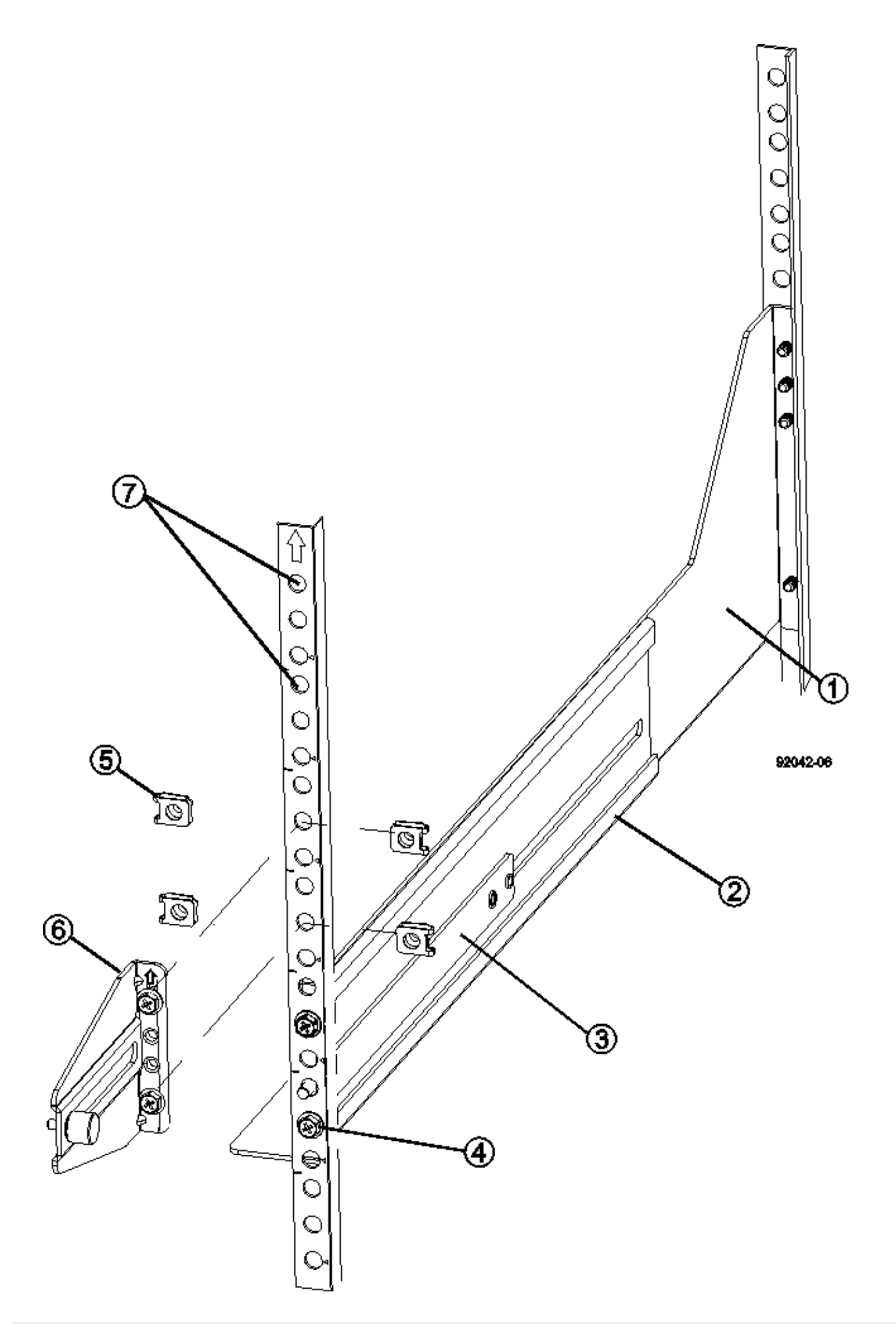

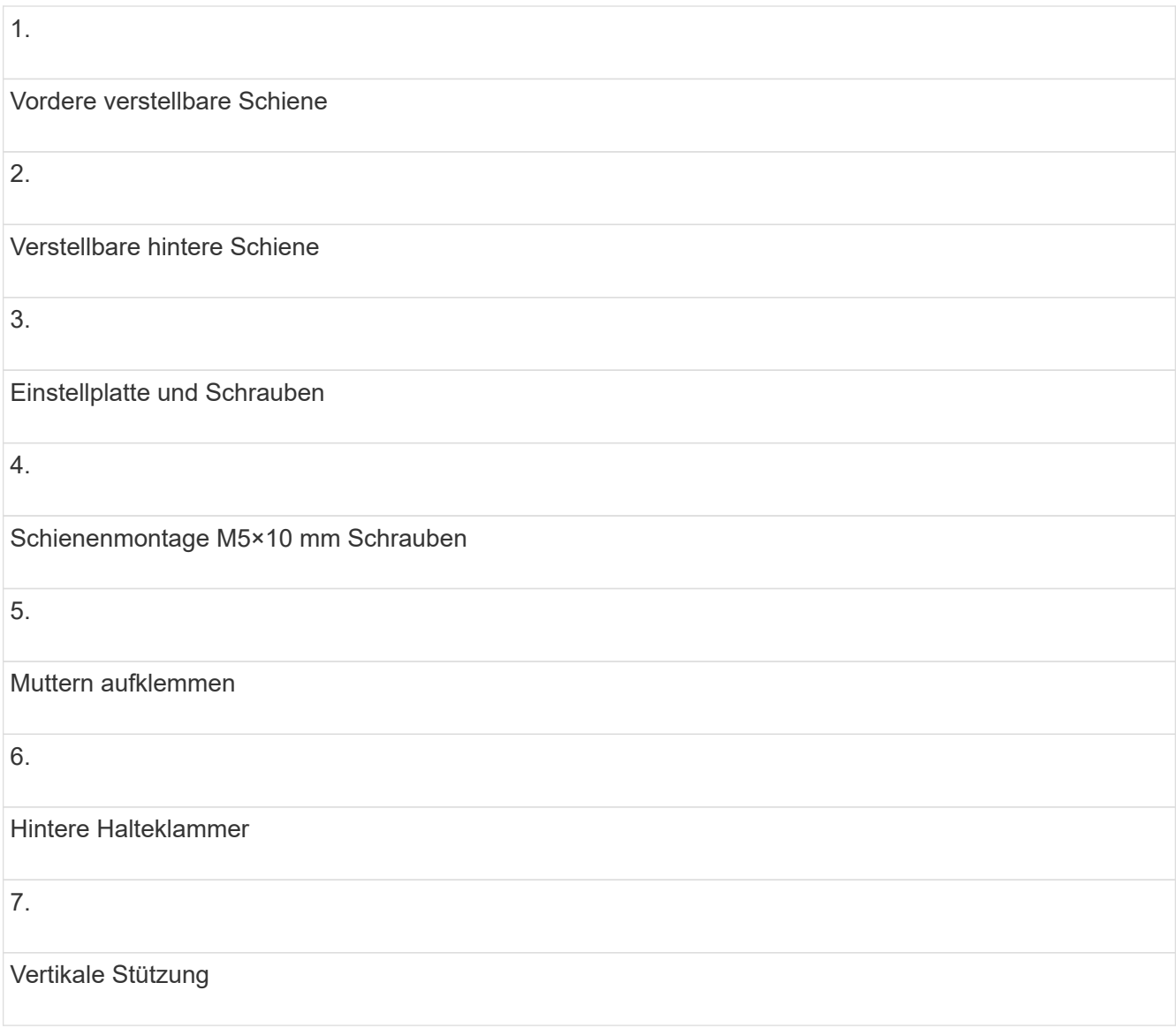

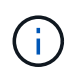

Die Klemmmuttern und die hintere Haltebügel werden nicht verwendet, wenn die Schienen in einem 3040-Schrank eingebaut sind.

- 3. Setzen Sie die hintere verstellbare Schiene auf die vertikale Stützschiene.
- 4. Richten Sie an der hinteren verstellbaren Schiene die verstellbaren Schienenstöcher vor den Löchern in der vertikalen Stützung aus.
- 5. Befestigen Sie zwei M5×10 mm Schrauben.
	- a. Bringen Sie die Schrauben durch die vertikale Stützschiene und die hintere verstellbare Schiene an.
	- b. Ziehen Sie die Schrauben fest.
- 6. Stellen Sie die vordere verstellbare Schiene auf die vertikale Stützschiene.
- 7. Richten Sie an der vorderen verstellbaren Schiene die verstellbaren Schienenstöcher vor den Löchern im vertikalen Stützelement aus.
- 8. Befestigen Sie zwei M5×10 mm Schrauben.
	- a. Befestigen Sie eine Schraube durch die vertikale Stützschiene und das untere Loch der vorderen verstellbaren Schiene.
- b. Befestigen Sie eine Schraube durch die vertikale Stützschiene und die Mitte der drei oberen Löcher in der vorderen verstellbaren Schiene.
- c. Ziehen Sie die Schrauben fest.

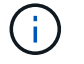

Die verbleibenden beiden Schraubenbohrungen werden zur Montage des Fachs verwendet

- 9. Wiederholen Sie Schritt 3 bis Schritt 8, um die zweite Schiene auf der anderen Seite des Schranks anzubringen.
- 10. Installieren Sie jedes Fach mit den entsprechenden Anweisungen für die Installation des Fachs.
- 11. Wählen Sie eine der folgenden Optionen:
	- Wenn alle Positionen für Fächer voll sind, schalten Sie die Fächer ein.
	- Wenn nicht alle Positionen für Fächer voll sind, verwenden Sie die Frontplattenkits, um die leeren Bereiche über oder unter den installierten Fächern zu decken.

#### **Schritt 6: Schließen Sie das Gehäuse an die Stromversorgung an**

Um die Schrankinstallation abzuschließen, schalten Sie die Schaltschrankkomponenten ein.

#### **Über diese Aufgabe**

Während die Fächer das Einschalten durchführen, blinken die LEDs an der Vorderseite und an der Rückseite der Fächer. Je nach Konfiguration kann es mehrere Minuten dauern, bis der Einschalvorgang abgeschlossen ist.

#### **Schritte**

- 1. Schalten Sie die Stromversorgung für alle Komponenten im Schrank aus.
- 2. Alle 12 Leistungsschalter in die aus- (Abwärts-) Position schalten.
- 3. Stecken Sie jeden der sechs NEMA L6-30-Stecker (USA und Kanada) oder die sechs IEC 60309-Stecker (weltweit, außer USA und Kanada) in eine verfügbare Steckdose.

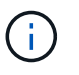

Sie müssen jede PDU an eine unabhängige Stromquelle außerhalb des Schaltschranks anschließen.

4. Alle 12 Leistungsschalter in die Stellung ein (nach oben) schalten.

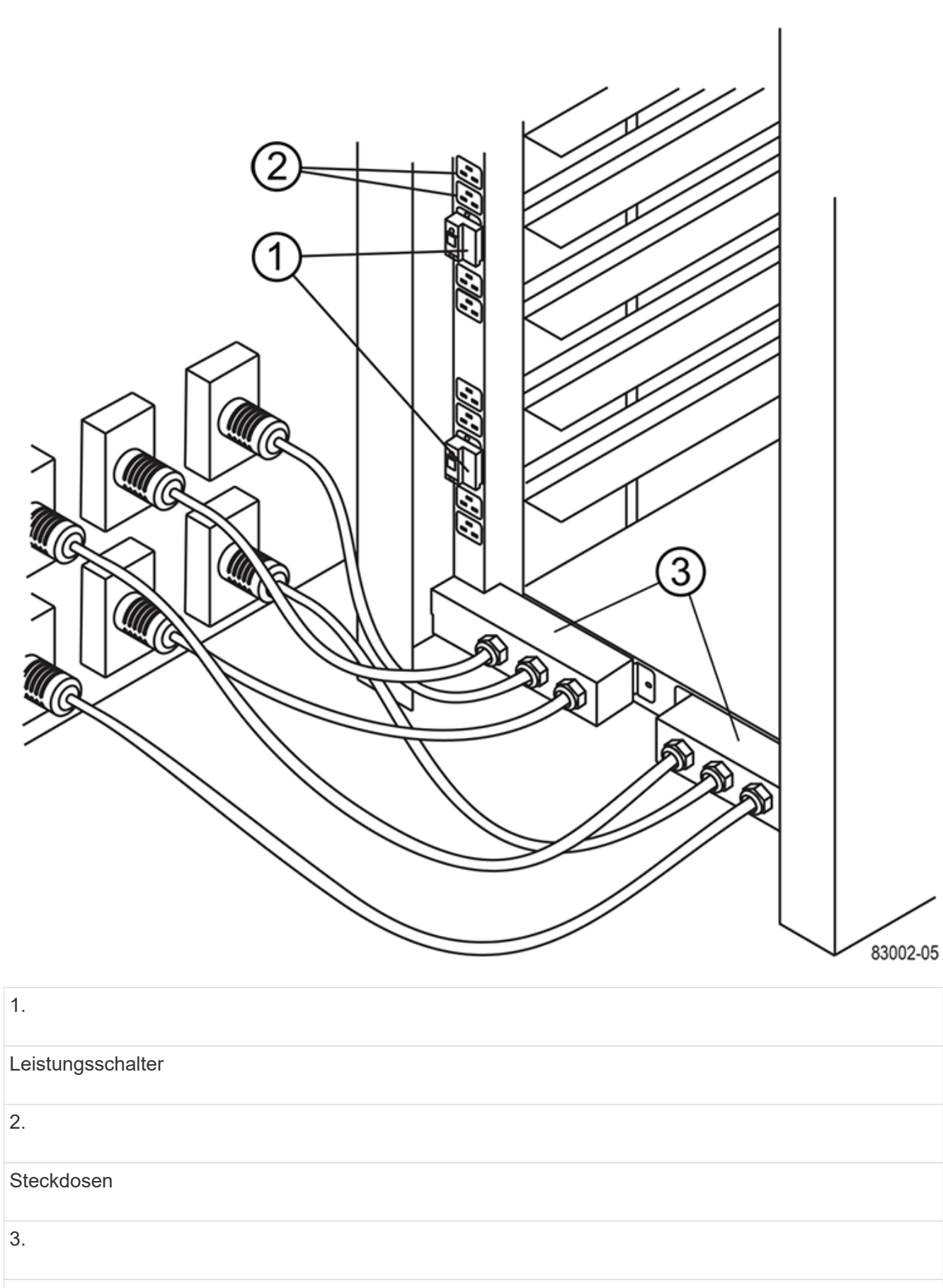

Einsteigerboxen

5. Schalten Sie die Stromversorgung für alle Laufwerksfächer im Schrank ein.

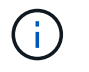

Warten Sie nach dem Einschalten der Laufwerksfächer 30 Sekunden, bevor Sie die Stromversorgung der Controller-Laufwerksfächer einschalten.

6. Warten Sie 30 Sekunden, nachdem Sie die Laufwerksfächer eingeschaltet haben, und schalten Sie dann alle Controller-Laufwerksfächer im Schrank ein.

#### **Ergebnis**

Die Schrankinstallation ist abgeschlossen. Sie können den normalen Betrieb fortsetzen.

# <span id="page-69-0"></span>**Rack-montierte Hardware**

Verwenden Sie die folgenden Links, um auf die Dokumentation zuzugreifen, die beschreibt, wie die Rackmontage-Hardware installiert wird.

# **Verstellbare Stützschienen**

Datenzugriff ["Einbau von verstellbaren Stützschienen"](https://mysupport.netapp.com/ecm/ecm_download_file/ECMP1652045) Zum Installieren eines Controller-Laufwerksfachs oder eines Laufwerksfachs, das separat geliefert wurde (nicht bereits im Rack installiert), Dieses Verfahren gilt für die folgenden 2U (9 cm oder 3.5 Zoll) Fächer:

- DE1600 oder DE5600
- E2612 oder E2624
- E5412, E5424, E5512 ODER E5524

# **Rack mit zwei Höheneinheiten – 2 HE**

Datenzugriff ["Installieren von 2-HE-Geräten in einem Rack mit zwei Säulen".](https://mysupport.netapp.com/ecm/ecm_download_file/ECMM1280302)

# **Rack oder Schrank mit vier Säulen – 2 HE**

Datenzugriff ["Installieren eines 2-HE-Gehäuses mit 12 Laufwerken in einem Rack oder Schrank mit vier](https://mysupport.netapp.com/ecm/ecm_download_file/ECMLP2484194) [Säulen".](https://mysupport.netapp.com/ecm/ecm_download_file/ECMLP2484194)

# **Vierpolige-Rack — SuperRail**

Datenzugriff ["Installation von SuperRail in einem 4-Säulen-Rack \(DE224C/DE460C Shelfs\)"](https://docs.netapp.com/us-en/ontap-systems/platform-supplemental/superrail-install.html).

# **Verkabelung**

# <span id="page-69-1"></span>**Verkabelungsübersicht**

Sie können einen Host direkt mit einem Controller verkabeln oder mithilfe von Switches einen Host mit einem Controller verbinden.

Wenn Ihr Storage-System ein oder mehrere Festplatten-Shelfs enthält, müssen Sie diese mit Ihrem Controller-Shelf verkabeln. Sie können ein neues Festplatten-Shelf hinzufügen, während die Stromversorgung weiterhin auf andere Komponenten des Storage-Systems angewendet wird. Darüber hinaus können Sie Ihr StorageSystem mit einem Netzwerk verbinden, um Out-of-Band-Management zu ermöglichen.

Die Verkabelungsinformationen richten sich an Hardwareinstechniker oder Systemadministrator, der ein Speichersystem installiert oder erweitert. Es wird davon ausgegangen, dass Sie das Storage-System gemäß der Beschreibung " *Installation and Setup Instructions*" für Ihre Hardware installiert haben.

## **Anwendbares Hardware-Modell**

Verkabelungsinformationen gelten für die folgenden Hardware-Modelle.

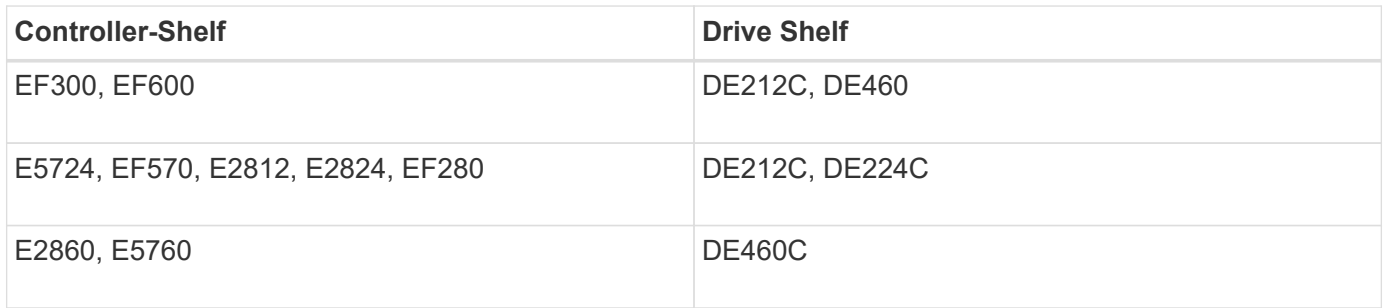

# **Weitere Informationen zur Verkabelung**

Wenn Sie für die folgende Konfiguration verkabeln, lesen Sie ["Hinzufügen von IOM-Laufwerk-Shelfs zu einem](https://mysupport.netapp.com/ecm/ecm_download_file/ECMLP2859057) [vorhandenen E27XX-, E56XX- oder EF560-Controller-Shelf"](https://mysupport.netapp.com/ecm/ecm_download_file/ECMLP2859057)

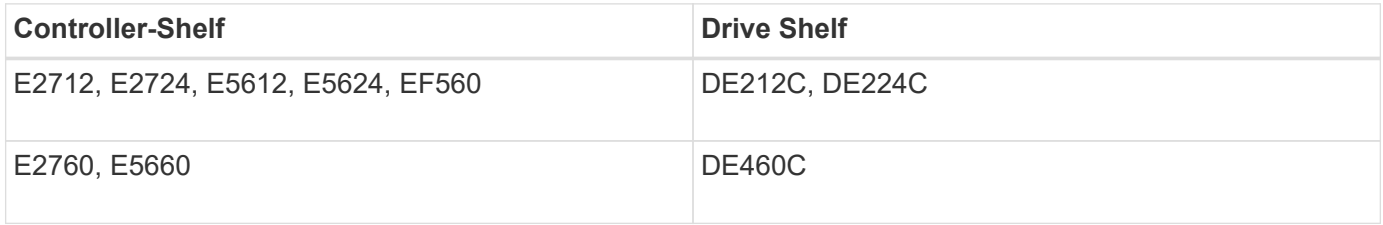

Informationen über die Verkabelung zur Unterstützung von Spiegelungsfunktionen finden Sie im ["Funktionsbeschreibungen und Implementierungsleitfaden für synchrone und asynchrone Spiegelung".](https://www.netapp.com/us/media/tr-4656.pdf)

# **Anforderungen**

Zusätzlich zu den Controller-Shelfs und Laufwerk-Shelfs benötigen Sie bei der Verkabelung Ihres Storage-Systems möglicherweise einige oder alle folgenden Komponenten:

- Kabel: SAS, Fibre Channel (FC), Ethernet, InfiniBand
- SFP-Transceiver (Small Form Factor Pluggable) oder Quad SFP (QSFP)
- Schalter
- Host Bus Adapter (HBAs)
- Host Channel Adapter (HCAs)
- Netzwerkkarten (NICs)

# **Host-Verkabelung**

Host kann direkt mit einem Controller (Direct-Attached Topology) verbunden oder mithilfe

von Switches (Switch-Topologie) eine Host-Verbindung mit einem Controller hergestellt werden.

# **Verkabelung für eine direkt angeschlossene Topologie**

Über eine Direct-Attached-Topologie werden Host-Adapter direkt mit Controllern in Ihrem Storage-System verbunden.

Die folgende Abbildung zeigt eine Beispielverbindung. Verwenden Sie alle verfügbaren Host-Adapter-Ports, um eine maximale Performance zu gewährleisten.

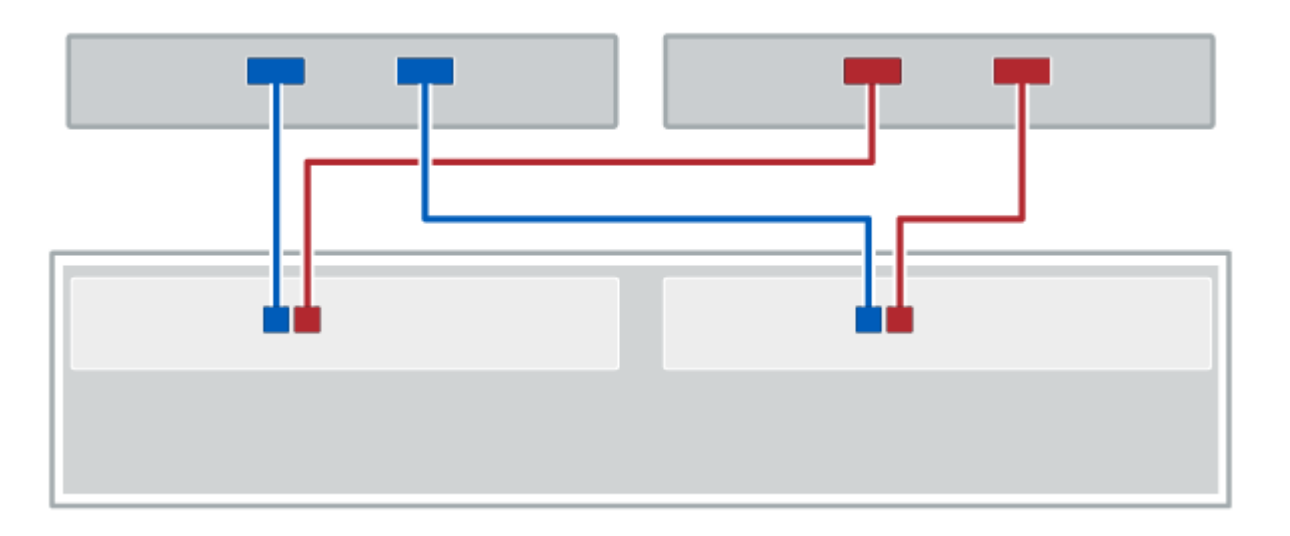

## **Abbildung 1. Zwei Hosts und zwei Controller**

**(1)** *Verbinden Sie jeden Host-Adapter-Port direkt mit den Host-Ports der Controller.*

## **Verkabelung für eine Switch-Topologie**

Eine Switch-Topologie verwendet Switches, um Hosts mit den Controllern im Storage-System zu verbinden. Der Switch muss den Verbindungstyp unterstützen, der zwischen dem Host und dem Controller verwendet wird.

Die folgende Abbildung zeigt eine Beispielverbindung. Bei Switches, die Provisioning-Fähigkeit bieten, sollten Sie alle Initiator- und Zielpaare isolieren.
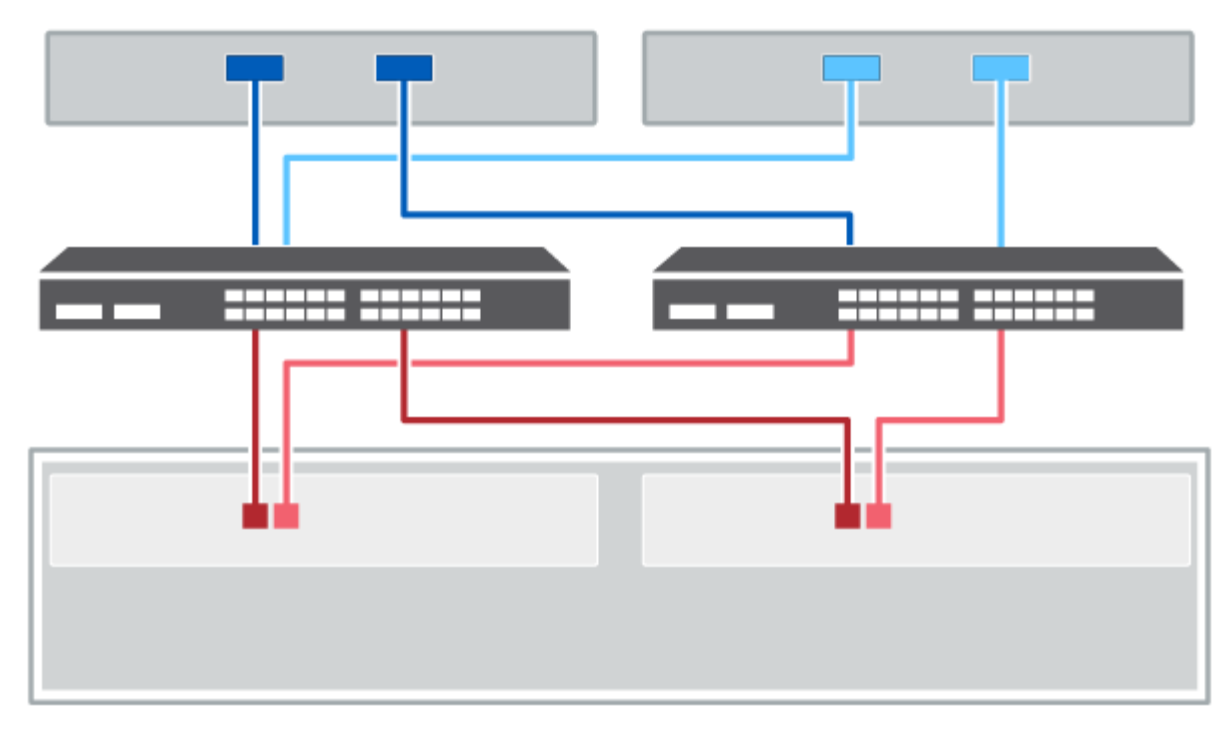

#### **Abbildung 2. Zwei Hosts und zwei Switches**

**(1)** *Schließen Sie jeden Hostadapter direkt an den Switch an.*

**(2)** *Schließen Sie jeden Switch direkt an die Host-Ports der Controller an. Um eine maximale Leistung zu gewährleisten, verwenden Sie alle verfügbaren Host Adapter Ports.*

## **Festplatten-Shelf-Verkabelung**

Sie müssen jeden Controller im Controller-Shelf mit einem I/O-Modul (IOM) in einem Festplatten-Shelf verbinden.

Dieses Verfahren gilt für die IOM12- und IOM12B-Laufwerkseinschübe.

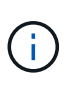

IOM12B-Module werden nur ab SANtricity OS 11.70.2 unterstützt. Stellen Sie sicher, dass die Firmware Ihres Controllers aktualisiert wurde, bevor Sie auf ein IOM12B installieren oder aktualisieren.

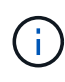

Dieses Verfahren gilt für EAM-Hot-Swaps oder Ersatz wie für Regal-ähnliche. So können Sie nur ein IOM12-Modul durch ein anderes IOM12-Modul ersetzen oder ein IOM12B-Modul durch ein anderes IOM12B-Modul ersetzen. (Ihr Shelf kann zwei IOM12-Module haben oder zwei IOM12B-Module haben.)

Wenn Sie ein älteres Controller-Shelf mit einem DE212C, DE224C oder DE460 verkabeln, finden Sie unter ["Hinzufügen von IOM-Laufwerk-Shelfs zu einem vorhandenen E27XX-, E56XX- oder EF560-Controller-Shelf".](https://mysupport.netapp.com/ecm/ecm_download_file/ECMLP2859057)

#### **Verkabelung bei E2800 und E5700**

Die folgenden Informationen gelten für die Verkabelung von E2800, E2800B, EF280, E5700, EF5700B, Oder EF570 Controller Shelf zu einem DE212C, DE224C oder DE460 Festplatten-Shelf.

#### **Verkabelung eines Shelfs mit 12 Laufwerken oder 24 Laufwerken**

Sie können Ihr Controller-Shelf mit einem oder mehreren Shelfs mit 12 Laufwerken oder 24 Laufwerken verkabeln.

Das folgende Bild zeigt eine Darstellung des Controller-Shelf und der Festplatten-Shelfs. Informationen zum Auffinden der Ports auf Ihrem Modell finden Sie unter ["Hardware Universe"](https://hwu.netapp.com/Controller/Index?platformTypeId=2357027).

#### **Controller-Shelf und Shelfs mit 12 Laufwerken oder 24 Laufwerken**

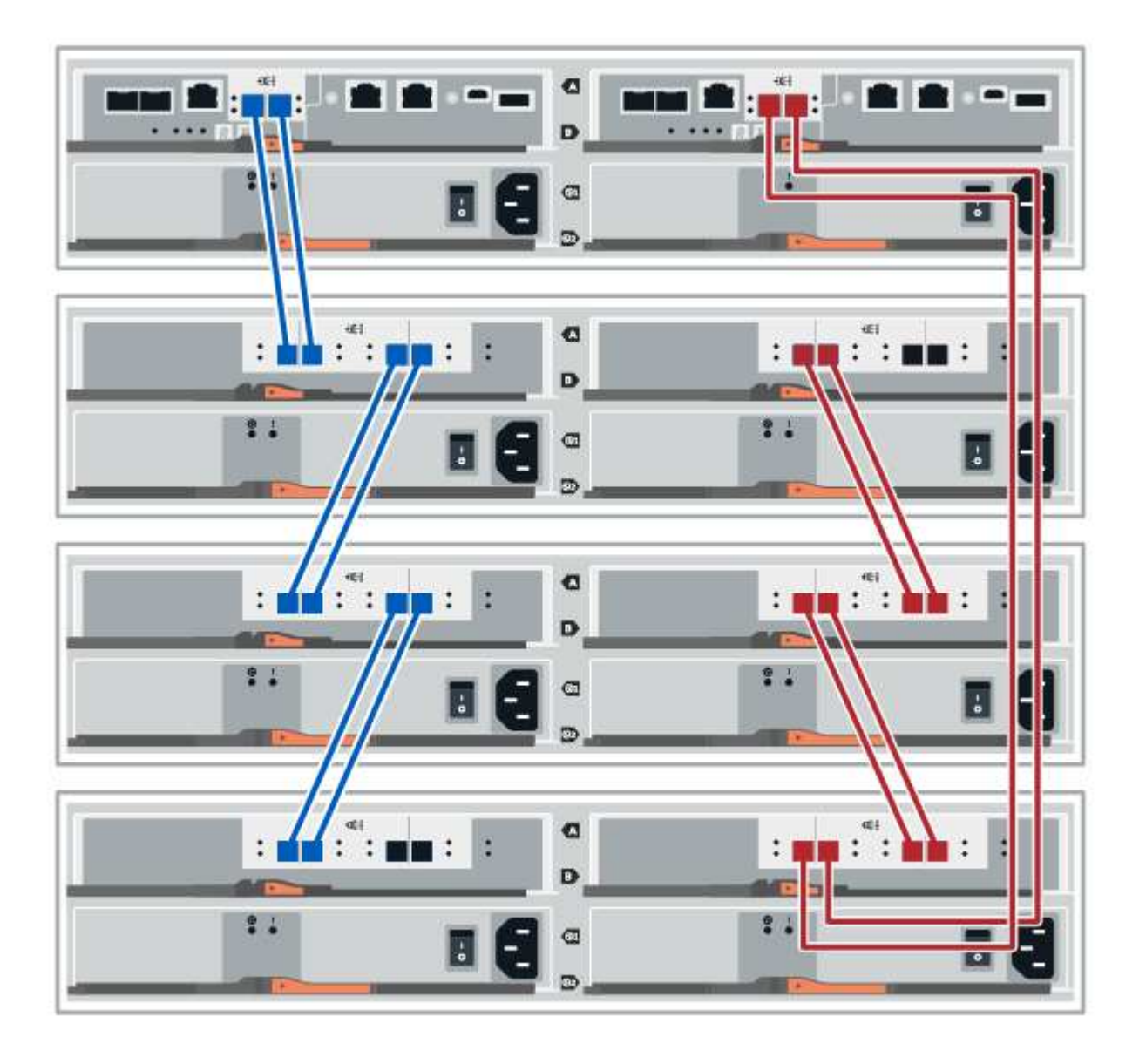

#### **Verkabelung eines Shelfs mit 60 Laufwerken**

Sie können Ihr Controller-Shelf mit einem oder mehreren Shelfs mit 60 Laufwerken verkabeln.

Das folgende Bild zeigt eine Darstellung des Controller-Shelf und der Festplatten-Shelfs. Informationen zum Auffinden der Ports auf Ihrem Modell finden Sie unter ["Hardware Universe"](https://hwu.netapp.com/Controller/Index?platformTypeId=2357027).

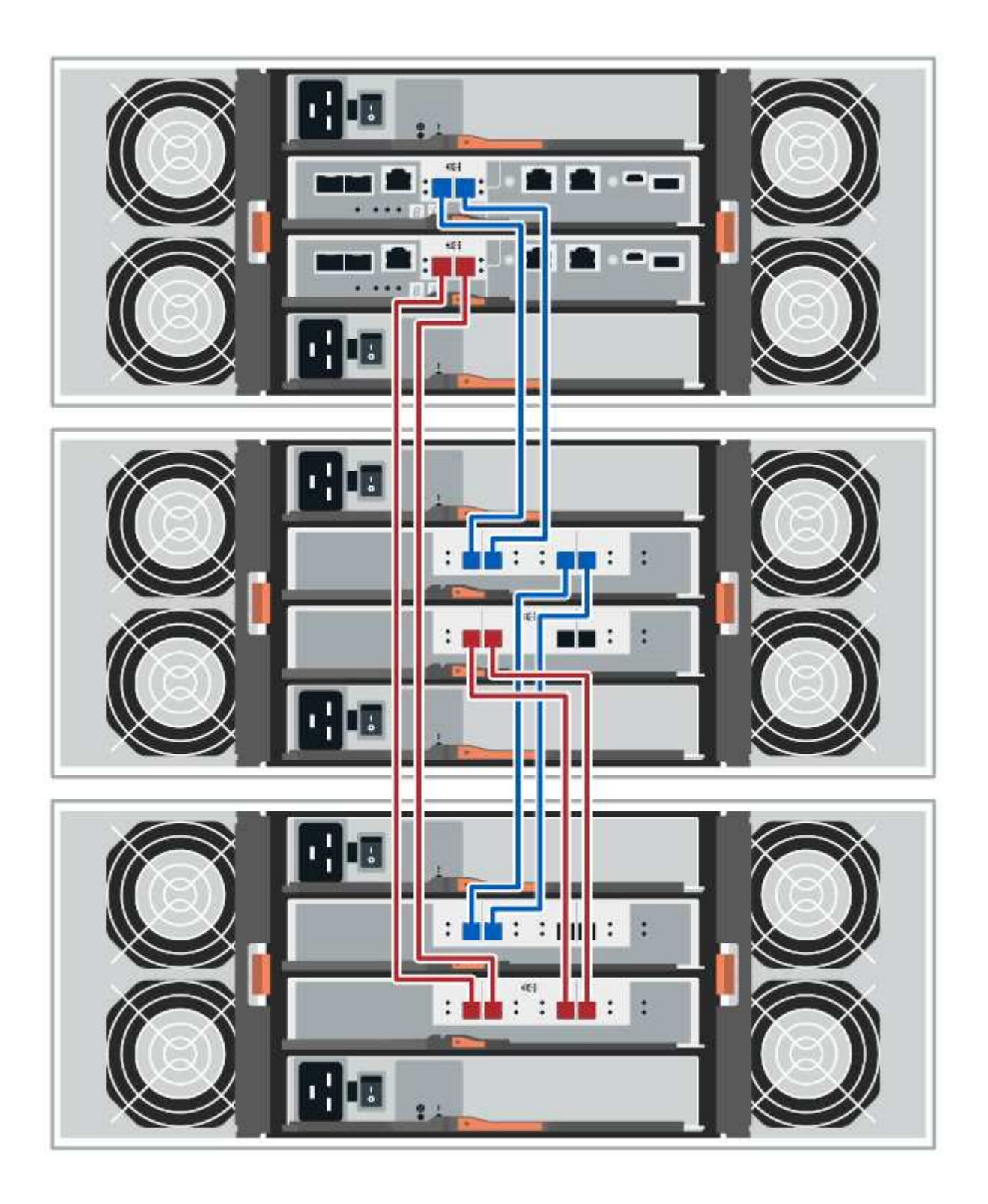

#### **Verkabelung EF300 und EF600**

Die folgenden Informationen gelten für die Verkabelung eines EF300- oder EF600 Controller-Shelf an ein DE212C, DE224C oder DE460-Festplatten-Shelf.

#### **Bevor Sie beginnen**

Stellen Sie vor der Verkabelung einer EF300 oder EF600 sicher, dass die Firmware auf die neueste Version aktualisiert wird. Befolgen Sie zum Aktualisieren der Firmware die Anweisungen unter ["Aktualisieren des](https://docs.netapp.com/de-de/e-series/upgrade-santricity/index.html) [SANtricity Betriebssystems".](https://docs.netapp.com/de-de/e-series/upgrade-santricity/index.html)

#### **Verkabelung eines Shelfs mit 12 Laufwerken oder 24 Laufwerken**

Sie können Ihr Controller-Shelf mit einem oder mehreren Shelfs mit 12 Laufwerken oder 24 Laufwerken verkabeln.

Das folgende Bild zeigt eine Darstellung des Controller-Shelf und der Festplatten-Shelfs. Informationen zum Auffinden der Ports auf Ihrem Modell finden Sie unter ["Hardware Universe"](https://hwu.netapp.com/Controller/Index?platformTypeId=2357027).

#### **Controller-Shelf und Shelfs mit 12 Laufwerken oder 24 Laufwerken**

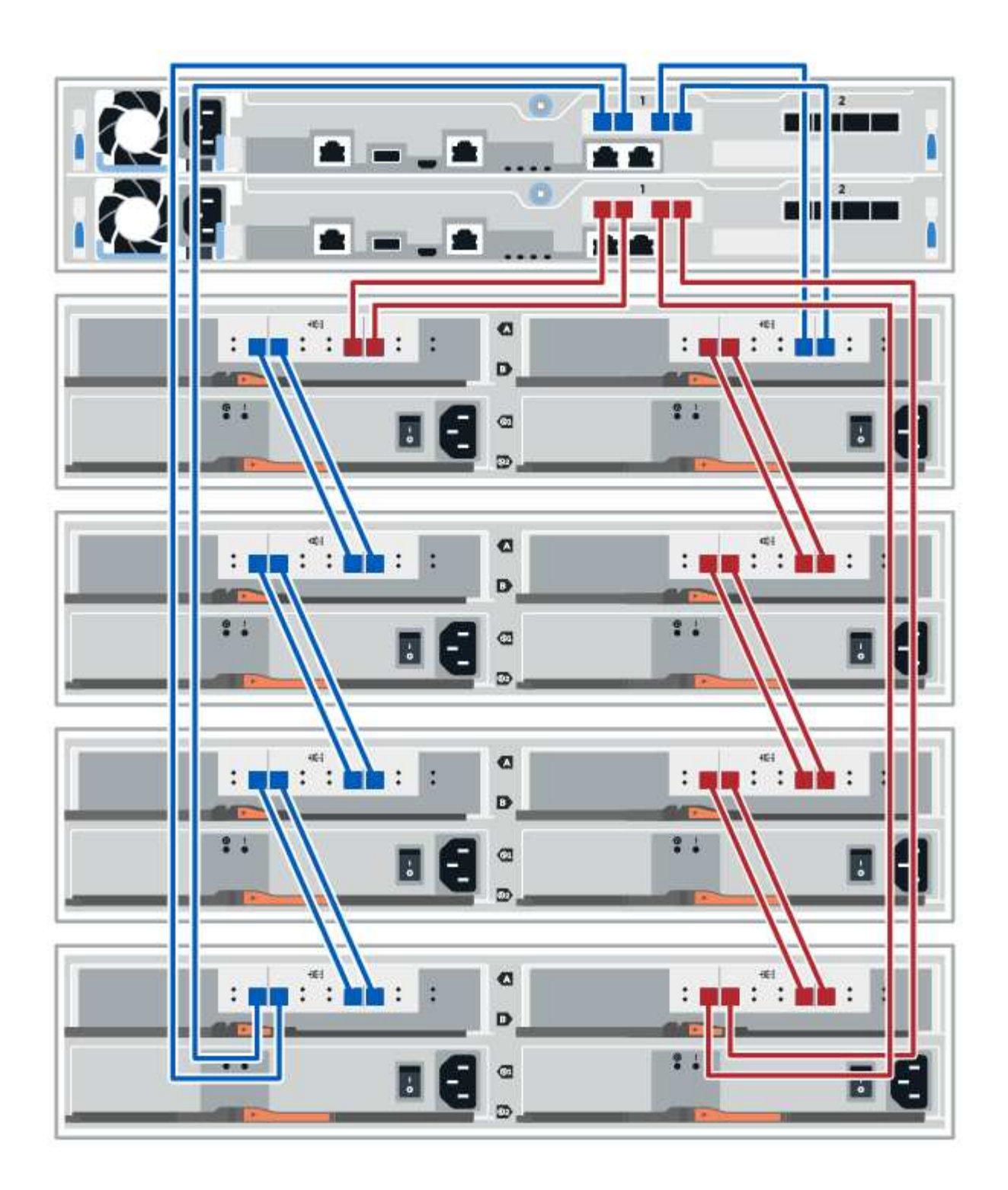

#### **Verkabelung eines Shelfs mit 60 Laufwerken**

Sie können Ihr Controller-Shelf mit einem oder mehreren Shelfs mit 60 Laufwerken verkabeln.

Das folgende Bild zeigt eine Darstellung des Controller-Shelf und der Festplatten-Shelfs. Informationen zum Auffinden der Ports auf Ihrem Modell finden Sie unter ["Hardware Universe"](https://hwu.netapp.com/Controller/Index?platformTypeId=2357027).

**Controller-Shelf und Shelfs mit 60 Laufwerken**

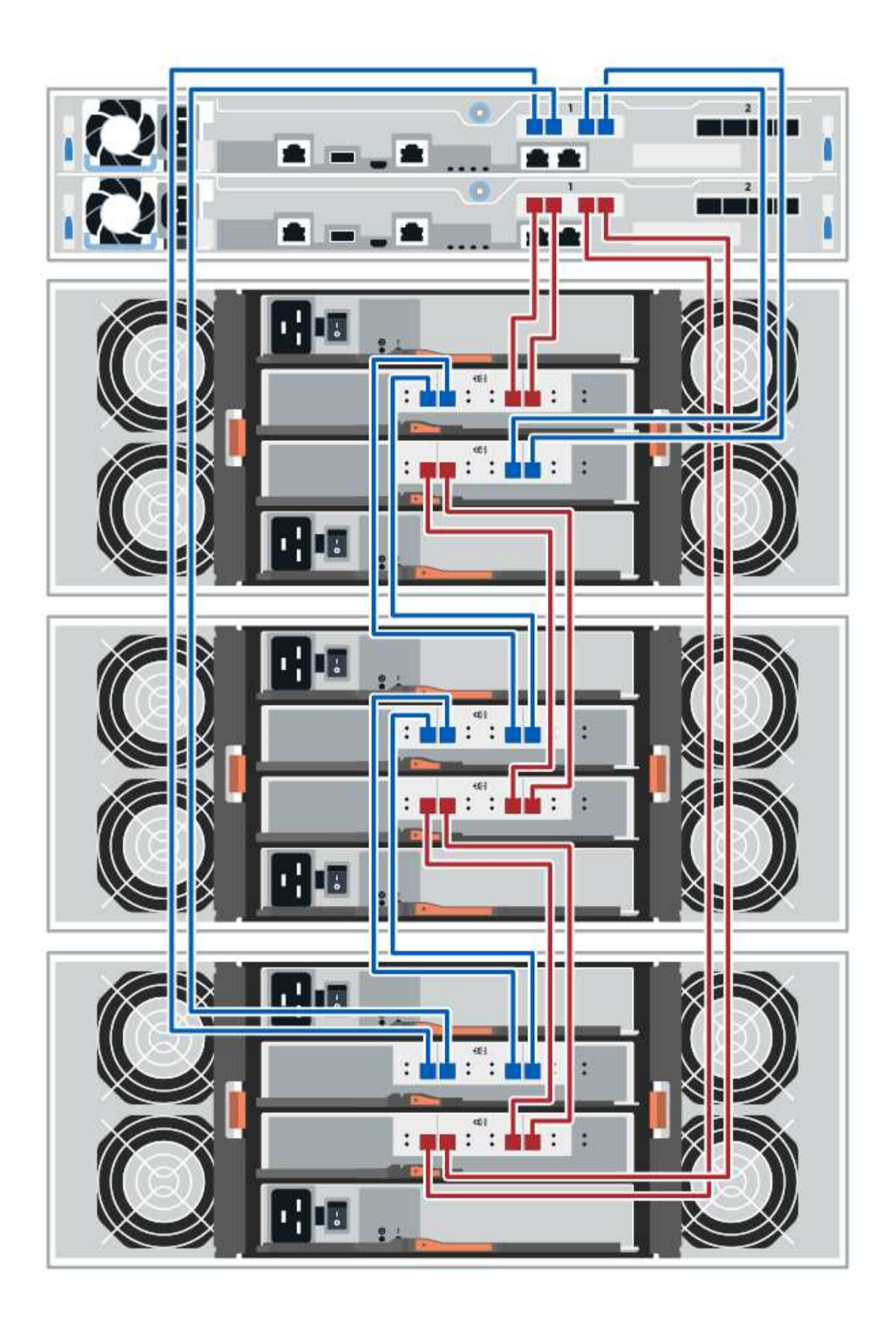

## **Netzkabel**

Sie müssen die Netzteile jeder Komponente an getrennte Stromkreise anschließen.

#### **Bevor Sie beginnen**

- Sie haben bestätigt, dass Ihr Standort die nötige Leistung liefert.
- Die beiden Netzschalter an den beiden Shelf-Netzteilen müssen ausgeschaltet sein.

#### **Über diese Aufgabe**

Die Stromversorgung des Storage-Systems muss die Anforderungen an das neue Festplatten-Shelf erfüllen. Informationen zum Stromverbrauch Ihres Storage-Systems finden Sie im ["Hardware Universe"](https://hwu.netapp.com/Controller/Index?platformTypeId=2357027).

#### **Schritt**

1. Verbinden Sie die beiden Stromkabel für jedes Shelf mit verschiedenen Stromverteilungs-Einheiten (PDUs) im Schrank oder Rack.

## **Hot Hinzufügen eines Festplatten-Shelfs**

Sie können ein neues Festplatten-Shelf hinzufügen, während die Stromversorgung weiterhin auf die anderen Komponenten des Storage-Systems angewendet wird. Sie können Storage-Systemkapazität konfigurieren, neu konfigurieren, hinzufügen oder verschieben, ohne den Benutzerzugriff auf Daten zu unterbrechen.

#### **Bevor Sie beginnen**

Aufgrund der Komplexität dieses Verfahrens wird Folgendes empfohlen:

- Lesen Sie alle Schritte vor Beginn des Verfahrens durch.
- Stellen Sie sicher, dass das Hinzufügen eines Festplatten-Shelfs während des laufenden Vorgangs erfolgt.

#### **Über diese Aufgabe**

Dieses Verfahren gilt für das Hinzufügen eines DE212C, DE224C oder DE460C Festplatten-Shelf zu einem E2800, E2800B, EF280, E5700, E5700B, EF570, EF300 oder EF600 Controller-Shelf

Dieses Verfahren gilt für die IOM12- und IOM12B-Laufwerkseinschübe.

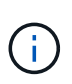

IOM12B-Module werden nur ab SANtricity OS 11.70.2 unterstützt. Stellen Sie sicher, dass die Firmware Ihres Controllers aktualisiert wurde, bevor Sie auf ein IOM12B installieren oder aktualisieren.

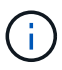

Dieses Verfahren gilt für EAM-Hot-Swaps oder Ersatz wie für Regal-ähnliche. So können Sie nur ein IOM12-Modul durch ein anderes IOM12-Modul ersetzen oder ein IOM12B-Modul durch ein anderes IOM12B-Modul ersetzen. (Ihr Shelf kann zwei IOM12-Module haben oder zwei IOM12B-Module haben.)

Wenn Sie ein älteres Controller-Shelf mit einem DE212C, DE224C oder DE460 verkabeln, finden Sie unter ["Hinzufügen von IOM-Laufwerk-Shelfs zu einem vorhandenen E27XX-, E56XX- oder EF560-Controller-Shelf".](https://mysupport.netapp.com/ecm/ecm_download_file/ECMLP2859057)

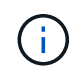

Um die Integrität des Systems zu erhalten, müssen Sie den Vorgang genau in der dargestellten Reihenfolge befolgen.

#### **Schritt 1: Bereiten Sie sich vor, das Laufwerk-Shelf hinzuzufügen**

Damit Sie ein Festplatten-Shelf vorbereiten können, müssen Sie nach kritischen Ereignissen suchen und den Status der IOMs überprüfen.

#### **Bevor Sie beginnen**

- Die Stromversorgung des Storage-Systems muss die Anforderungen an das neue Festplatten-Shelf erfüllen. Informationen zur Stromversorgung Ihres Festplatten-Shelfs finden Sie im ["Hardware Universe".](https://hwu.netapp.com/Controller/Index?platformTypeId=2357027)
- Das Verkabelungsmuster für das vorhandene Storage-System muss mit einem der in diesem Verfahren angegebenen Schemata übereinstimmen.

#### **Schritte**

- 1. Wählen Sie im SANtricity System Manager die Option **Support** > **Support Center** > **Diagnose** aus.
- 2. Wählen Sie **Support-Daten Erfassen** Aus.

Das Dialogfeld Support-Daten erfassen wird angezeigt.

3. Klicken Sie Auf **Collect**.

Die Datei wird im Ordner Downloads für Ihren Browser mit dem Namen Support-Data.7z gespeichert. Die Daten werden nicht automatisch an den technischen Support gesendet.

4. Wählen Sie **Support** > **Ereignisprotokoll**.

Auf der Seite Ereignisprotokoll werden die Ereignisdaten angezeigt.

- 5. Wählen Sie die Überschrift der Spalte **Priorität** aus, um kritische Ereignisse oben in der Liste zu sortieren.
- 6. Überprüfen Sie die systemkritischen Ereignisse auf Ereignisse, die in den letzten zwei bis drei Wochen aufgetreten sind, und vergewissern Sie sich, dass alle letzten kritischen Ereignisse behoben oder anderweitig behoben wurden.

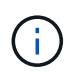

Wenn in den letzten zwei bis drei Wochen nicht gelöste kritische Ereignisse aufgetreten sind, beenden Sie das Verfahren und wenden Sie sich an den technischen Support. Setzen Sie das Verfahren nur fort, wenn das Problem behoben ist.

- 7. Wählen Sie **Hardware**.
- 8. Wählen Sie das Symbol \* IOMs (ESMs)\* aus.

## 貸

Das Dialogfeld Einstellungen für Shelf-Komponenten wird angezeigt, wobei die Registerkarte **IOMs (ESMs)** ausgewählt ist.

- 9. Stellen Sie sicher, dass der für jedes IOM/ESM angezeigte Status *optimal* lautet.
- 10. Klicken Sie auf **Weitere Einstellungen anzeigen**.
- 11. Vergewissern Sie sich, dass die folgenden Bedingungen vorliegen:
	- Die Anzahl der erkannten ESMs/IOMs entspricht der Anzahl der im System installierten ESMs/IOMs und denen für jedes Laufwerk-Shelf.
	- Beide ESMs/IOMs zeigen, dass Kommunikation in Ordnung ist.
	- Die Datenrate beträgt 12 GB/s für DE212C, DE224C und DE460C Laufwerk-Shelfs oder 6 GB/s für

andere Laufwerksfächer.

#### **Schritt 2: Installieren Sie das Festplatten-Shelf und bringen Sie Strom an**

Sie installieren ein neues Festplatten-Shelf oder ein zuvor installiertes Festplatten-Shelf, schalten den Strom ein und überprüfen, ob entsprechende LEDs erforderlich sind.

#### **Schritte**

1. Wenn Sie ein Festplatten-Shelf installieren, das zuvor in einem Storage-System installiert wurde, entfernen Sie die Laufwerke. Die Laufwerke müssen nacheinander in diesem Verfahren installiert werden.

Wenn der Installationsverlauf des Festplatten-Shelf, das Sie installieren, unbekannt ist, müssen Sie davon ausgehen, dass dieses zuvor in einem Storage-System installiert wurde.

2. Installieren Sie das Festplatten-Shelf im Rack, in dem die Komponenten des Storage-Systems enthalten sind.

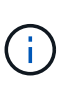

In der Installationsanleitung Ihres Modells finden Sie das vollständige Verfahren zur physischen Installation und Verkabelung. Die Installationsanweisungen für Ihr Modell enthalten Hinweise und Warnungen, die Sie zur sicheren Installation eines Festplatten-Shelfs berücksichtigen müssen.

3. Schalten Sie das neue Festplatten-Shelf ein, und vergewissern Sie sich, dass am Festplatten-Shelf keine gelbe Warn-LEDs leuchten. Beheben Sie, wenn möglich, alle Fehlerbedingungen, bevor Sie mit diesem Verfahren fortfahren.

#### **Schritt 3: Verkabeln Sie Ihr System**

Wählen Sie eine der folgenden Optionen:

- [Option 1: Verbinden Sie das Laufwerk-Shelf für die E2800 oder E5700](#page-81-0)
- [Option 2: Verbinden Sie das Laufwerk-Shelf für das EF300 oder EF600 System](#page-84-0)

Wenn Sie ein älteres Controller-Shelf mit einem DE212C, DE224C oder DE460 verkabeln, finden Sie unter ["Hinzufügen von IOM-Laufwerk-Shelfs zu einem vorhandenen E27XX-, E56XX- oder EF560-Controller-Shelf".](https://mysupport.netapp.com/ecm/ecm_download_file/ECMLP2859057)

#### <span id="page-81-0"></span>**Option 1: Verbinden Sie das Laufwerk-Shelf für die E2800 oder E5700**

Sie verbinden das Festplatten-Shelf mit Controller A, bestätigen den IOM-Status und verbinden dann das Festplatten-Shelf mit Controller B

#### **Schritte**

1. Verbinden Sie das Festplatten-Shelf mit Controller A.

Die folgende Abbildung zeigt eine Beispielverbindung zwischen einem zusätzlichen Festplatten-Shelf und Controller A Informationen zum Auffinden der Ports auf Ihrem Modell finden Sie im ["Hardware Universe"](https://hwu.netapp.com/Controller/Index?platformTypeId=2357027).

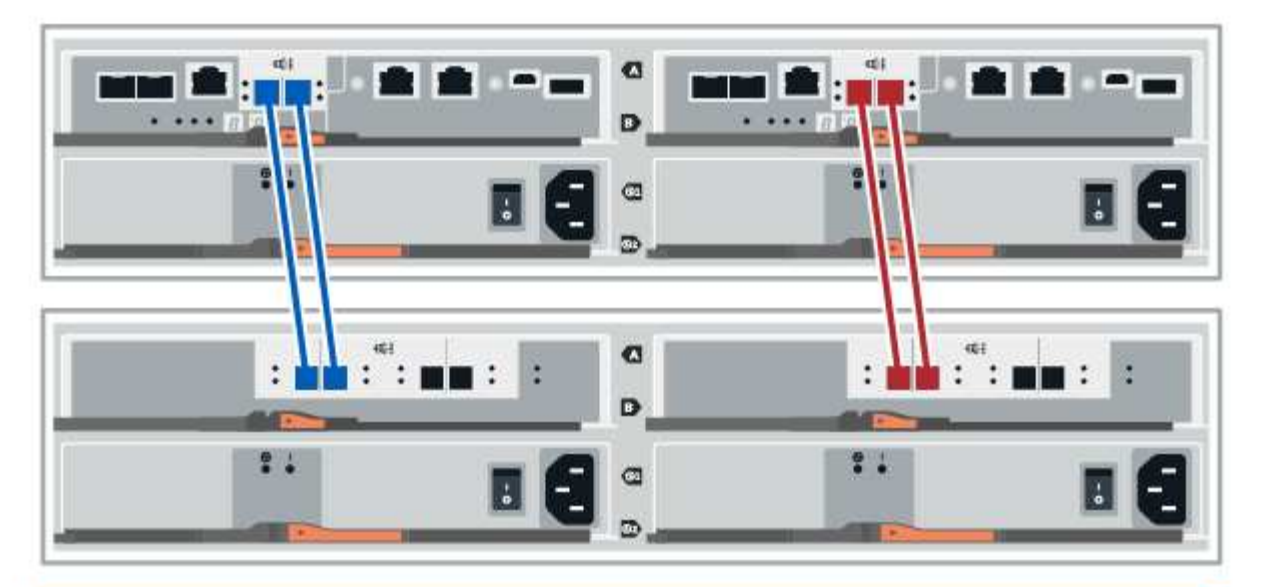

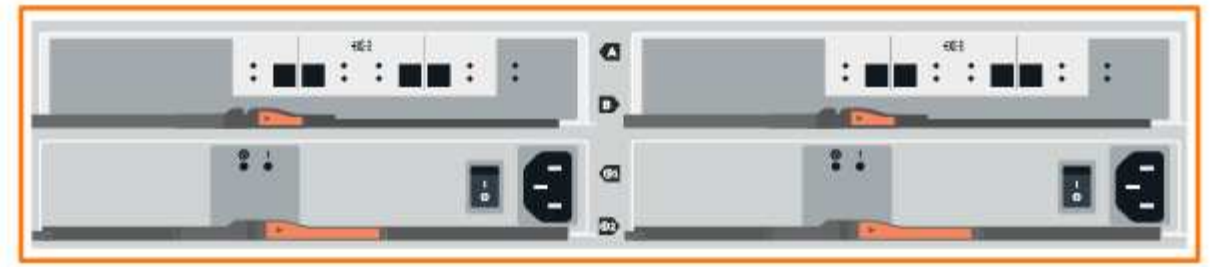

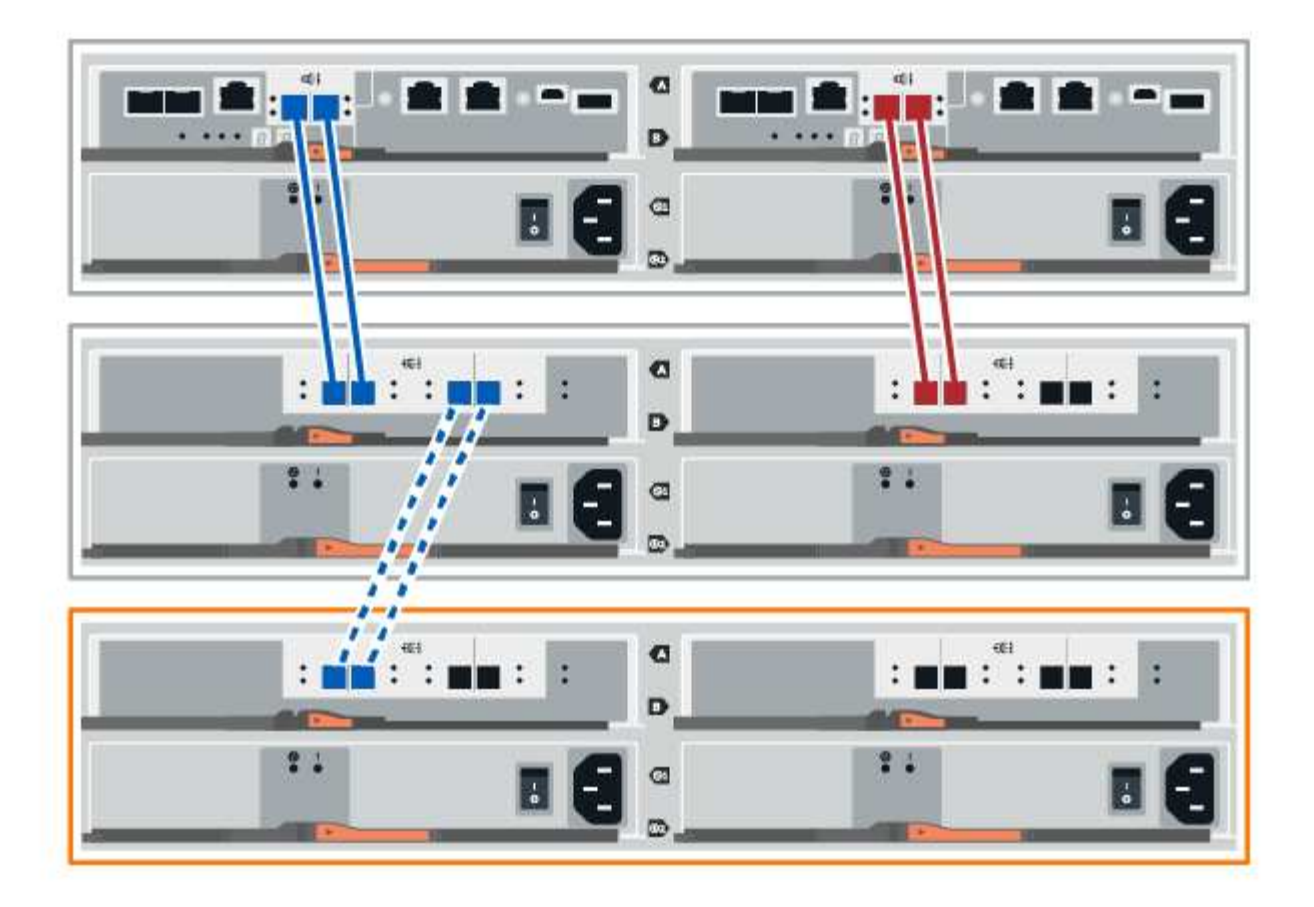

2. Klicken Sie im SANtricity System Manager auf **Hardware**.

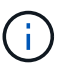

An diesem Punkt in der Prozedur verfügen Sie nur über einen aktiven Pfad zum Controller-Shelf.

- 3. Blättern Sie nach unten, um alle Laufwerk-Shelfs im neuen Storage-System zu sehen. Wenn das neue Festplatten-Shelf nicht angezeigt wird, lösen Sie das Verbindungsproblem.
- 4. Wählen Sie das Symbol **ESMs/IOMs** für das neue Festplatten-Shelf aus.

# 貸

Das Dialogfeld **Shelf-Komponenteneinstellungen** wird angezeigt.

- 5. Wählen Sie im Dialogfeld **Shelf-Komponenteneinstellungen** die Registerkarte **ESMs/IOMs** aus.
- 6. Wählen Sie \* Weitere Optionen anzeigen\* aus, und überprüfen Sie Folgendes:
	- IOM/ESM A wird aufgelistet.
	- Die aktuelle Datenrate beträgt 12 Gbit/s für ein SAS-3 Festplatten-Shelf.
	- Kartenkommunikation ist in Ordnung.
- 7. Trennen Sie alle Erweiterungskabel von Controller B.
- 8. Verbinden Sie das Festplatten-Shelf mit Controller B.

Die folgende Abbildung zeigt eine Beispielverbindung zwischen einem zusätzlichen Laufwerk-Shelf und

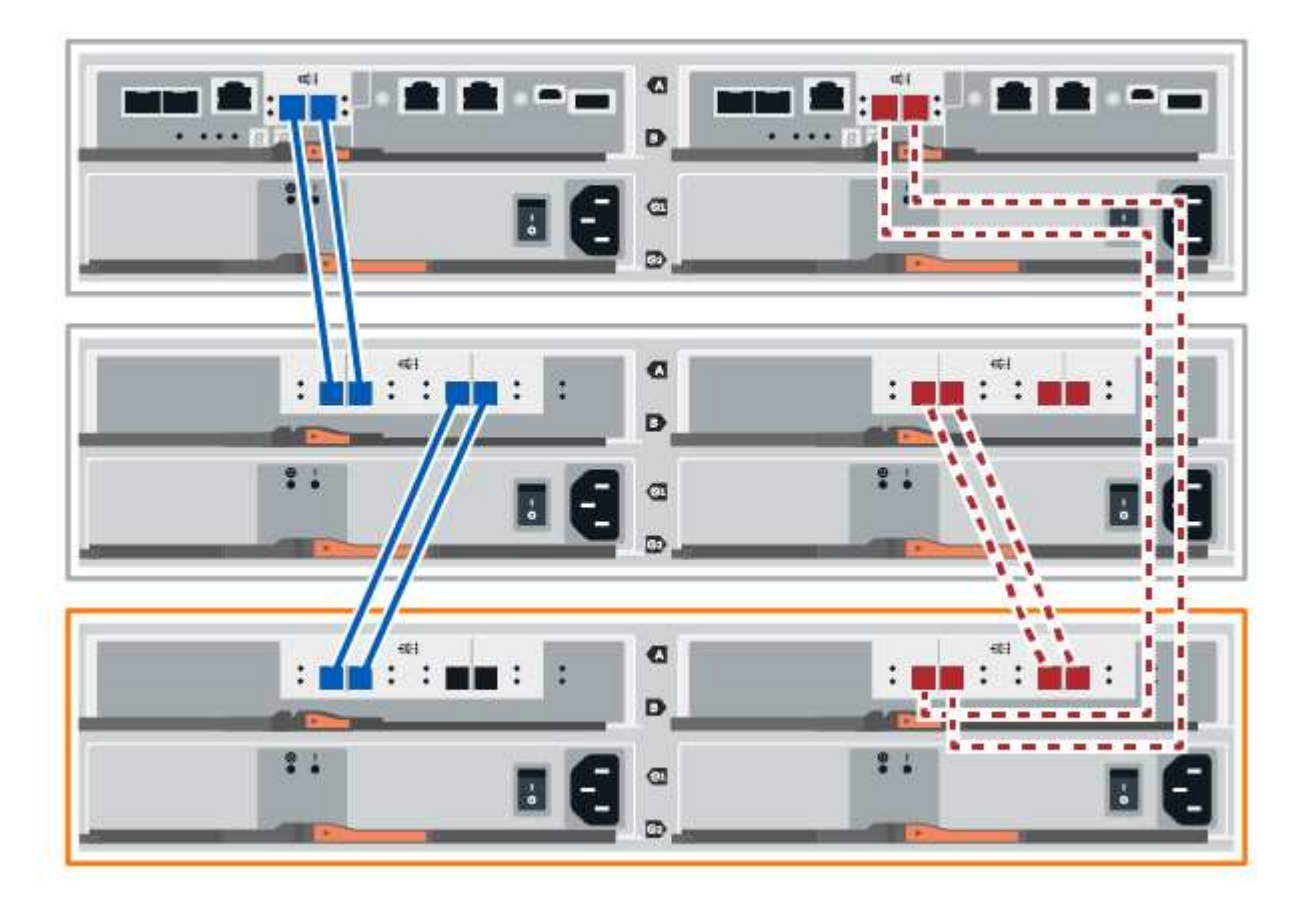

9. Wenn er nicht bereits ausgewählt ist, wählen Sie im Dialogfeld **Shelf-Komponenteneinstellungen** die Registerkarte **ESMs/IOMs** aus, und wählen Sie dann **Weitere Optionen anzeigen**. Stellen Sie sicher, dass die Kartenkommunikation **JA** lautet.

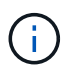

Der Status "optimal" zeigt an, dass der Verlust eines Redundanzfehlers im Zusammenhang mit dem neuen Festplatten-Shelf behoben wurde und das Storage-System stabilisiert ist.

#### <span id="page-84-0"></span>**Option 2: Verbinden Sie das Laufwerk-Shelf für das EF300 oder EF600 System**

Sie verbinden das Festplatten-Shelf mit Controller A, bestätigen den IOM-Status und verbinden dann das Festplatten-Shelf mit Controller B

#### **Bevor Sie beginnen**

• Sie haben Ihre Firmware auf die neueste Version aktualisiert. Befolgen Sie zum Aktualisieren der Firmware die Anweisungen im ["Aktualisieren des SANtricity Betriebssystems".](https://docs.netapp.com/de-de/e-series/upgrade-santricity/index.html)

#### **Schritte**

1. Trennen Sie beide A-seitlichen Controller-Kabel von den IOM12-Ports eins und zwei vom vorherigen letzten Shelf im Stack, und verbinden Sie sie dann mit den neuen IOM12-Shelf-Ports eins und zwei.

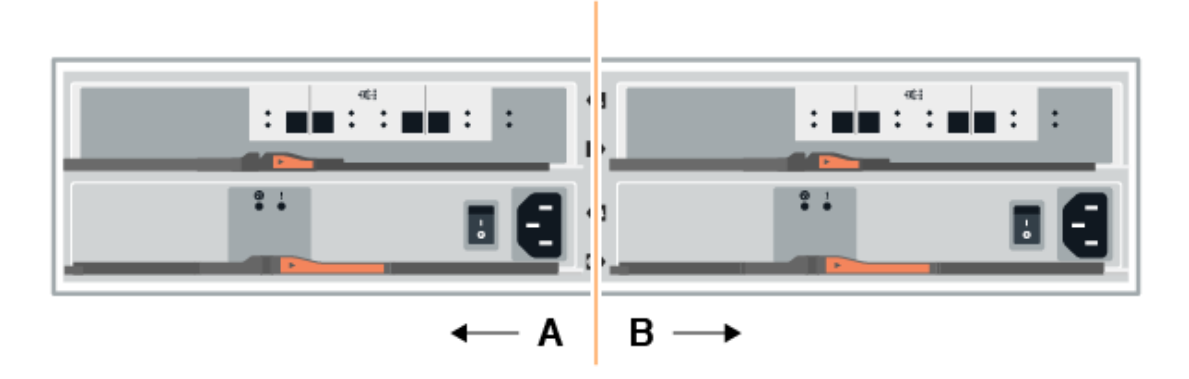

2. Die Kabel an Die A-seitigen IOM12-Anschlüsse drei und vier vom neuen Shelf an die bisherigen IOM12- Anschlüsse 1 und 2 anschließen.

Die folgende Abbildung zeigt eine Beispielverbindung für Eine Seite zwischen einem zusätzlichen Festplatten-Shelf und dem vorherigen letzten Shelf. Informationen zum Auffinden der Ports auf Ihrem Modell finden Sie im ["Hardware Universe".](https://hwu.netapp.com/Controller/Index?platformTypeId=2357027)

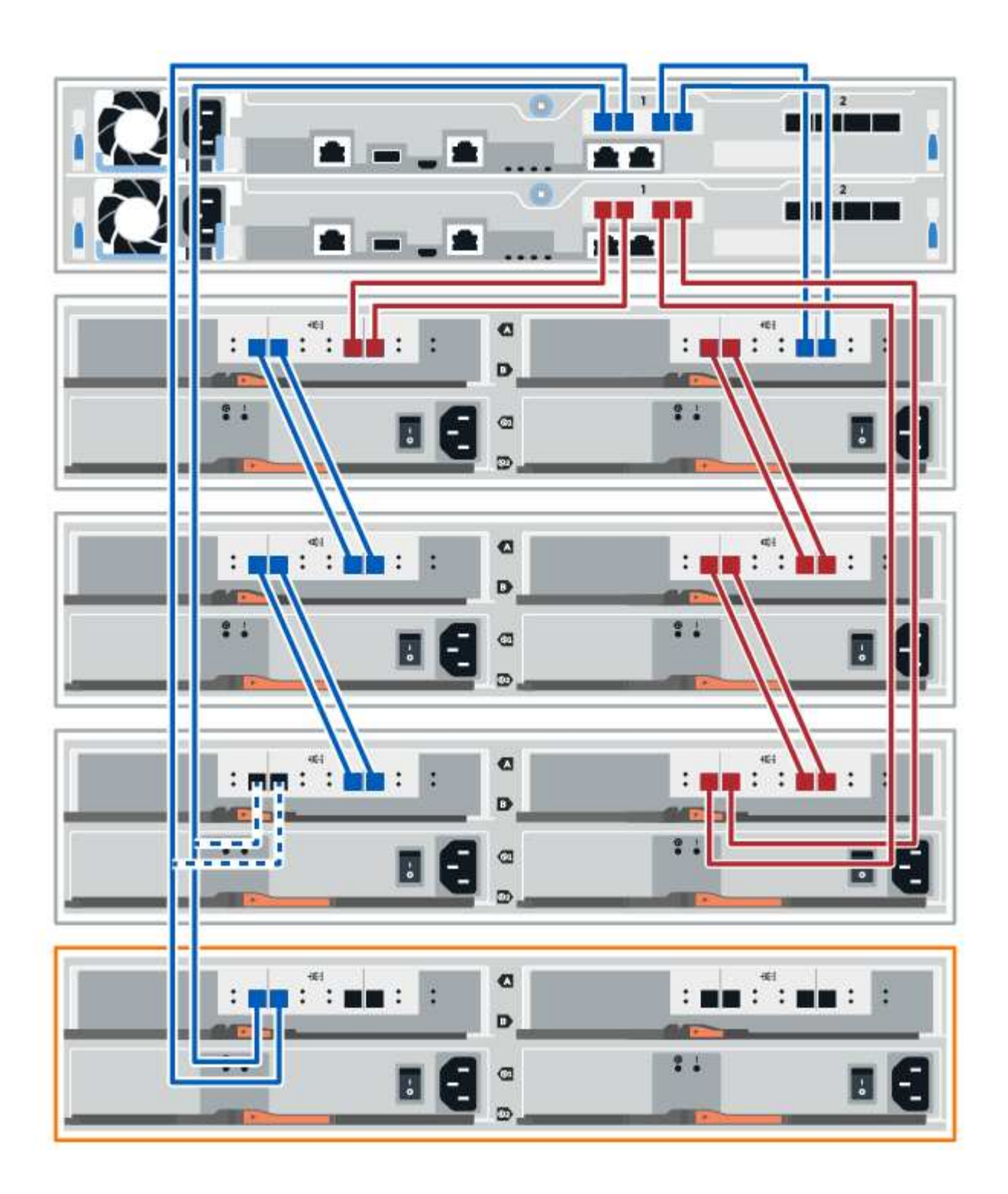

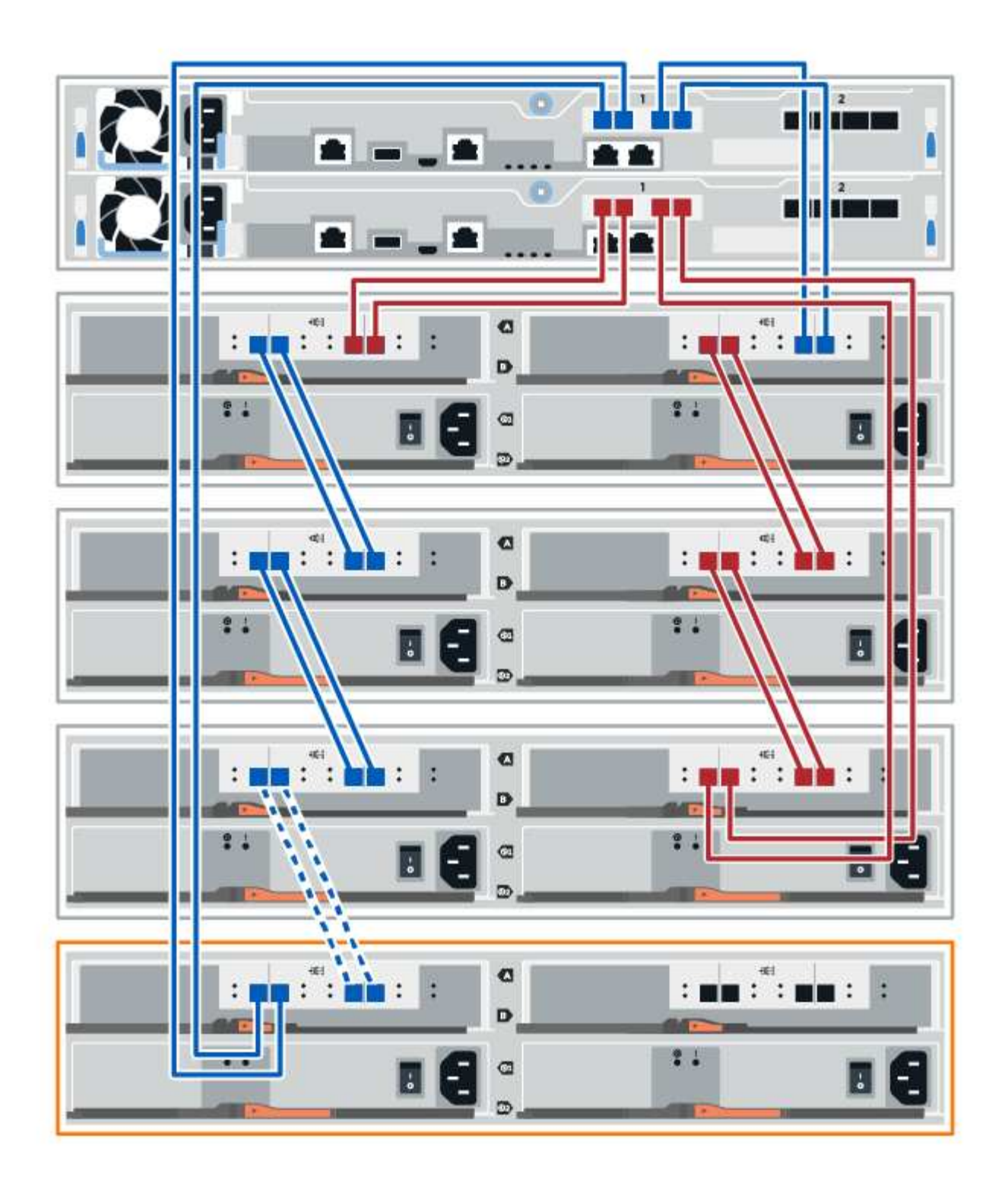

3. Klicken Sie im SANtricity System Manager auf **Hardware**.

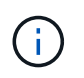

An diesem Punkt in der Prozedur verfügen Sie nur über einen aktiven Pfad zum Controller-Shelf.

- 4. Blättern Sie nach unten, um alle Laufwerk-Shelfs im neuen Storage-System zu sehen. Wenn das neue Festplatten-Shelf nicht angezeigt wird, lösen Sie das Verbindungsproblem.
- 5. Wählen Sie das Symbol **ESMs/IOMs** für das neue Festplatten-Shelf aus.

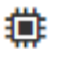

Das Dialogfeld **Shelf-Komponenteneinstellungen** wird angezeigt.

- 6. Wählen Sie im Dialogfeld **Shelf-Komponenteneinstellungen** die Registerkarte **ESMs/IOMs** aus.
- 7. Wählen Sie \* Weitere Optionen anzeigen\* aus, und überprüfen Sie Folgendes:
	- IOM/ESM A wird aufgelistet.
	- Die aktuelle Datenrate beträgt 12 Gbit/s für ein SAS-3 Festplatten-Shelf.
	- Kartenkommunikation ist in Ordnung.
- 8. Trennen Sie die B-seitlichen Controller-Kabel von den IOM12-Ports eins und zwei vom vorherigen letzten Shelf im Stack, und verbinden Sie sie dann mit den neuen IOM12-Anschlüssen eins und zwei.
- 9. Die Kabel an die B-seitigen IOM12-Anschlüsse drei und vier vom neuen Shelf an die letzten IOM12- Anschlüsse 1 und 2 anschließen.

Die folgende Abbildung zeigt eine Beispielverbindung für die B-Seite zwischen einem zusätzlichen Festplatten-Shelf und dem vorherigen letzten Shelf. Informationen zum Auffinden der Ports auf Ihrem Modell finden Sie im ["Hardware Universe".](https://hwu.netapp.com/Controller/Index?platformTypeId=2357027)

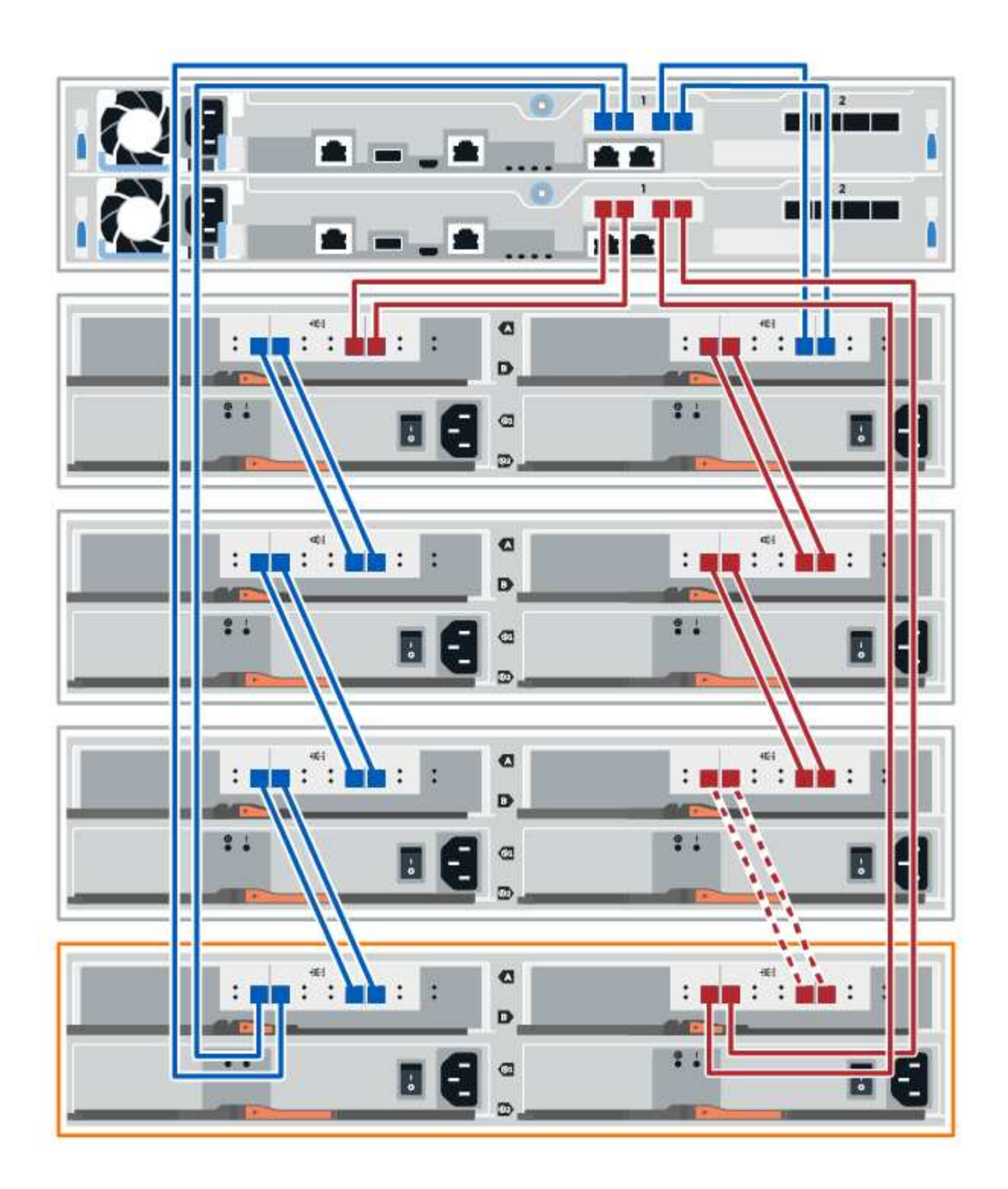

10. Wenn er nicht bereits ausgewählt ist, wählen Sie im Dialogfeld **Shelf-Komponenteneinstellungen** die Registerkarte **ESMs/IOMs** aus, und wählen Sie dann **Weitere Optionen anzeigen**. Stellen Sie sicher, dass die Kartenkommunikation **JA** lautet.

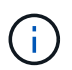

Der Status "optimal" zeigt an, dass der Verlust eines Redundanzfehlers im Zusammenhang mit dem neuen Festplatten-Shelf behoben wurde und das Storage-System stabilisiert ist.

#### **Schritt 4: Schließen Sie Hot Add ab**

Sie schließen das Hot Add-Laufwerk aus, indem Sie auf Fehler überprüfen und bestätigen, dass das neu hinzugefügte Festplatten-Shelf die neueste Firmware verwendet.

#### **Schritte**

- 1. Klicken Sie im SANtricity System Manager auf **Home**.
- 2. Wenn der Link **Recover from Problems** in der Mitte oben auf der Seite angezeigt wird, klicken Sie auf den Link und beheben Sie alle im Recovery Guru angezeigten Probleme.
- 3. Klicken Sie im SANtricity System Manager auf **Hardware** und scrollen Sie nach unten, um das neu hinzugefügte Festplatten-Shelf anzuzeigen.
- 4. Fügen Sie bei Laufwerken, die zuvor in einem anderen Storage-System installiert waren, dem neu installierten Festplatten-Shelf ein Laufwerk hinzu. Warten Sie, bis jedes Laufwerk erkannt wird, bevor Sie das nächste Laufwerk einsetzen.

Wenn ein Laufwerk vom Speichersystem erkannt wird, wird die Darstellung des Laufwerkssteckplatzes auf der Seite **Hardware** als blaues Rechteck angezeigt.

- 5. Wählen Sie die Registerkarte **Support** > **Support Center** > **Support-Ressourcen** aus.
- 6. Klicken Sie auf den Link **Software and Firmware Inventory** und überprüfen Sie, welche Versionen der IOM/ESM-Firmware und der Laufwerk-Firmware auf dem neuen Festplatten-Shelf installiert sind.

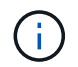

Eventuell müssen Sie auf der Seite nach unten blättern, um den Link zu finden.

7. Aktualisieren Sie gegebenenfalls die Laufwerk-Firmware.

Die IOM/ESM-Firmware aktualisiert automatisch die neueste Version, es sei denn, Sie haben die Upgrade-Funktion deaktiviert.

Das Hot Add-Verfahren ist abgeschlossen. Sie können den normalen Betrieb fortsetzen.

### **Ethernet-Verkabelung für eine Management Station**

Sie können Ihr Storage-System mit einem Ethernet-Netzwerk verbinden, um das Out-of-Band-Storage-Array-Management zu ermöglichen. Sie müssen für alle Managementverbindungen für Storage-Arrays Ethernet-Kabel verwenden.

#### **Direkte Topologie**

Eine direkte Topologie verbindet den Controller direkt mit einem Ethernet-Netzwerk.

Sie müssen für Out-of-Band-Management den Management-Port 1 an jedem Controller anschließen und Port 2 vom technischen Support zum Storage Array zugänglich machen.

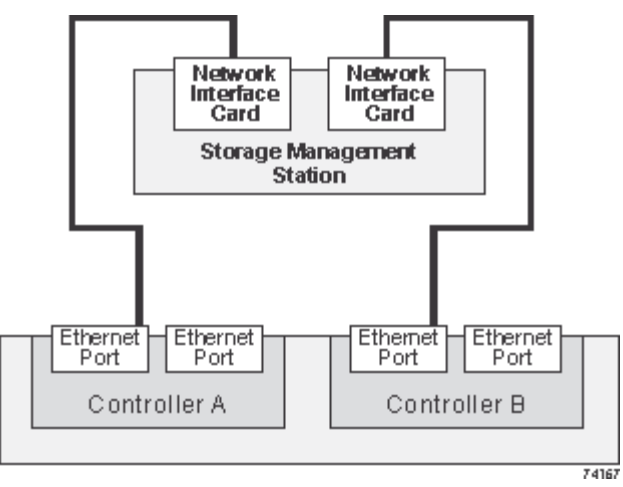

**Abbildung 3. Direkte Storage-Management-Verbindungen**

#### **Fabric-Topologie**

Eine Fabric-Topologie verbindet den Controller mithilfe eines Switches mit einem Ethernet-Netzwerk.

Sie müssen für Out-of-Band-Management den Management-Port 1 an jedem Controller anschließen und Port 2 vom technischen Support zum Storage Array zugänglich machen.

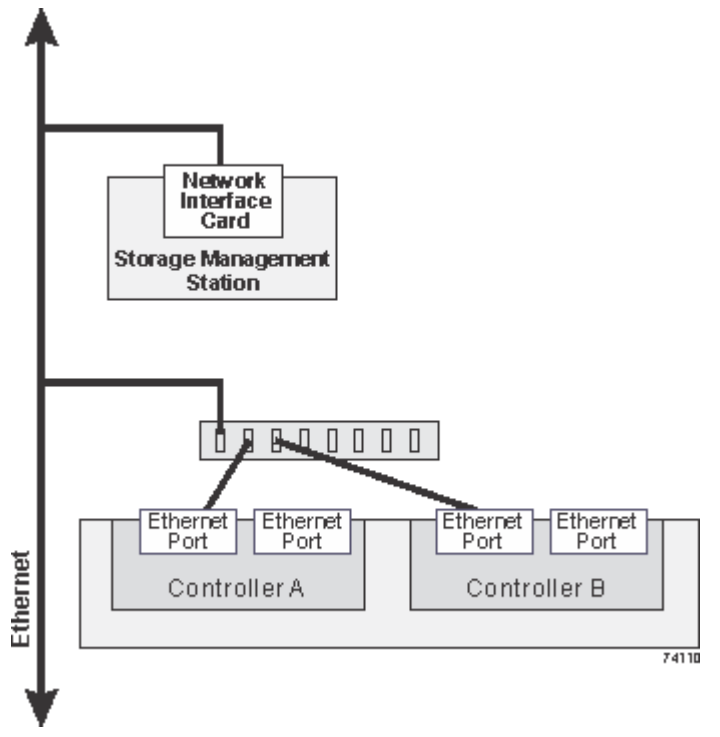

**Abbildung 4. Fabric Storage-Managementverbindungen**

#### **Copyright-Informationen**

Copyright © 2024 NetApp. Alle Rechte vorbehalten. Gedruckt in den USA. Dieses urheberrechtlich geschützte Dokument darf ohne die vorherige schriftliche Genehmigung des Urheberrechtsinhabers in keiner Form und durch keine Mittel – weder grafische noch elektronische oder mechanische, einschließlich Fotokopieren, Aufnehmen oder Speichern in einem elektronischen Abrufsystem – auch nicht in Teilen, vervielfältigt werden.

Software, die von urheberrechtlich geschütztem NetApp Material abgeleitet wird, unterliegt der folgenden Lizenz und dem folgenden Haftungsausschluss:

DIE VORLIEGENDE SOFTWARE WIRD IN DER VORLIEGENDEN FORM VON NETAPP ZUR VERFÜGUNG GESTELLT, D. H. OHNE JEGLICHE EXPLIZITE ODER IMPLIZITE GEWÄHRLEISTUNG, EINSCHLIESSLICH, JEDOCH NICHT BESCHRÄNKT AUF DIE STILLSCHWEIGENDE GEWÄHRLEISTUNG DER MARKTGÄNGIGKEIT UND EIGNUNG FÜR EINEN BESTIMMTEN ZWECK, DIE HIERMIT AUSGESCHLOSSEN WERDEN. NETAPP ÜBERNIMMT KEINERLEI HAFTUNG FÜR DIREKTE, INDIREKTE, ZUFÄLLIGE, BESONDERE, BEISPIELHAFTE SCHÄDEN ODER FOLGESCHÄDEN (EINSCHLIESSLICH, JEDOCH NICHT BESCHRÄNKT AUF DIE BESCHAFFUNG VON ERSATZWAREN ODER -DIENSTLEISTUNGEN, NUTZUNGS-, DATEN- ODER GEWINNVERLUSTE ODER UNTERBRECHUNG DES GESCHÄFTSBETRIEBS), UNABHÄNGIG DAVON, WIE SIE VERURSACHT WURDEN UND AUF WELCHER HAFTUNGSTHEORIE SIE BERUHEN, OB AUS VERTRAGLICH FESTGELEGTER HAFTUNG, VERSCHULDENSUNABHÄNGIGER HAFTUNG ODER DELIKTSHAFTUNG (EINSCHLIESSLICH FAHRLÄSSIGKEIT ODER AUF ANDEREM WEGE), DIE IN IRGENDEINER WEISE AUS DER NUTZUNG DIESER SOFTWARE RESULTIEREN, SELBST WENN AUF DIE MÖGLICHKEIT DERARTIGER SCHÄDEN HINGEWIESEN WURDE.

NetApp behält sich das Recht vor, die hierin beschriebenen Produkte jederzeit und ohne Vorankündigung zu ändern. NetApp übernimmt keine Verantwortung oder Haftung, die sich aus der Verwendung der hier beschriebenen Produkte ergibt, es sei denn, NetApp hat dem ausdrücklich in schriftlicher Form zugestimmt. Die Verwendung oder der Erwerb dieses Produkts stellt keine Lizenzierung im Rahmen eines Patentrechts, Markenrechts oder eines anderen Rechts an geistigem Eigentum von NetApp dar.

Das in diesem Dokument beschriebene Produkt kann durch ein oder mehrere US-amerikanische Patente, ausländische Patente oder anhängige Patentanmeldungen geschützt sein.

ERLÄUTERUNG ZU "RESTRICTED RIGHTS": Nutzung, Vervielfältigung oder Offenlegung durch die US-Regierung unterliegt den Einschränkungen gemäß Unterabschnitt (b)(3) der Klausel "Rights in Technical Data – Noncommercial Items" in DFARS 252.227-7013 (Februar 2014) und FAR 52.227-19 (Dezember 2007).

Die hierin enthaltenen Daten beziehen sich auf ein kommerzielles Produkt und/oder einen kommerziellen Service (wie in FAR 2.101 definiert) und sind Eigentum von NetApp, Inc. Alle technischen Daten und die Computersoftware von NetApp, die unter diesem Vertrag bereitgestellt werden, sind gewerblicher Natur und wurden ausschließlich unter Verwendung privater Mittel entwickelt. Die US-Regierung besitzt eine nicht ausschließliche, nicht übertragbare, nicht unterlizenzierbare, weltweite, limitierte unwiderrufliche Lizenz zur Nutzung der Daten nur in Verbindung mit und zur Unterstützung des Vertrags der US-Regierung, unter dem die Daten bereitgestellt wurden. Sofern in den vorliegenden Bedingungen nicht anders angegeben, dürfen die Daten ohne vorherige schriftliche Genehmigung von NetApp, Inc. nicht verwendet, offengelegt, vervielfältigt, geändert, aufgeführt oder angezeigt werden. Die Lizenzrechte der US-Regierung für das US-Verteidigungsministerium sind auf die in DFARS-Klausel 252.227-7015(b) (Februar 2014) genannten Rechte beschränkt.

#### **Markeninformationen**

NETAPP, das NETAPP Logo und die unter [http://www.netapp.com/TM](http://www.netapp.com/TM\) aufgeführten Marken sind Marken von NetApp, Inc. Andere Firmen und Produktnamen können Marken der jeweiligen Eigentümer sein.